# **brother.**

# **Brother lézernyomtató**

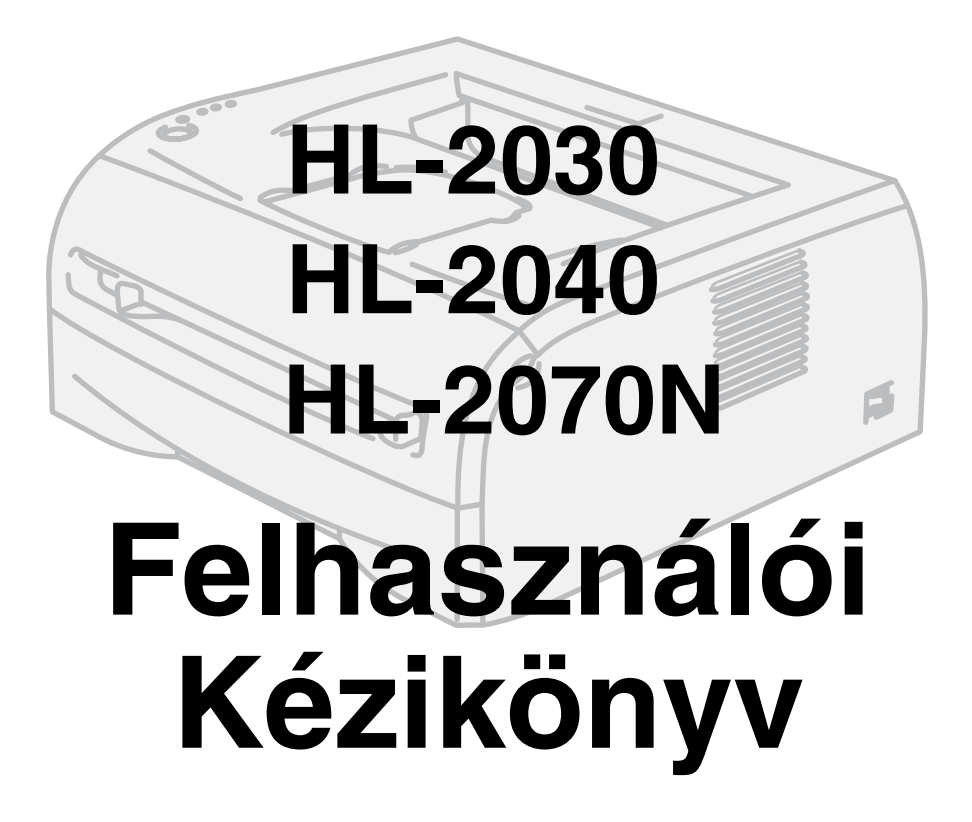

A nyomtató használata előtt a hardvert be kell állítania és a meghajtót pedig telepítenie kell.

A nyomtató beállítását a Gyors beállítási útmutató szerint végezze. A dobozban ebből nyomtatott példány található.

A nyomtató használata előtt gondosan olvassa el a Felhasználói kézikönyvet. A CD-ROM-ot könnyen hozzáférhető helyen tárolja.

Látogassa meg [a http://solutions.brother.com](http://solutions.brother.com ) című honlapunkat, ahol választ kaphat a Gyakran feltett kérdésekre (FAQ), a Terméktámogatással és Műszaki problémákkal kapcsolatos kérdésekre, és letöltheti a legújabb Meghajtókat és Segédprogramokat.

2. változat

# **brother.**

**Lézernyomtató HL-2000 sorozat**

# **Felhasználói kézikönyv**

# **Biztonsági óvintézkedések**

A Felhasználói kézikönyvben az alábbi ikonok használatosak:

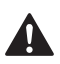

A Figyelmeztetések a személyi sérülés megelőzési módjára hívják fel a figyelmet.

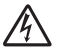

Az Áramütés ikon az áramütés veszélyére hívja fel a figyelmet.

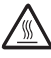

A Forró Felület ikon a készülék forró részeire figyelmeztet, hogy kerülje ezek érintését.

A Figyelmeztetések a nyomtató vagy más tárgy esetleges károsodásának megelőzésére szolgáló eljárásokat határozzák meg, melyeket követnie kell vagy melyeket el kell kerülnie.

A Nem Megfelelő beállítás ikonok nem illeszkedő eszközökre vagy műveletekre hívja fel a figyelmet.

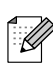

 $\infty$ 

A Megjegyzések egy helyzetben való tennivalót jelzik vagy arra hívják fel a figyelmet, hogy az éppen végzett művelet más jellemzőkkel hogyan működik.

# **A nyomtató biztonságos használatáért**

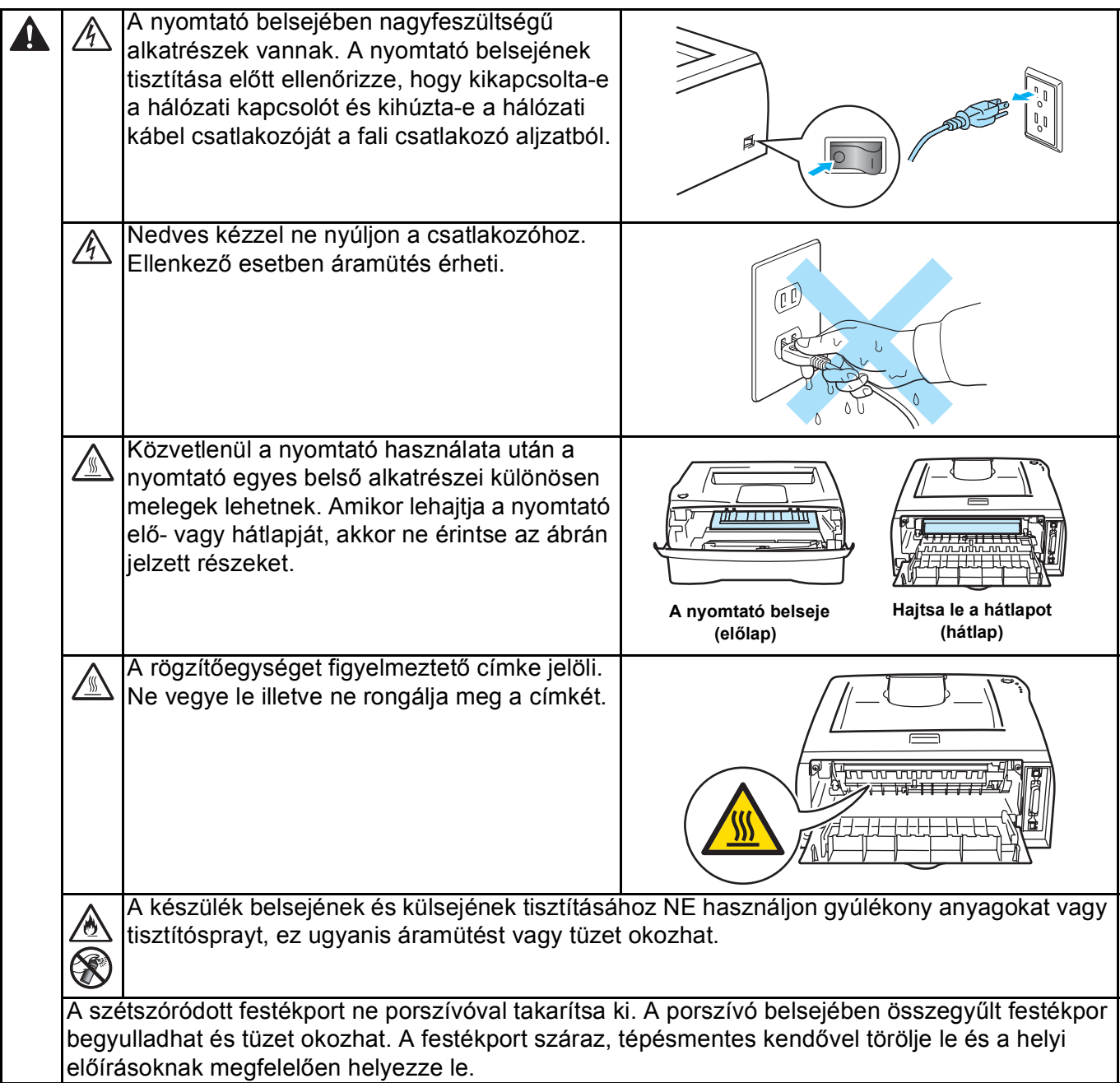

# **A** FIGYELEM

A nyomtató burkolatának tisztítása:

- Ellenőrizze, hogy kikapcsolta-e a hálózati kapcsolót és kihúzta-e a hálózati kábel csatlakozóját.
- Semleges tisztítószereket használjon. Illékony folyadékokkal, mint oldószer vagy benzin való tisztítás károsítja a nyomtató felületét.
- Ne használjon ammóniát tartalmazó tisztítószereket.

# **Védjegyek**

A Brother logo Brother Industries, Ltd bejegyzett védjegye.

Apple, az Apple logo, Macintosh és a TrueType az Apple Computer, Inc bejegyzett védjegyei az Egyesült Államokban és más országokban.

Az Epson bejegyzett védjegy és az FX-80 illetve FX-850 a Seiko Epson Corporation védjegyei.

A Hewlett Packard bejegyzett védjegy és az HP LaserJet 6P, 6L, 5P, 5L, 4, 4L 4P, III, IIIP, II illetve IIP a Hewlett-Packard Company védjegyei.

IBM, IBM PC és a Proprinter International Business Machines Corporation bejegyzett védjegyei.

Microsoft, MS-DOS, Windows és Windows NT a Microsoft Corporation bejegyzett védjegyei Egyesült Államokban és más országokban.

A Citrix és a MetaFrame a Citrix Systems, Inc. bejegyzett védjegyei az Egyesült Államokban.

Valamennyi a Felhasználói kézikönyvben szereplő más márka és terméknév külön-külön a cégek bejegyzett védjegyei.

#### **Szerkesztéssel és kiadással kapcsolatos megjegyzés**

A kézikönyv szerkesztése és kiadása a Brother Industries Ltd. felügyeletével, a készülék legfrissebb leírása és műszaki jellemzői alapján készült.

A kézikönyv és a műszaki jellemzők előzetes értesítés nélkül módosíthatóak.

A Brother fenntartja a jogot a műszaki jellemzők és az ebben szereplő anyagok előzetes értesítés nélküli változtatására, nem korlátozva a felhasználói kézikönyv sajtó- és egyéb hibáira nem vállal olyan károkért felelősséget (beleértve a következményeket), melyek a változtatás előtt leírtakból származnak.

©Brother Industries Ltd.

#### **A nyomtató szállítása**

Ha valamilyen okból szállítania kell a Nyomtatóját, akkor a szállítás közben előforduló sérülések megelőzésére a Nyomtatót gondosan csomagolja be. Célszerű az eredeti csomagolóanyag megőrzése és használata. A Nyomtató szállítására célszerű a szállítóval biztosítást köttetni.

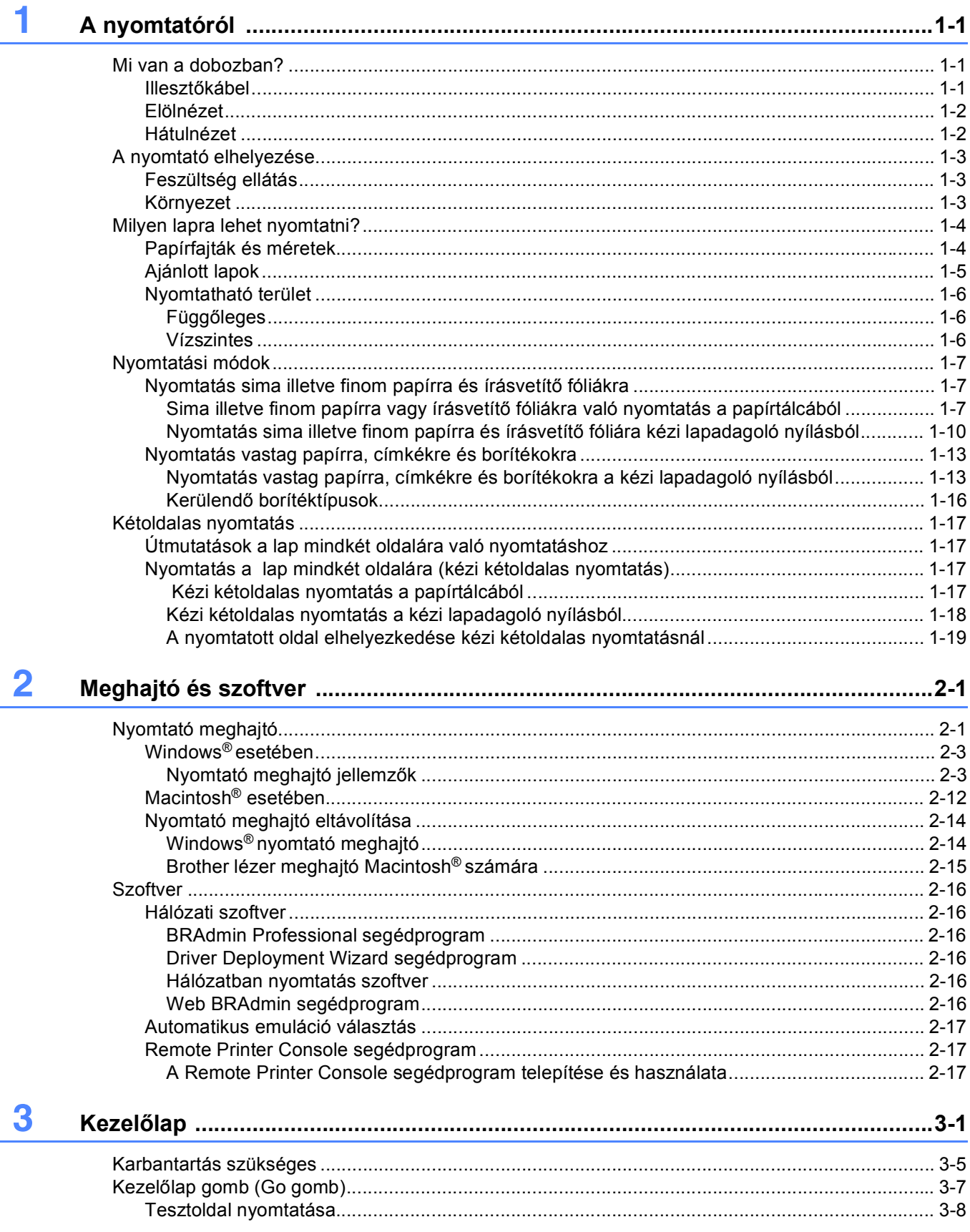

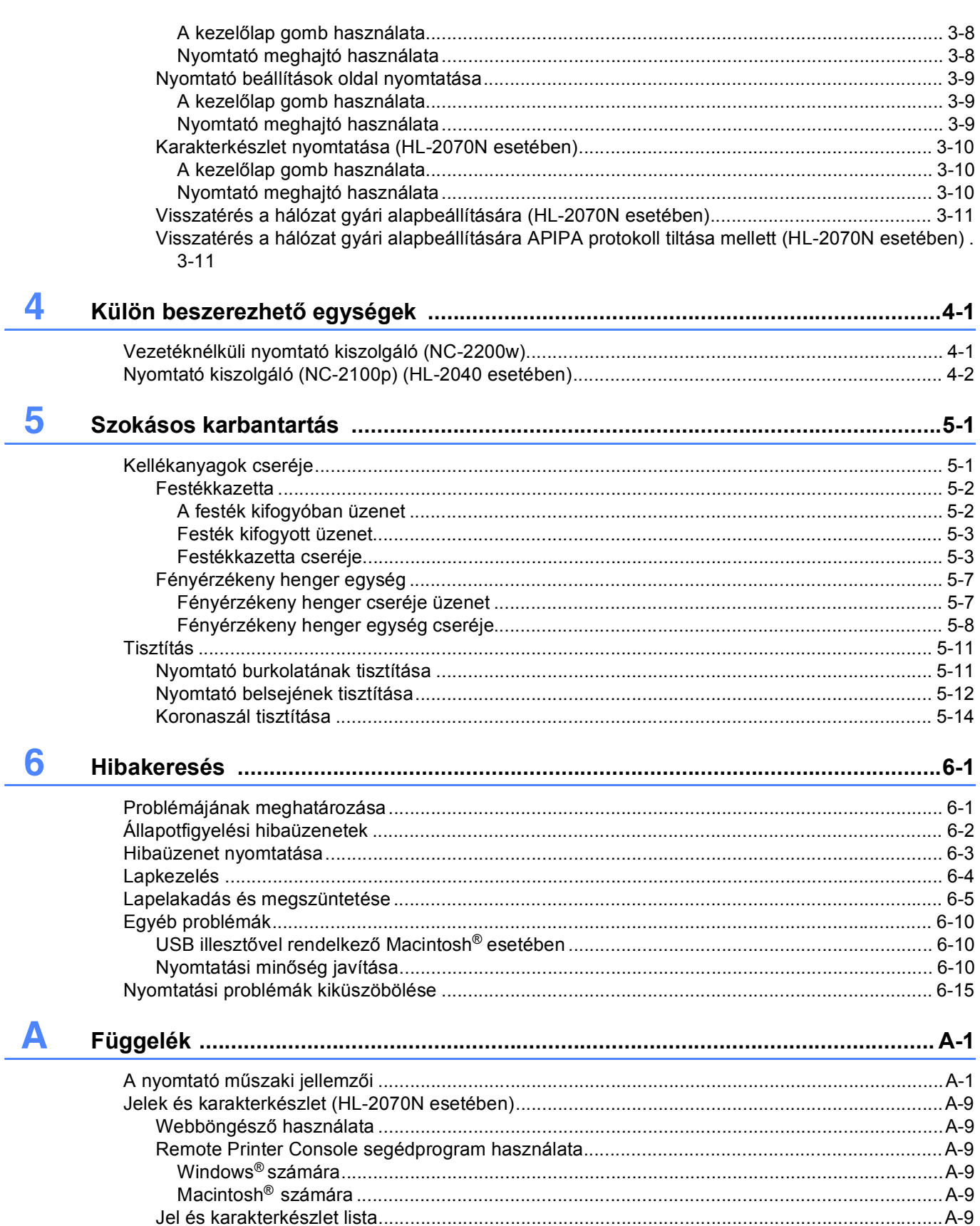

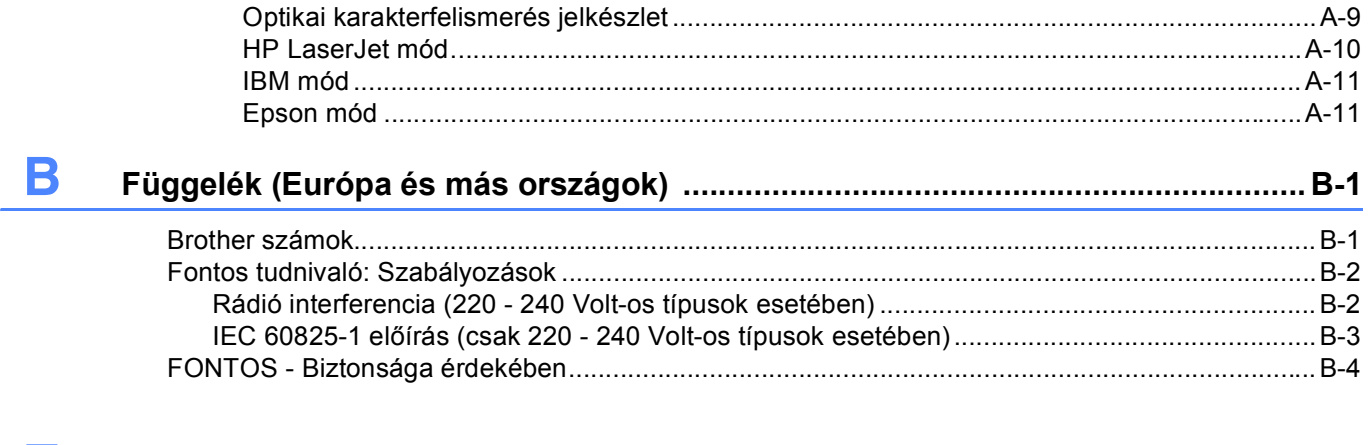

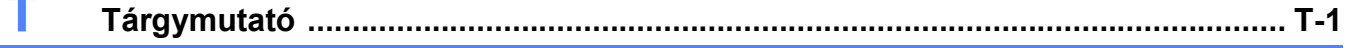

<span id="page-7-0"></span>**1 A nyomtatóról**

# <span id="page-7-1"></span>**Mi van a dobozban?**

Amikor kicsomagolja a nyomtatót, akkor ellenőrizze az alábbi tartozékokat.

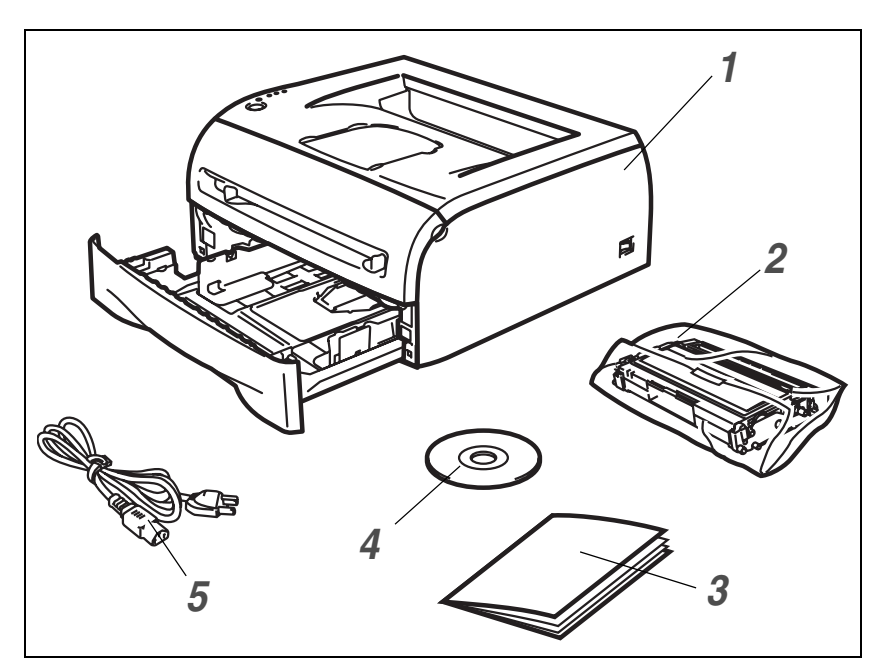

- *1* Nyomtató
- *2* Fényérzékeny henger és festékkazetta
- *3* Gyors beállítási útmutató
- *4* CD-ROM
- *5* Hálózati kábel

A tartozékok összetétele országonként eltérhet.

# **Megjegyzés**

Attól függően, hogy melyik országban vásárolta a nyomtatót a hálózati kábel kissé eltérhet a fenti árán ábrázolt kábeltől.

# <span id="page-7-2"></span>**Illesztőkábel**

Az illesztőkábel nem normál tartozék. Vásárolja meg a használni kívánt illesztőnek (USB, Párhuzamos vagy Hálózati) megfelelő kábelt.

■ USB kábel

Ne használjon 2,0 méternél hosszabb USB illesztőkábelt.

USB illesztőkábelt ne csatlakoztasson tápfeszültség ellátás nélküli csomóponti csatlakozóhoz vagy Mac® billentyűzethez.

Amikor USB kábelt csatlakoztat ellenőrizze, hogy a számítógépe USB csatlakozójához csatlakozik-e.

Windows® 95 vagy Windows NT®4.0 nem támogatja az USB-t.

- Párhuzamos illesztő (HL-2040 és HL-2070N esetében) Ne használjon 20 méternél hosszabb Párhuzamos illesztőkábelt. Az IEEE 1284 előírásainak megfelelő árnyékolt illesztőkábelt használjon.
- Hálózati kábel (HL-2070N esetében) A 10BASE-T vagy 100BASE-TX kábelszabványnak megfelelő Gyors Ethernet hálózathoz 5. kategóriájú (vagy nagyobb átviteli sebességű) közvetlen csavart érpárt használjon.

### <span id="page-8-0"></span>**Elölnézet**

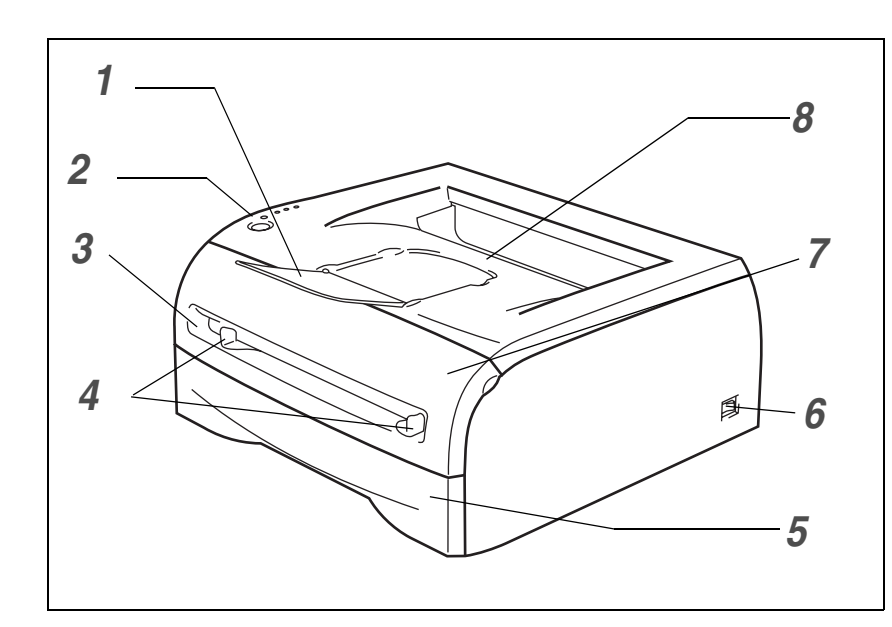

- Írással lefelé fordított nyomatok kimeneti lapgyűjtő tálcájának laptámasza (Laptámasz)
- Kezelőlap
- Kézi lapadagoló nyílás
- Kézi adagoló lapvezetői
- Papírtálca
- Hálózati kapcsoló
- Homloklap
- Írással lefelé fordított nyomatok kimeneti lapgyűjtő tálcája

# <span id="page-8-1"></span>**Hátulnézet**

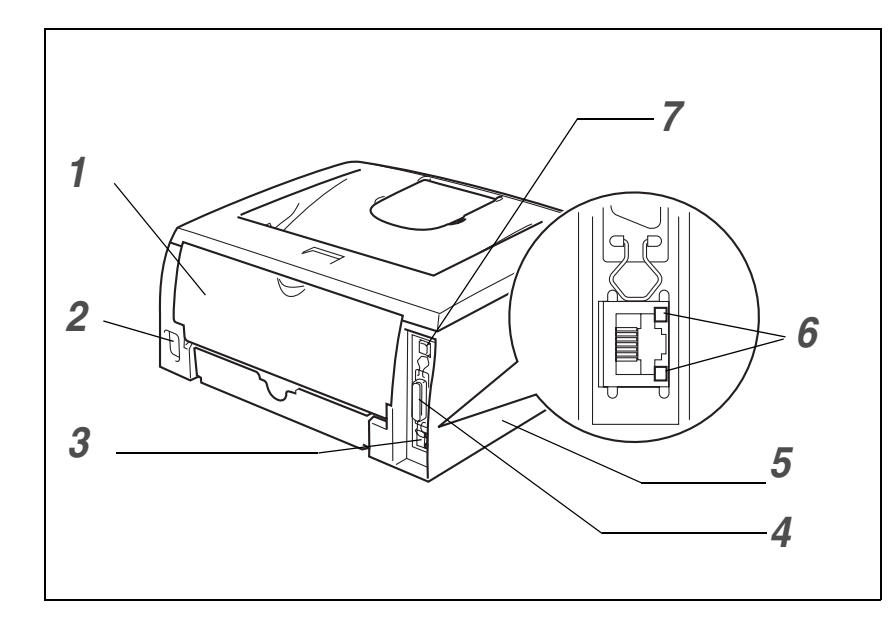

- Hátlap
- Hálózati kábel csatlakozó
- 10/100BASE-TX információs kapu (HL-2070N)
- Párhuzamos illesztőkábel csatlakozó (HL-2040 és HL-2070N)
- Oldallap
- LED (világítódióda) (HL-2070N)
- USB illesztőkábel csatlakozó

A nyomtató ábrája HL-2070N típuson alapul.

# <span id="page-9-0"></span>**A nyomtató elhelyezése**

<span id="page-9-1"></span>A nyomtató használata előtt olvassa el az alábbiakat.

## **Feszültség ellátás**

A nyomtatót az ajánlott feszültségtartományban használja.

Hálózati feszültség: Egyesült Államok és Kanada: 110 - 120 V, 50/60 Hz váltakozó feszültség

Európa és Ausztrália: 220 - 240 V, 50/60 Hz váltakozó feszültség

A hálózati kábel, hosszabbítóval együtt ne legyen 5 méternél hosszabb.

Más nagy teljesítményfelvételű készülékekkel, mint légkondicionáló, fénymásoló, iratmegsemmisítő stb. egy hálózaton ne használja a nyomtatót. Ha nem tudja elkerülni ezen készülékekkel közös hálózaton való működtetést, akkor célszerű feszültségtranszformátor vagy nagyfrekvenciás zavarszűrő használata.

<span id="page-9-2"></span>Ha nem stabil a hálózati feszültség ellátás, akkor használjon feszültségstabilizátort.

## **Környezet**

- A nyomtatót könnyen hozzáférhető fali csatlakozó aljzat közelében célszerű elhelyeznie, hogy szükség esetén a hálózati kábel csatlakozóját könnyen kihúzhassa a fali csatlakozó aljzatból.
- A nyomtatót csak az alábbi hőmérséklet és páratartalom tartományban használja.

Hőmérséklet: 10 °C - 32.5 °C

Páratartalom: 20% - 80% (páralecsapódás nélkül)

- A nyomtatót jól szellőző helyiségben használja.
- A nyomtatót sík, vízszintes felületen helyezze el.
- Tartsa tisztán a nyomtatót. A nyomtatót ne tegye poros helyre.
- Ne tegye olyan helyre a nyomtatót, ahol el van zárva a szellőzőnyílása. A fal és a szellőzőnyílás között hagyjon körülbelül 100 mm széles helyet.
- A nyomtatót ne tegye ki közvetlen napsugárzásnak. Amikor ablak közelében helyezi el a nyomtatót, akkor rolóval vagy vastag függönnyel védje a közvetlen napsugárzástól.
- A nyomtatót ne tegye olyan készülék közelébe, mely mágnest tartalmaz vagy mágneses teret gerjeszt.
- A nyomtatót ne tegye ki erős lökéseknek vagy rázkódásnak.
- A nyomtatót ne tegye ki nyílt lángnak, sós párának vagy korróziót előidéző gázoknak.
- Ne tegyen semmit a nyomtatóra.
- Ne tegye a nyomtató légkondicionáló készülék közelébe.
- Szállítás közben tartsa vízszintes helyzetben.

# <span id="page-10-2"></span><span id="page-10-1"></span><span id="page-10-0"></span>**Milyen lapra lehet nyomtatni?**

### **Papírfajták és méretek**

A nyomtató az elhelyezett papírtálcából vagy a kézi lapadagoló nyílásból kapja a lapokat.

A nyomtató meghajtóban és a kézikönyvben a papírtálcák elnevezése a következő:

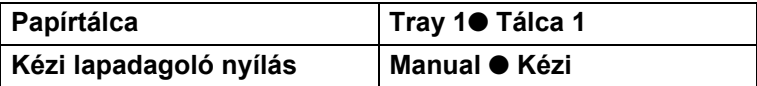

Ha a CD-ROM-on nézi ezt az oldalt, akkor a táblázatban lévő  $\mathbb O$ -re való kattintással a megfelelő nyomtatási módot ismertető oldalra ugorhat.

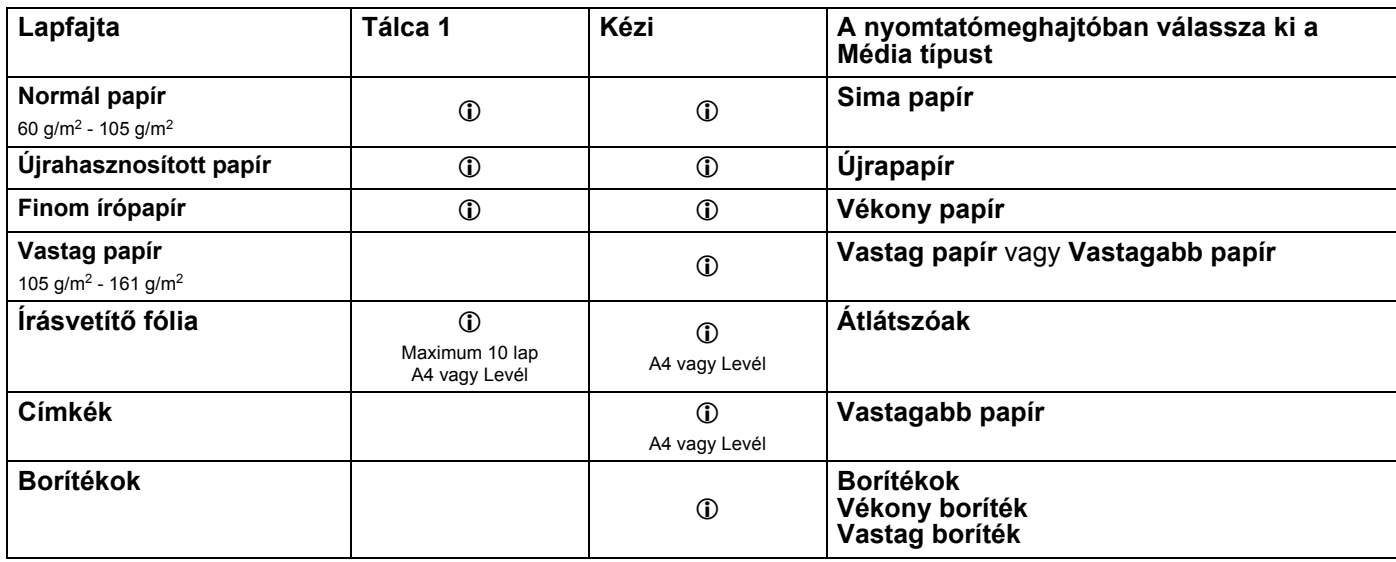

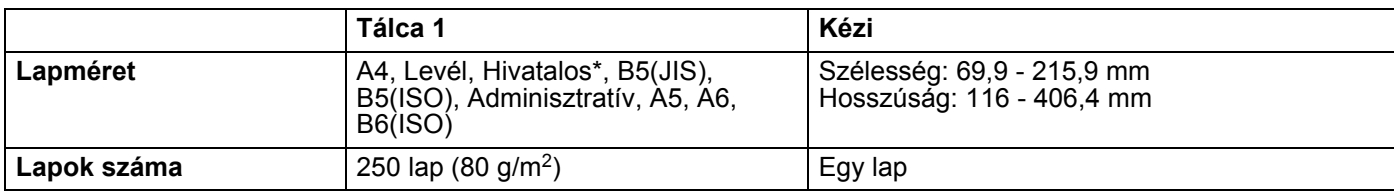

\* Levél lapméretű papír nem minden országban áll rendelkezésre.

# <span id="page-11-0"></span>**Ajánlott lapok**

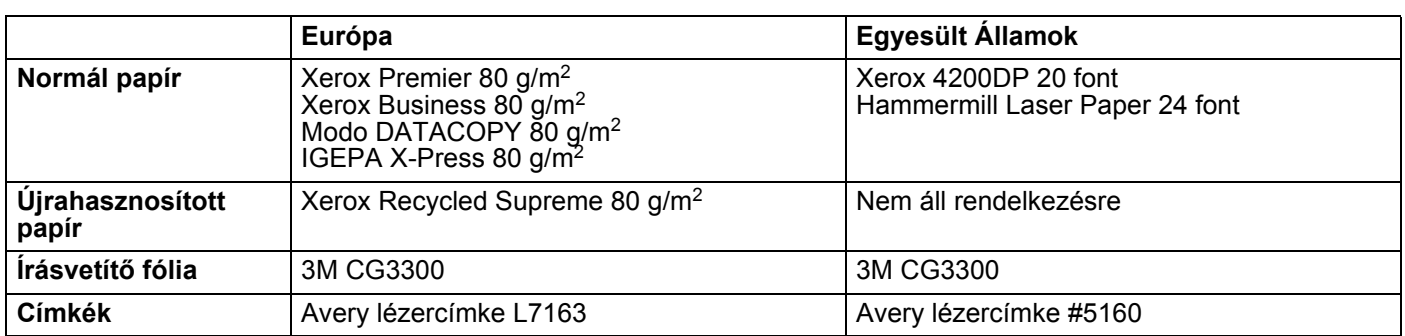

- Nagyobb mennyiségű papír beszerzése előtt kisebb mennyiségben végezzen próbanyomtatást annak ellenőrzésére, hogy megfelelő-e a papír.
- Normál fénymásoló papírt használjon.
- $\blacksquare$  75 90 g/m<sup>2</sup> fajlagostömegű papírt használjon.
- Semleges papírt használjon. Ne használjon savas vagy lúgos papírt.
- Hosszirányban erezett papírt használjon.
- Maximum körülbelül 5% nedvességtartalmú papírt használjon.
- Ebben a nyomtatóban a DIN 19309 előírásoknak megfelelő újrahasznosított papír használható.

#### **A** FIGYELEM

Ne használjon tintasugaras papírt, mivel lapelakadást vagy a nyomtatója károsodását okozhatja.

# **Megjegyzés**

Ha az ajánlott lapoktól eltérő lapokat használ, akkor lapelakadás vagy hibás adagolás történhet.

Annak eldöntésében, hogy milyen papírt használjon a nyomtatójában segít a *[Papírválasztással kapcsolatos](#page-91-0)  [fontos tudnivalók](#page-91-0)* című rész az A-6. oldalon.

# <span id="page-12-0"></span>**Nyomtatható terület**

<span id="page-12-1"></span>Az alábbi ábra mutatja azokat a lapszéli területeket, melyekre nem lehet nyomtatni.

## **Függőleges**

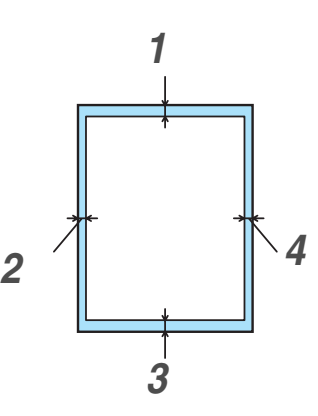

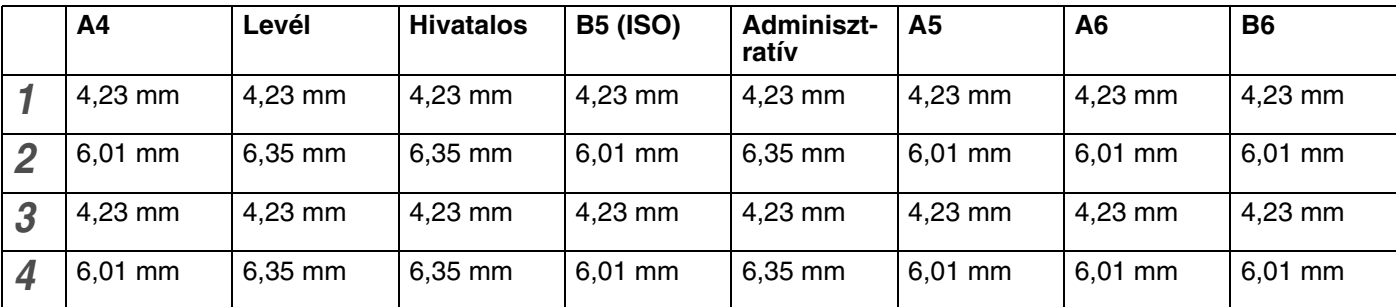

### <span id="page-12-2"></span>**Vízszintes**

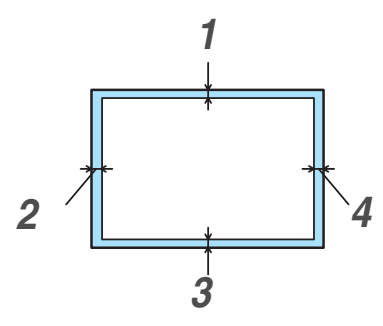

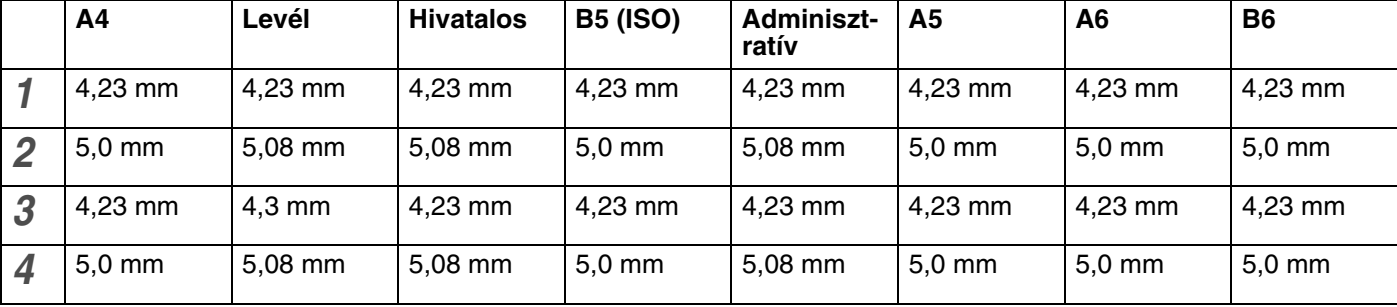

# <span id="page-13-1"></span><span id="page-13-0"></span>**Nyomtatási módok**

# **Nyomtatás sima illetve finom papírra és írásvetítő fóliákra**

<span id="page-13-2"></span>Sima illetve finom papírra vagy írásvetítő fóliákra a papírtálcáról vagy a kézi lapadagoló nyílásból adagolva végezhet nyomtatást. A használni kívánt papírra vonatkozóan lásd a *[Milyen lapra lehet nyomtatni?](#page-10-2)* című részt az 1-4. oldalon.

#### <span id="page-13-3"></span>**Sima illetve finom papírra vagy írásvetítő fóliákra való nyomtatás a papírtálcából**

# **Megjegyzés**

Amikor írásvetítő fóliákra nyomtat, akkor 10-nél több fóliát ne tegyen a papírtálcába.

1 A nyomtatómeghajtóban végezze el a **Papír méret**, **Médiatípus**, **Papírforrás** és más beállításokat.

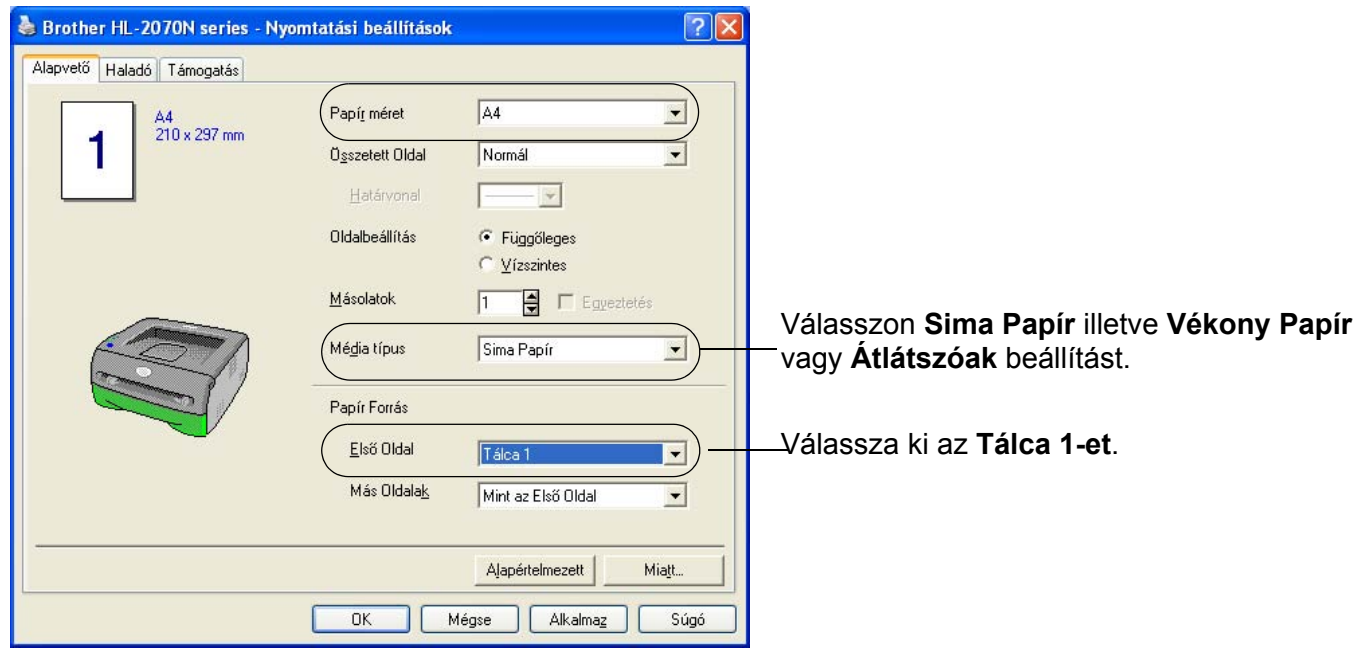

2 A papírtálcát teljesen húzza ki a nyomtatóból.

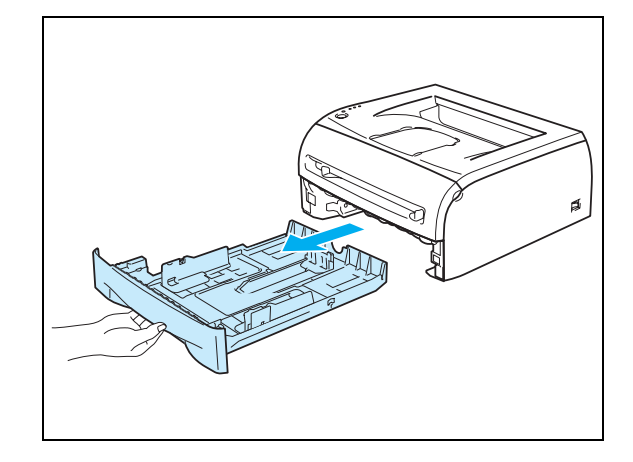

3 Miközben megnyomva tartja a kék színű lapvezető kioldó kart a lapvezetőket addig tolja, amíg illeszkednek a papírhoz. Ellenőrizze, hogy a lapvezetők szilárdan rögzítve vannak-e a nyílásaikban.

4 Tegyen papírt a tálcába.

**5** Ellenőrizze, hogy a legfelső lapok a maximális papírmagasság jel (▼) alatt vannak-e.

#### **Megjegyzés**

- Amikor egyidejűleg 250 sima vagy finom (80 g/m2) lapnál többet tesz a papírtálcába, akkor lapelakadás történhet.
- Amikor egyidejűleg 10 írásvetítő fóliánál többet tesz a papírtálcába, akkor lapelakadás történhet.
- Amikor előrenyomtatott lapokat használ, akkor a nyomtatandó (üres) oldallal lefelé, a tetejével a tálca eleje felé fordítva helyezze el a lapokat.

6 A papírtálcát ütközésig nyomja a nyomtatóba. Ellenőrizze, hogy teljesen be van-e nyomva.

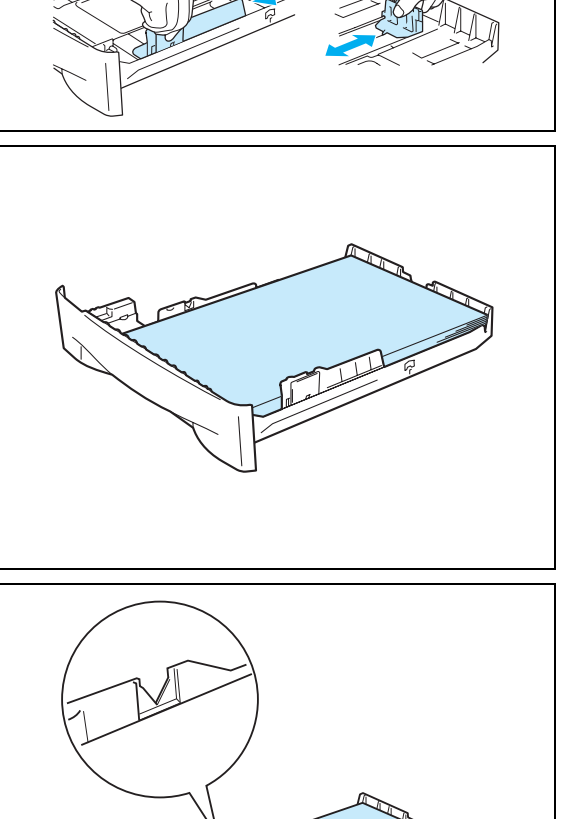

A nyomtatóról

**1**

7 Hajtsa ki a laptámaszt, hogy megelőzze a lapok kicsúszását az írással lefelé fordított nyomatok kimeneti lapgyűjtő tálcájából.

# **Megjegyzés**

Ha úgy dönt, hogy nem hajtja ki a kimeneti lapgyűjtő laptámaszát, akkor célszerű a lapokat azonnal kivenni a nyomtatóból, amint elkészült a nyomtatás.

**8 Küldje a nyomtatási adatokat a nyomtatónak.** 

# **Megjegyzés**

Amikor írásvetítő fóliákra nyomtat, akkor egyenként azonnal

vegye ki a nyomtatott fóliákat. A felhalmozódott nyomtatott írásvetítő fóliák lapelakadást okozhatnak vagy meggörbülhetnek a fóliák.

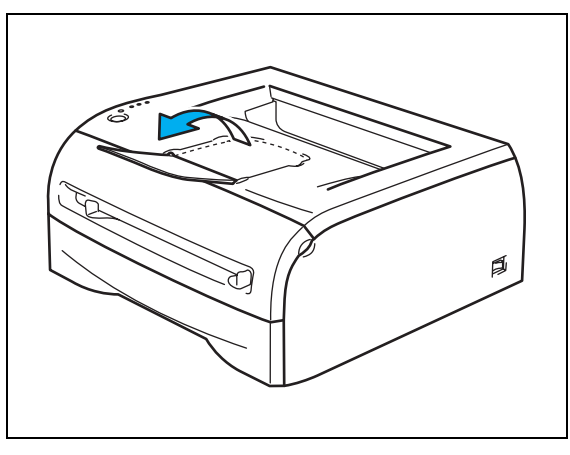

### <span id="page-16-1"></span><span id="page-16-0"></span>**Nyomtatás sima illetve finom papírra és írásvetítő fóliára kézi lapadagoló nyílásból**

# **Megjegyzés**

Amikor lapot tesz a kézi lapadagoló nyílásba, akkor a nyomtató automatikusan Kézi adagolásra tér át.

1 A nyomtató meghajtóban végezze el a **Papír méret**, **Média típus**, **Papírforrás** és egyéb beállításokat.

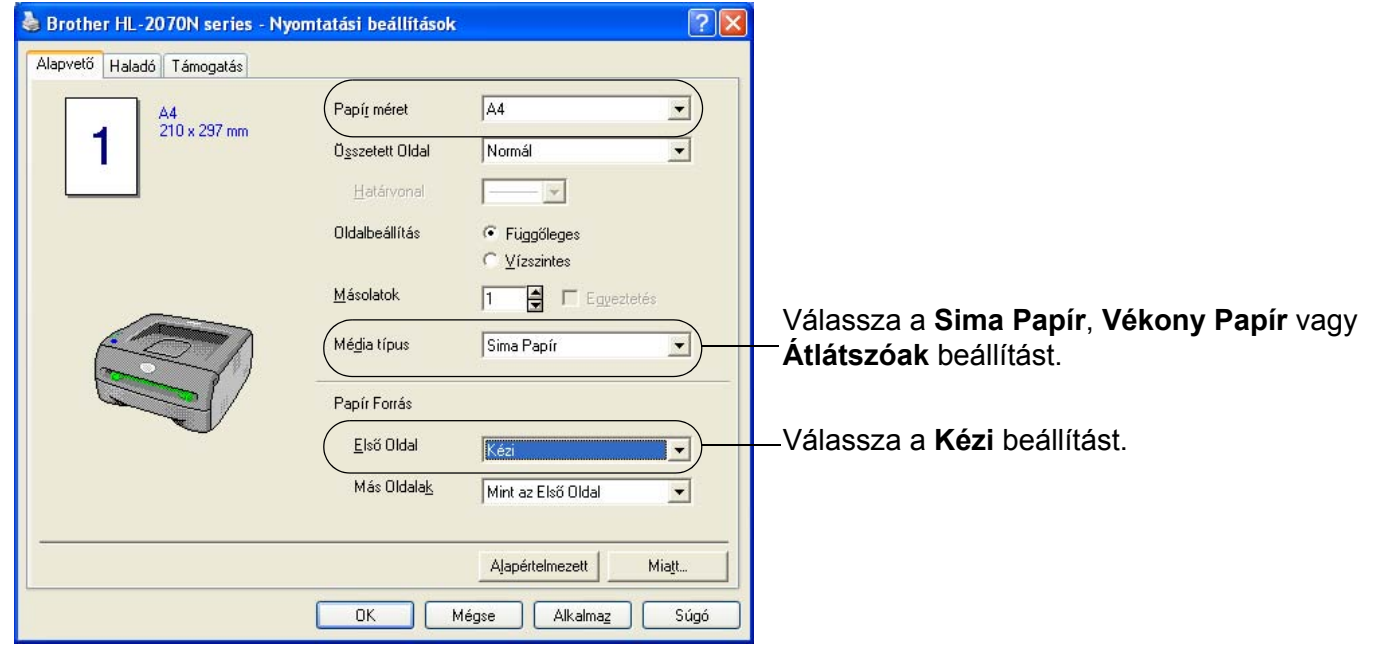

2 Küldje a nyomtatási adatokat a nyomtatónak.

# **Megjegyzés**

Amíg nem tesz papírlapot vagy írásvetítő fóliát a kézi lapadagoló nyílásba, addig a **Nincs lap a kézi lapadagoló nyílásában** állapot kerül a kezelőlap világítódiódáin kijelzésre.

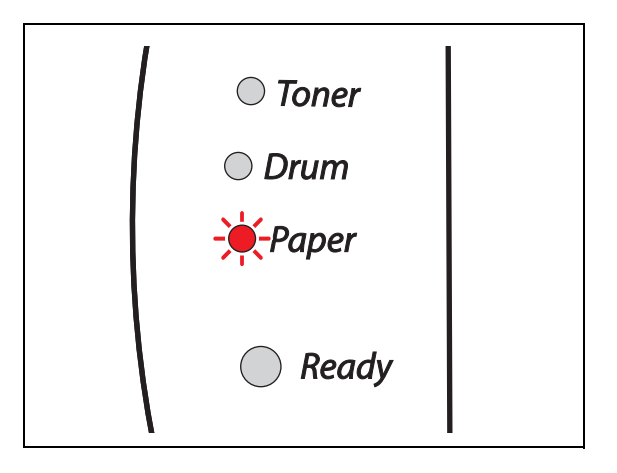

**3** Hajtsa ki a laptámaszt, hogy megelőzze a lapok kicsúszását az írással lefelé fordított nyomatok kimeneti lapgyűjtő tálcájából.

#### **Megjegyzés**

Ha úgy dönt, hogy nem hajtja ki a kimeneti lapgyűjtő laptámaszát, akkor célszerű a lapokat azonnal kivenni a nyomtatóból, amint elkészült a nyomtatás.

4 A használni kívánt lap szélességének megfelelően mindkét kézzel állítsa be a kézi lapadagoló lapvezetőit.

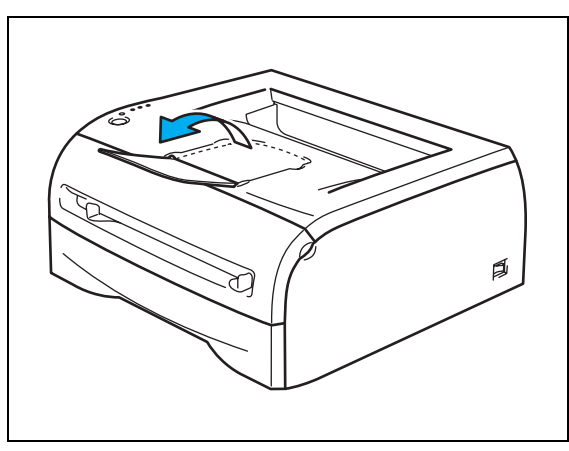

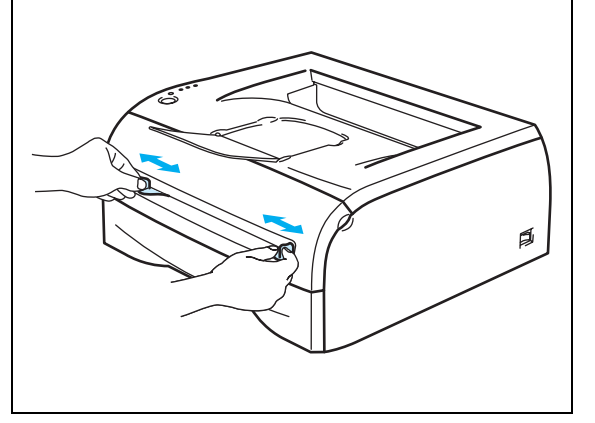

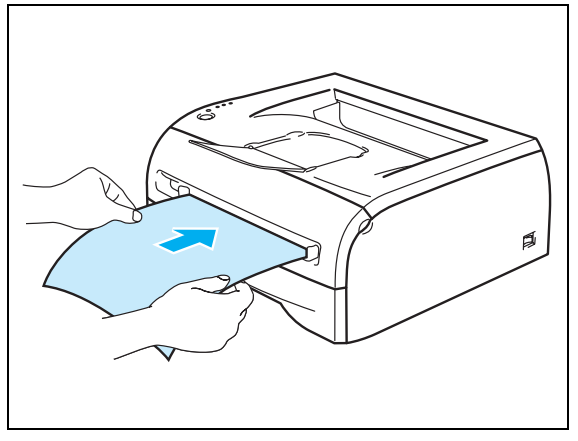

5 Mindkét keze segítségével helyezzen egy lapot vagy borítékot a kézi lapadagoló nyílásba és addig tolja, amíg a lap eleje a lapadagoló hengernek ütközik. Amikor érzi, hogy a készülék a lapot behúzza, akkor engedje el.

#### **Megjegyzés**

- A lapot a nyomtatandó oldallal felfelé fordítva tegye a kézi lapadagoló nyílásba.
- Ellenőrizze, hogy egyenes-e a papírlap vagy az írásvetítő fólia illetve a kézi lapadagoló nyílásba megfelelően van-e betéve. Ha nem, akkor a papírlap vagy írásvetítő fólia adagolása nem lesz megfelelő, ami ferde nyomtatást vagy lapelakadást okozhat.
- Egyidejűleg csak egy lapot tegyen a kézi lapadagoló nyílásba, ellenkező esetben lapelakadás történhet.
- Ha az előtt tesz Lapot (papír, írásvetítő fólia és így tovább) a kézi lapadagoló nyílásba, mielőtt a nyomtató Ready ● Kész állapotba kerül, akkor az nyomtatás nélkül dobja ki a lapot.

**1 - 11**

6 Miután a nyomat kilép a nyomtatóból az 5. lépésben leírt módon tegye be a következő papírlapot vagy írásvetítő fóliát. Minden nyomtatandó lap esetében ismételje meg.

### **Megjegyzés**

Amikor írásvetítő fóliákra nyomtat, akkor egyenként azonnal vegye ki a nyomtatott fóliákat. A felhalmozódott nyomtatott írásvetítő fóliák lapelakadást okozhatnak vagy meggörbülhetnek a fóliák.

# <span id="page-19-0"></span>**Nyomtatás vastag papírra, címkékre és borítékokra**

Amikor lapot tesz a kézi lapadagoló nyílásba, akkor a nyomtató automatikusan Kézi adagolásra tér át.

Lapfajta választásnál, lásd a *[Milyen lapra lehet nyomtatni?](#page-10-2)* című részt az 1-4. oldalon. Amikor borítékokra nyomtat, lásd a *Kerülendő [borítéktípusok](#page-22-1)* című részt az 1-16. oldalon.

#### <span id="page-19-2"></span><span id="page-19-1"></span>**Nyomtatás vastag papírra, címkékre és borítékokra a kézi lapadagoló nyílásból**

1 A nyomtató meghajtóban végezze el a **Papír méret**, **Média típus**, **Papírforrás** és egyéb beállításokat.

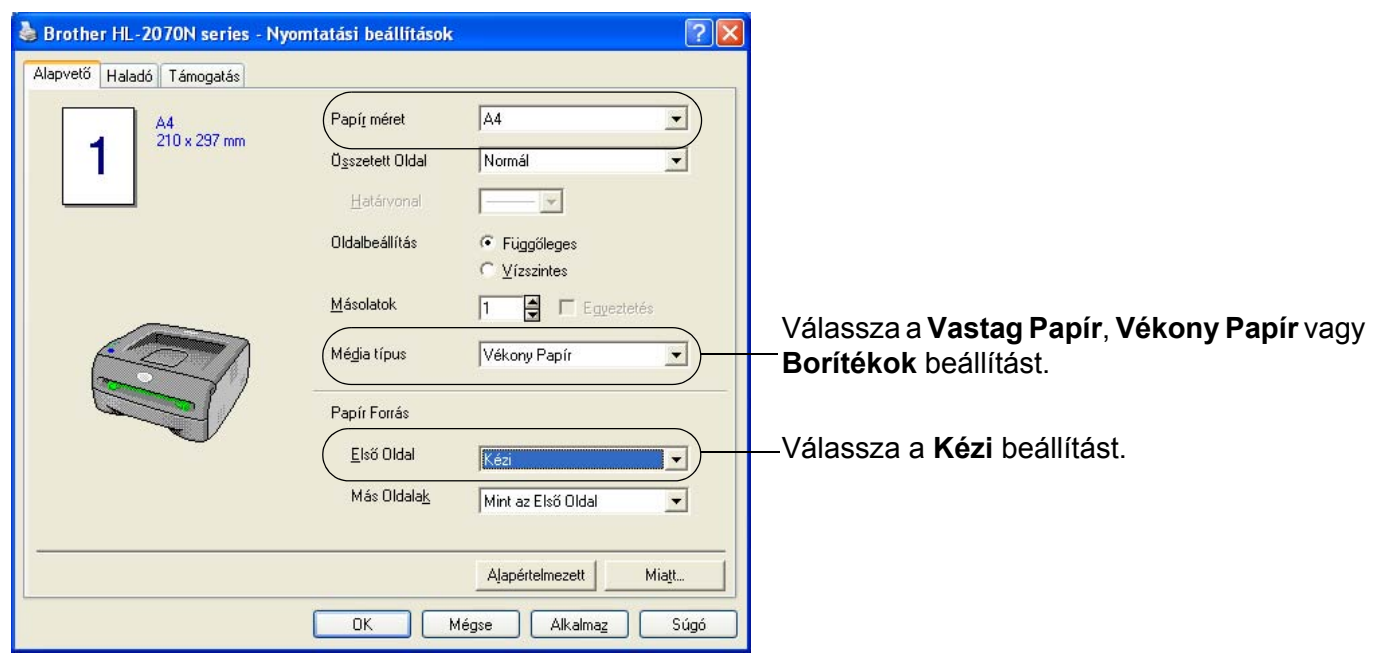

#### **Megjegyzés**

Boríték használóknak

- Boríték#10 használata esetén a nyomtató meghajtóban **Com-10** Papírméretet válasszon.
- A nyomtató meghajtóban nem szereplő borítékméretek esetén, mint Boríték #9 vagy Boríték C6 a **Felhasználó által meghatározott...** menütételt válassza. A boríték méretekről további tájékoztatást a *[Lapméret](#page-93-0)* című részben az A-8. oldalon találhat.

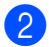

**2** Küldje a nyomtatási adatokat a nyomtatónak.

#### **Megjegyzés**

Amíg nem tesz papírlapot vagy borítékot a kézi lapadagoló nyílásba, addig a **Nincs lap a kézi lapadagoló nyílásában** állapot kerül a kezelőlap világítódiódáin kijelzésre.

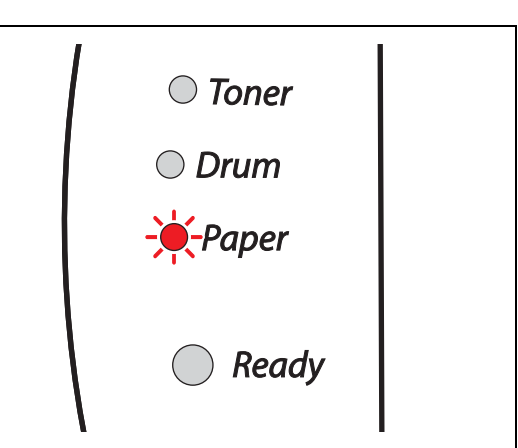

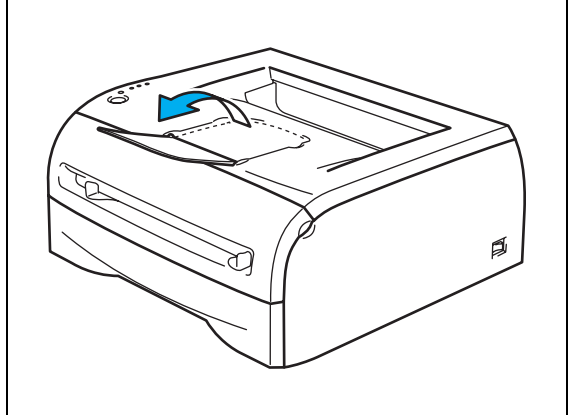

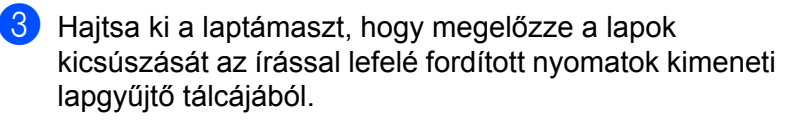

#### **Megjegyzés**

Ha úgy dönt, hogy nem hajtja ki a kimeneti lapgyűjtő laptámaszát, akkor célszerű a lapokat azonnal kivenni a nyomtatóból, amint elkészült a nyomtatás.

4 A használni kívánt lap szélességének megfelelően mindkét kézzel állítsa be a kézi lapadagoló lapvezetőit.

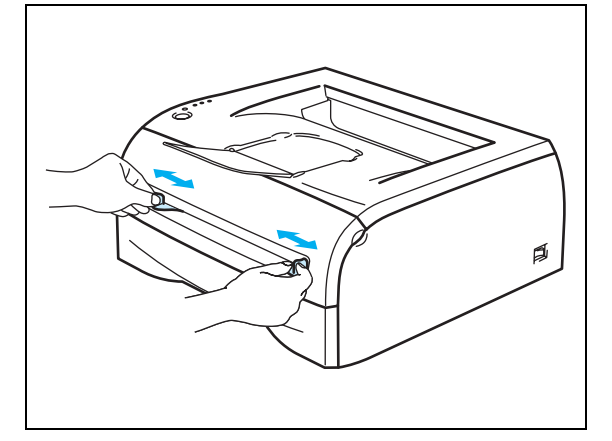

A nyomtatóról

**5** Mindkét keze segítségével helyezzen egy lapot vagy borítékot a kézi lapadagoló nyílásba és addig tolja, amíg a lap eleje a lapadagoló hengernek ütközik. Amikor érzi, hogy a készülék a lapot behúzza, akkor engedje el.

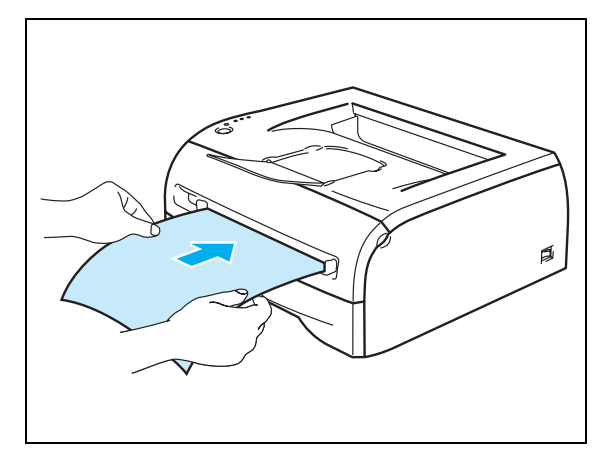

#### **Megjegyzés**

- A lapot a nyomtatandó oldallal felfelé fordítva tegye a kézi lapadagoló nyílásba.
- Ellenőrizze, hogy egyenes-e a papírlap vagy a boríték illetve a kézi lapadagoló nyílásba megfelelően van-e betéve. Ha nem, akkor a papírlap vagy boríték adagolása nem lesz megfelelő, ami ferde nyomtatást vagy lapelakadást okozhat.
- Egyidejűleg csak egy lapot vagy borítékot tegyen a kézi lapadagoló nyílásba, ellenkező esetben lapelakadás történhet.
- Ha az előtt tesz Lapot (papír, boríték és így tovább) a kézi lapadagoló nyílásba, mielőtt a nyomtató Ready ● Kész állapotba kerül, akkor az nyomtatás nélkül dobja ki a lapot.

6 Miután a nyomat kilép a nyomtatóból az 5. lépésben leírt módon tegye be a következő papírlapot vagy borítékot. Minden nyomtatandó lap esetében ismételje meg.

#### **Megjegyzés**

- Szilárdan kell kötniük a gyártó által készített ragasztásoknak.
- A boríték oldalait megfelelően, gyűrődések vagy redők nélkül, kell összehajtani.
- A nyomtatás után azonnal vegye ki a lapot vagy borítékot. A felhalmozódott nyomtatott borítékok lapelakadást okozhatnak vagy meggörbülhetnek a borítékok.

**1**

#### <span id="page-22-1"></span><span id="page-22-0"></span>**Kerülendő borítéktípusok**

Ne használja az alábbi borítékokat:

- melyek sérültek, felhajlanak, gyűröttek vagy szokatlan alakúak
- melyek különösen fényesek vagy texturáltak
- melyeken kapcsok, patentek vagy zsinegek vannak
- melyek öntapadó ragasztással záródnak
- melyeknek nem feszes a ragasztásuk
- melyek nem rendelkeznek éles hajtásokkal
- melyek dombornyomásosak (kiemelkedik a rajta lévő szöveg)
- melyre előzőleg lézernyomtatóval nyomtattak
- melynek előrenyomtatott a belseje
- melyeket egymásra téve nem lehet összerendezni
- mely olyan papírból készült, aminek a fajlagos tömege nagyobb, mint a nyomtatóban használt papírok fajlagos tömege
- melynek gyenge a kivitele, nem egyenesek az élei vagy a sarkai nem derékszögűek
- melyek ablakokkal, nyílásokkal, kivágásokkal vagy lyukakkal vannak ellátva

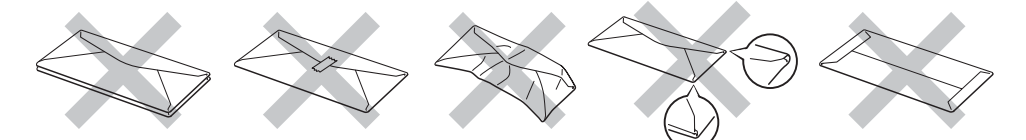

#### HA A FENTI LEÍRÁSNAK MEGFELELŐ BORÍTÉKOKAT HASZNÁL, AKKOR A NYOMTATÓJA KÁROSODHAT. A BROTHER SZAVATOSSÁGI VAGY SZERVIZ MEGÁLLAPODÁSA EZEKRE AZ ESETEKRE NEM TERJED KI.

# **Megjegyzés**

- Egyidejűleg ne tegyen eltérő fajtájú papírokat a papírtálcába, mivel ez lapelakadást vagy adagolási hibát okozhat.
- Borítékoknál ne használjon kétoldalas nyomtatást.
- Megfelelő nyomtatáshoz szoftverjében a papírtálcában lévővel egyező méretű papírt kell kiválasztania.
- Lásd a *[Milyen lapra lehet nyomtatni?](#page-10-2)* című részt az 1-4. oldalon.

A legtöbb boríték megfelelő nyomtatója számára. Azonban elkészítési módjuk miatt egyes borítékok esetén adagolási és nyomtatási minőségi problémák jelentkezhetnek. Egy megfelelő boríték élei egyenesek, hajtásai tisztán kivehetőek és az adagoló nyílás felé eső éle nem vastagabb, mint két egymásra tett papír együttes vastagsága. A borítéknak laposnak kell lennie és a kialakítása nem lehet laza vagy gyenge. Olyan szállítótól kell minőségi borítékokat beszereznie, mely tisztában van azzal, hogy a borítékokra lézernyomtatóval nyomtatni kíván. Sok boríték nyomtatása előtt egy borítékon ellenőrizze, hogy azt a nyomtatási eredményt kapja-e, melyet kívánt.

#### **Megjegyzés**

A Brother nem ajánl meghatározott borítékot, mivel a gyártók megváltoztathatják a borítékjellemzőket. A felhasználó a felelős a használt borítékok minőségét és jellemzőit illetően.

# <span id="page-23-0"></span>**Kétoldalas nyomtatás**

A mellékelt Windows® 95/98/Me, Windows NT® 4.0 és Windows® 2000/XP nyomtató meghajtók mindegyike lehetővé teszi a kétoldalas nyomtatást. A beállítás kiválasztásával kapcsolatosan további tájékoztatást a nyomtató meghajtó **Súgó** szövegében talál.

#### <span id="page-23-1"></span>**Útmutatások a lap mindkét oldalára való nyomtatáshoz**

- A vékony lapok gyűrődhetnek.
- Ha a papír felhajlik, akkor egyenesítse ki és így tegye a papírtálcába vagy a kézi lapadagoló nyílásba.
- Ha nem megfelelő a lap adagolása, akkor felhajlik. Vegye ki a lapot és egyenesítse ki.
- <span id="page-23-2"></span>■ Amikor kézi kétoldalas nyomtatási módot használ, akkor lapelakadás vagy gyenge nyomtatási minőség fordulhat elő. Lapelakadás esetén, lásd a *[Lapelakadás és megszüntetése](#page-75-1)* című részt a 6-5. oldalon.

#### **Nyomtatás a lap mindkét oldalára (kézi kétoldalas nyomtatás)**

#### **Megjegyzés**

<span id="page-23-3"></span>Sima és újrahasznosított papírt célszerű használnia. Ne használjon finom írópapírt.

#### **Kézi kétoldalas nyomtatás a papírtálcából**

- 1 <sup>A</sup> **Haladó** fülről válassza ki a **Kézi Kétoldalas nyomtatás** nyomtatási módot és az **Alapvető** fülrő<sup>l</sup> **Papírforrás**-ként az **Automatikus választás** vagy a **Tálca 1** beállítást válassza ki.
- 2 A nyomtató először automatikusan a páros oldalszámú oldalakat a lapok egyik oldalára nyomtatja.
- 3 A kimeneti lapgyűjtő tálcából vegye ki a páros oldalszámú nyomatokat és úgy tegye vissza a papírtálcába, hogy a nyomtatandó (üres) oldal lefelé legyen fordítva. Kövesse a képernyőn megjelenő útmutatásokat.

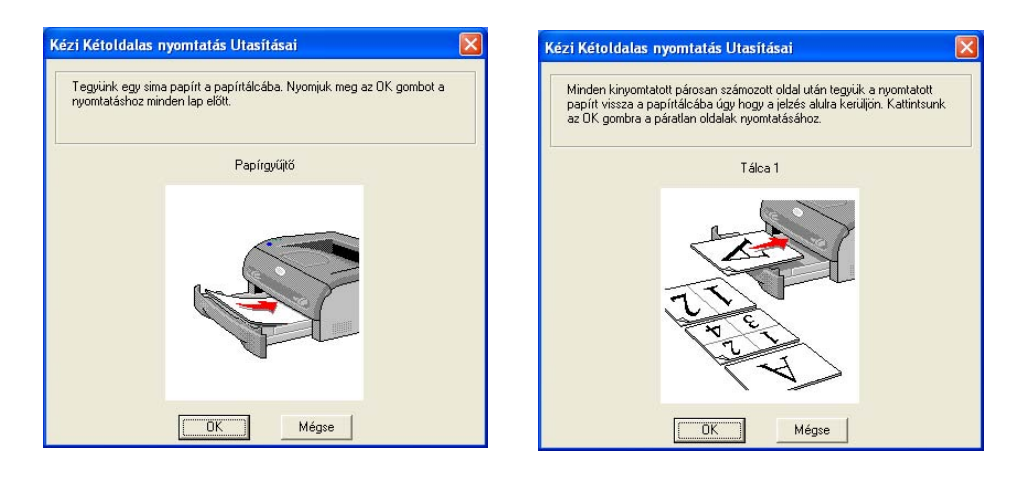

4 A nyomtató automatikusan a páratlan oldalszámú oldalakat a lapok másik oldalára nyomtatja.

#### **Megjegyzés**

Amikor papírt tesz a papírtálcába, akkor először ürítse ki a papírtálcát, majd ezután tegye nyomtatott oldallal felfelé fordítva a nyomatokat a tálcába. (Ne tegye a nyomatokat az üres lapok tetejére.)

#### <span id="page-24-0"></span>**Kézi kétoldalas nyomtatás a kézi lapadagoló nyílásból**

### **Megjegyzés**

Ne használjon nagyon vékony vagy nagyon vastag papírt.

- 1 <sup>A</sup> **Haladó** fülről válassza ki a **Kézi Kétoldalas nyomtatás** nyomtatási módot és az **Alapvető** fülrő<sup>l</sup> **Papírforrás**-ként a **Kézi** adagolást válassza ki.
- $\overline{2}$  Mindkét keze segítségével helyezze nyomtatandó oldallal felfelé fordítva az első lapot a kézi lapadagoló nyílásba. Kövesse a képernyőn megjelenő útmutatásokat. Addig ismételje, amíg valamennyi páros oldalszámú oldalra elkészül a nyomtatás.

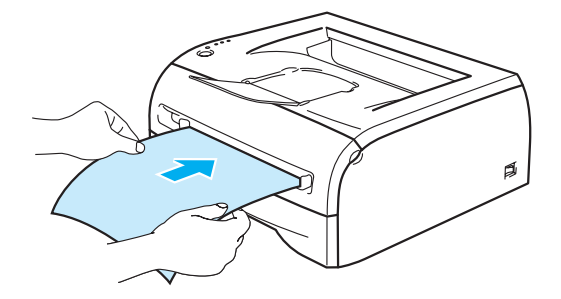

3 A kimeneti lapgyűjtő tálcából vegye ki a páros oldalszámú nyomatokat és egyenként, ugyanabban a sorrendben tegye azokat a kézi lapadagoló nyílásba. A nyomtatandó (üres) oldal felfelé legyen fordítva tegye be a lapokat. Kövesse a képernyőn megjelenő útmutatásokat.

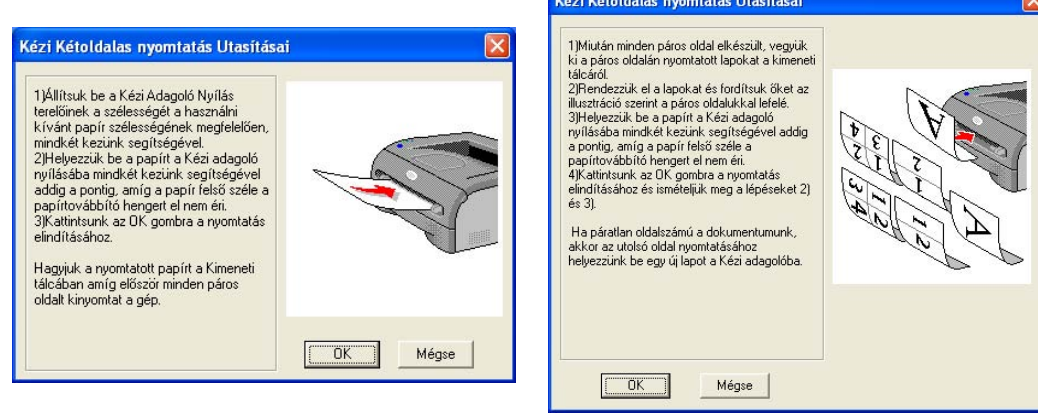

4) Addig ismételje a 3. lépést, amíg valamennyi páratlan oldalszámú oldalra elkészül a nyomtatás.

#### <span id="page-25-0"></span>**A nyomtatott oldal elhelyezkedése kézi kétoldalas nyomtatásnál**

A nyomtató először a második oldalt nyomtatja.

Amikor 5 lapra 10 oldalt nyomtat, akkor először a lap 2., majd az 1. oldalára nyomtat.

A második lapra a 4., majd a 3. oldalt nyomtatja.

A harmadik lapra a 6., majd az 5. oldalt nyomtatja és így tovább.

Amikor kézi kétoldalas nyomtatást végez, akkor a papírt az alábbi módon kell a papírtálcába tennie:

■ Kézi lapadagoló nyílás használatakor:

Az elsőként nyomtatandó lapot nyomtatandó oldallal felfelé fordítva, a felső részével (teteje) előrefelé fordítva tegye be.

A második oldalra való nyomtatáshoz a lapot lefelé fordítva, a felső részével (teteje) előrefelé fordítva tegye be.

Fejléces lap esetén a fejlécet fordítsa le- és előrefelé, majd így tegye be.

A második oldalra való nyomtatáshoz a fejlécet fordítsa fel- és előrefelé, majd így tegye be.

#### ■ Papírtálca használatakor:

Az elsőként nyomtatandó oldallal lefelé fordítva, a felső részével (teteje) a tálca eleje felé fordítva tegye be a lapot.

A második oldalra való nyomtatáshoz nyomtatandó oldallal felfelé fordítva, a felső részével (teteje) a tálca eleje felé fordítva tegye be a lapot.

Fejléces lap esetén a fejléces oldallal felfelé, a tálca eleje felé fordítva tegye be a lapot.

A második oldalra való nyomtatáshoz a fejléces oldallal lefelé, a tálca eleje felé fordítva tegye be a lapot.

<span id="page-26-0"></span>

# **2 Meghajtó és szoftver**

# <span id="page-26-1"></span>**Nyomtató meghajtó**

Egy nyomtató meghajtó szoftver a számítógép által használt adatformátumból az adott nyomtató számára szükséges formátumba alakítja át az adatokat. Jellemzően ez a formátum nyomtató utasítási vagy oldalleíró nyelv.

A mellékelt CD-ROM-on az alábbi Windows® és Macintosh® változatok számára állnak nyomtató meghajtók rendelkezésre. A Brother Solutions Center <http://solutions.brother.com>honlapjáról letöltheti ezen operációs rendszer változatok számára a legújabb nyomtató meghajtót.

A Gyors Beállítási Útmutató tartalmazza a Windows® és Macintosh® nyomtató meghajtó telepítéséhez szükséges tudnivalókat.

Ha el akarja távolítani a meghajtót, lásd a *[Nyomtató meghajtó eltávolítása](#page-39-2)* című részt a 2-14. oldalon.

### **Windows® 95/98/Me, Windows NT® 4.0 és Windows® 2000/XP esetében**

- Windows meghajtó (Hewlett-Packard LaserJet lézernyomtatóhoz illeszkedő meghajtó) (HL-2070N esetében)
- Brother GDI nyomtató meghajtó Windows® számára(HL-2030 és HL-2040 esetében)
- Generic PCL Driver (Citrix® MetaFrame®, Windows® adatbeviteli és megjelenítési kiszolgáló környezetben és más Windows NT 4.0® és Windows® 2000/XP használók számára hálózatban célszerű a Generic PCL Driver használata. Ez a meghajtó csak alapvető nyomtatási funkciókat támogat.) (HL-2070N esetében: Windows NT®4.0 és Windows® 2000/XP számára.)

#### **Macintosh® esetében**

• Brother lézernyomtató meghajtó Macintosh® számára

#### **Linux esetében**

• GDI nyomtató meghajtó

# **Megjegyzés**

A Generic PCL Driver és Linux nyomtató meghajtókról további tájékoztatást a<http://solutions.brother.com> honlapunkon találhat.

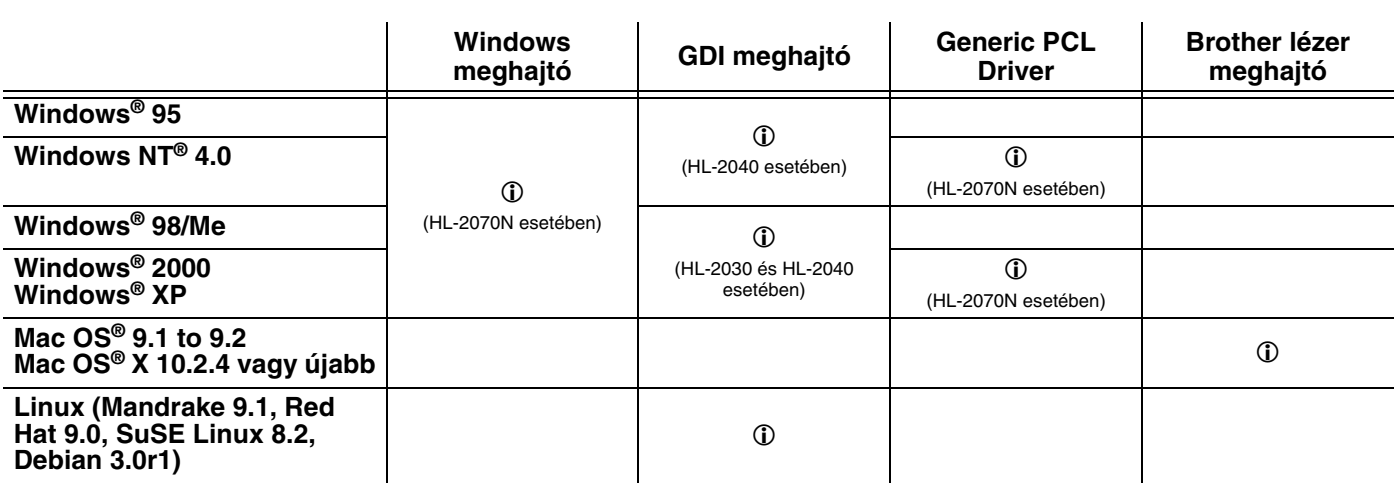

Amikor számítógépéről nyomtat, akkor az alábbi nyomtatóbeállításokat végezheti el.

- Papír méret
- Összetett oldal
- Oldalbeállítás
- Másolatok
- Média típus
- Papírforrás
- Felbontás
- Tonerkímélő mód
- Kézi kétoldalas nyomtatás<sup>\*1</sup>
- Vízjel<sup>\*1</sup>
- $\blacksquare$  Munka sorba állítás $^*$ <sup>1</sup>
- $\blacksquare$  Gyors nyomtatás beállítás<sup>\*1</sup>
- Pihentető idő<sup>\*1</sup>
- Képernyő állapot (nyomtató állapotfigyelés)<sup>\*1</sup>
- Makro<sup>\*1\*3</sup>
- Adminisztrátor (rendszergazda)<sup>\*1\*2</sup>
- Parancs/fájl beiktatása<sup>\*1\*2\*3</sup>
- $\blacksquare$  Lapvédelem<sup>\*1</sup>
- Nyomtatás dátum és idő<sup>\*1</sup>
- Sűrűség beállítás\*<sup>1</sup>
- **True Type mód**<sup>\*1\*3</sup>
- Hibaüzenet nyomtatás\*<sup>1</sup>

\*1Ezek a beállítások Macintosh® Brother lézermeghajtó esetében nem állnak rendelkezésre.

- $*$ 2 Ezek a beállítások Windows NT® 4.0 és Windows® 2000/XP esetében nem állnak rendelkezésre.
- \*3 Ezek a beállítások HL-2030 és HL-2040 esetében nem állnak rendelkezésre.

# <span id="page-28-2"></span><span id="page-28-1"></span><span id="page-28-0"></span>**Windows® esetében**

#### **Nyomtató meghajtó jellemzők**

A Brother Megoldások Központja<http://solutions.brother.com>honlapjáról letöltheti a legújabb nyomtató meghajtót vagy onnan további tájékoztatást kaphat.

Az **Alapvető** fül **Tulajdonságok** párbeszédablakának baloldali képére kattintva is megváltoztathatja a beállításokat.

További tájékoztatást a nyomtató meghajtó **Súgó** szövegében találhat.

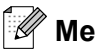

## **Megjegyzés**

A képernyőkép Windows® XP-re vonatkozik. Számítógépe operációs rendszerétől függően a képernyőkép változhat.

#### **Alapvető fül**

#### **Megjegyzés**

Ha Windows® 2000 vagy XP operációs rendszert használ, akkor az **Alapvető** fület a **Nyomtatók és faxok**  képernyőkép **Általános** fülén a **Nyomtatási beállítások** menütételre kattintva érheti el.

Ha Windows NT® 4.0 operációs rendszert használ, akkor az **Alapvető** fület a **Nyomtatók** mappa fájl menüjében lévő **Dokumentum alapbeállításai** menütételre kattintva érheti el.

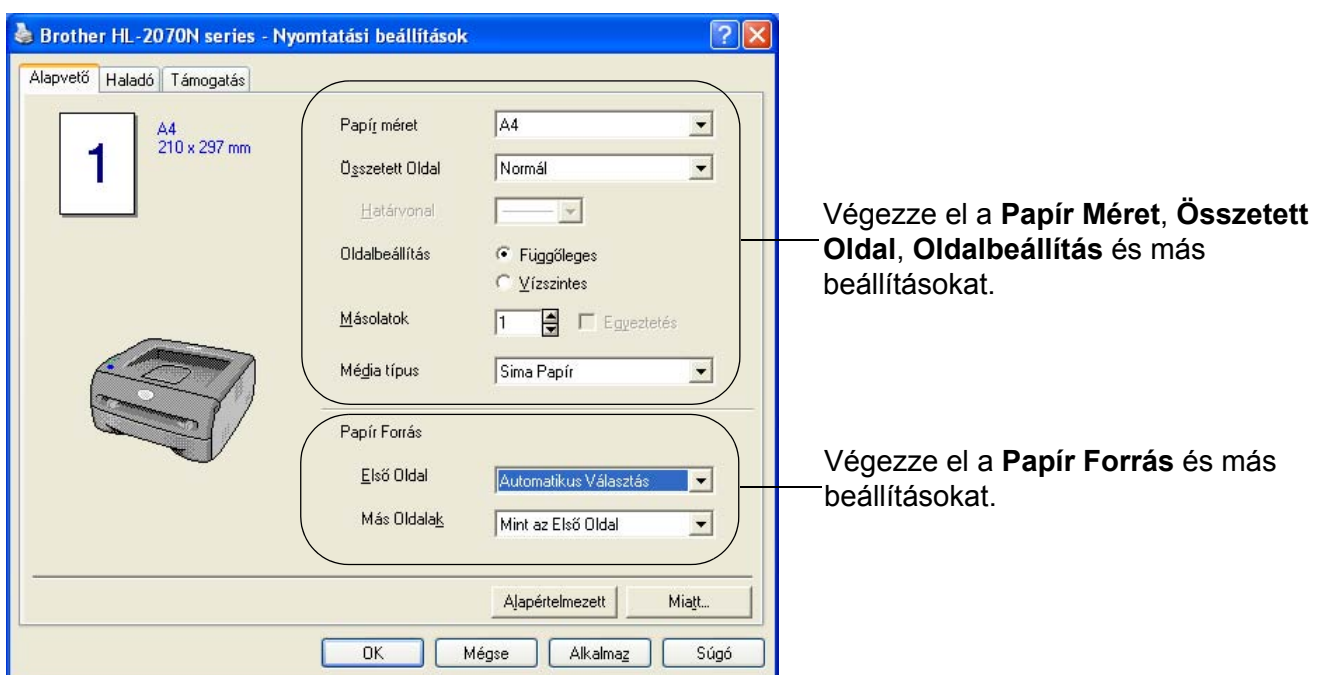

#### **Haladó fül**

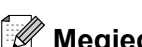

# **Megjegyzés**

Ha Windows® 2000 vagy XP operációs rendszert használ, akkor a **Haladó** fület a **Nyomtatók és faxok** képernyőkép **Általános** fülén a **Nyomtatási beállítások** menütételre kattintva érheti el.

Ha Windows NT® 4.0 operációs rendszert használ, akkor a **Haladó** fület a **Nyomtatók és faxok** mappa fájl menüjében lévő **Dokumentum alapbeállításai** menütételre kattintva érheti el.

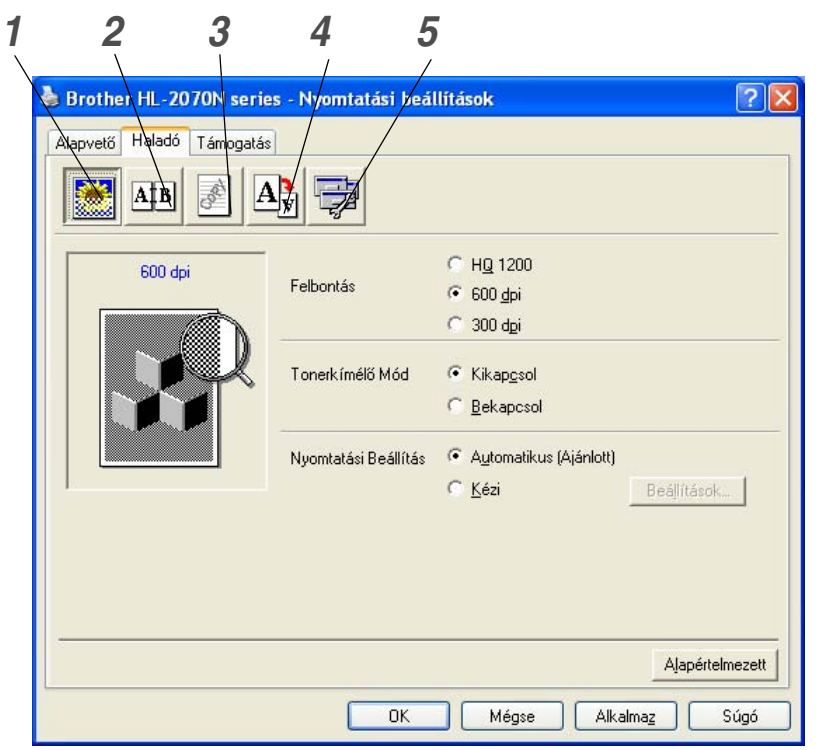

A fülön végezhető beállításokat az alábbi ikonokra kattintva változtathatja:

- *1* Nyomtatási minőség
- *2* Kétoldalas
- *3* Vízjel
- *4* Oldalbeállítás
- *5* Eszközválasztás

#### **Nyomtatási minőség**

Válassza ki a felbontást, tonerkímélő módot és a nyomtatási beállításokat vagy a szürkeskála beállítását.

#### **Felbontás**

A felbontást az alábbiak szerint változtathatja:

- HQ 1200
- 600 dpi pont hüvelykenként
- 300 dpi pont hüvelykenként

#### **Tonerkímélő mód**

A festéktakarékos működési módban való működtetéssel csökkentheti az üzemeltetési költségeket, mivel ilyenkor csökken a nyomtatás fedettsége.

#### **Nyomtatási beállítás**

Kézzel megváltoztathatja a Nyomtatási beállítást.

**• Automatikus**

Az **Automatikus** kiválasztó gomb választása esetén a nyomtatási feladatának legjobban megfelelő nyomtatási beállításokkal automatikusan történik a nyomtatás.

**• Kézi**

A **Kézi** kiválasztó gomb választása esetén a **Beállítások...** gombra kattintva a beállításokat kézzel végezheti el.

Windows® 95/98/Me használók: világosság, kontraszt és más beállítások.

Windows NT® 4.0, Windows® 2000/XP használók: Nyomtató féltónus, Rendszer féltónus, Javított szürkenyomtatás.

#### **Kétoldalas nyomtatás**

#### **• Kézi kétoldalas nyomtatás**

**Kézi kétoldalas** nyomtatás esetén megjelenik a kézi kétoldalas nyomtatás párbeszédablak. Kézi kétoldalas nyomtatás esetén tájolásonként a kötési iránynak hat típusa van.

**• Ofszet bekötés**

Az Ofszet bekötés bejelölése esetén a margót inch ● hüvelyk vagy milliméter mértékegységben adhatja meg.

#### **Vízjel**

A dokumentumokon vízjeles logót vagy szöveget helyezhet el.

Ha vízjelként bittérképes fájlt használ, akkor változtathatja a vízjel nagyságát és a lapon tetszés szerinti helyre teheti.

Amikor szöveget használ vízjelként, akkor a betűkészletet, a sötétséget és a szög beállítását változtathatja.

#### **Oldalbeállítás**

Változtathatja a nyomtatási kép nagyságát valamint **Tükör nyomtatás/Fordított nyomtatás** beállítást választhat ki.

#### **Eszközválasztás**

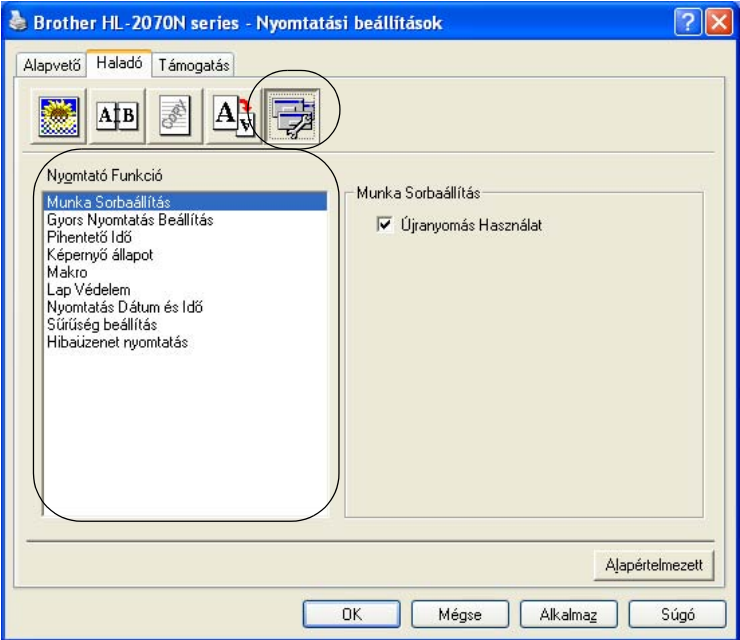

Az Eszközválasztás fülben a következő **Nyomtató Funkció** módokat állíthatja be:

(Az alábbi listában szereplő **Nyomtató Funkció**-ra kattintással a megfelelő oldalra ugorhat.)

- [Munka sorba állítás](#page-32-0)
- • [Gyors nyomtatás beállítás](#page-32-1)
- • [Pihentet](#page-32-2)ő idő
- • [Képerny](#page-32-3)ő állapot (nyomtató állapotfigyelés)
- • [Makro \(HL-2070N esetében\)](#page-33-0)
- • [Adminisztrátor \(csak Windows® 95/98/Me használók esetében\)](#page-33-1)
- • [Parancs/fájl beszúrás \(HL-2070N esetében: csak Windows](#page-33-2)® 95/98/Me használók esetében)
- • [Lapvédelem](#page-33-3)
- • [Nyomtatás Dátum és Id](#page-33-4)ő
- Sűrű[ség beállítás](#page-34-0)
- • [Hibaüzenet nyomtatás](#page-34-1)

#### **Megjegyzés**

Típustól függően eltérhet a **Nyomtatási Funkció** lista.

**2 - 6**

#### <span id="page-32-0"></span>**Munka sorba állítás**

A nyomtató megőrzi az újranyomáshoz szükséges adatokat.

Egy dokumentumot számítógépéről való ismételt küldés nélkül újra kinyomtathat. Az újranyomtatáshoz legalább 4 másodpercig, ameddig valamennyi világító dióda (**Toner**, **Drum**, **Paper**, **Ready**) sorba világítani nem kezd, tartsa megnyomva a **Go** gomb.

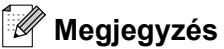

- Több példány nyomtatása esetén az **Újranyomás Használat** funkció nem áll rendelkezésre.
- Ha meg akarja akadályozni, hogy adatait mások az **Újranyomás Használat** funkció segítségével kinyomtassák, akkor a munka sorba állítás funkció beállításában törölje a **Újranyomás Használat** jelölőnégyzet jelölését.

#### <span id="page-32-1"></span>**Gyors nyomtatás beállítás**

A Gyors Nyomtatás Beállítás lehet Bekapcsol vagy Kikapcsol beállításban. Számítógépe képernyőjén kicsi kiválasztó ablak jelenik meg. Az alábbi funkciók beállításának változtatását teszi lehetővé:

- Összetett oldal
- Kézi kétoldalas nyomtatás
- Tonerkímélő mód
- Papírforrás
- Média típus

#### <span id="page-32-2"></span>**Pihentető idő**

Ha bizonyos ideig nem a nyomtató adatokat (időtúllépés), akkor alvó üzemmódra tér át. Alvó üzemmódban a nyomtató úgy viselkedik, mint kikapcsolt állapotban. Az időtúllépés alapbeállítása 5 perc. **Intelligens pihentető mód** kiválasztása esetén, nyomtatója használati gyakoriságától függően, automatikusan állítja be a legmegfelelőbb időtúllépési értéket. A nyomtató alvó üzemmódjában nem világítanak a világítódiódák, de adatokat fogad a számítógéptől. Nyomtatandó fájl vagy dokumentum vételekor automatikusan visszatér a készenléti módba és megkezdi a nyomtatást. A **Go** gomb megnyomására a nyomtató szintén visszatér a készenléti módba.

Az alvó üzemmódba való áttérés tiltható. Az alvó üzemmódra való áttérés tiltásához válassza ki a **Haladó** fület, ebben az **Eszközválasztás** ikont, majd a **Pihentető Idő** menüsort. A **Pihentető Idő** párbeszédpanelben kétszer kattintson a **Pihentető Idő** menüsorra, ez lehetővé teszi a **Pihentető Idő - Kikapcsol** választógomb megjelenését, ha azt akarja, hogy a nyomtató ne térjen át az alvó üzemmódra, akkor kattintson a **Pihentető Idő - Kikapcsol** választógombra. Ha a **Pihentető Idő** párbeszédpanelben ismét kétszer kattint a **Pihentető Idő** szóra, akkor a **Pihentető Idő - Kikapcsol** választógomb elrejthető. Energiatakarékosság céljából célszerű az alvó üzemmód engedélyezése.

#### <span id="page-32-3"></span>**Képernyő állapot**

Nyomtatás közben a nyomtató állapotáról ad tájékoztatást (bármely a nyomtatóval előforduló hibáról). A Képernyő Állapot (nyomtató állapotfigyelés) funkció alapbeállításban tiltva van. Ha engedélyezni akarja a nyomtató állapotának kijelzését, akkor válassza ki a **Haladó** fület, ebben az **Eszközválasztás** ikont, majd a **Képernyő Állapot** menüsort.

#### <span id="page-33-0"></span>**Makro (HL-2070N esetében)**

A nyomtató memóriájába makroként menthet el egy dokumentum oldalt. A továbbiakban az elmentett makrót futtathatja, azaz elmentett makróval átfedhet bármely dokumentumot. Ezzel gyakran használt információk esetében, mint nyomtatványok, cég logók, levél fejlécek vagy számlák időt takaríthat meg és növelheti a nyomtatás sebességét.

#### <span id="page-33-1"></span>**Adminisztrátor (csak Windows® 95/98/Me használók esetében)**

A rendszergazdának joga van a Másolatok számának, a Másolási arány és a Vízjel beállításának korlátozására.

• Jelszó

Ebbe a mezőbe a jelszót írja be.

- Jelszó beállítása
	- A jelszó változtatására kattintson ide.
- MÁSOLÁS ZÁR

Több másolat készítésének megakadályozására tiltsa le a másolatok számának kiválasztását.

• VÍZJEL ZÁR

A Vízjel funkció beállításának rögzítésére tiltsa ennek változtatását.

• LÉPTÉK ZÁR

Az alábbiak szerint rögzítse a másolási arány beállítását.

1 az 1-ben

100%

#### <span id="page-33-2"></span>**Parancs/fájl beszúrás (HL-2070N esetében: csak Windows® 95/98/Me használók esetében)**

Ez a funkció lehetővé teszi a másolási feladatba adatok beiktatását.

Ennek a funkciónak a használata az alábbiakat teszi lehetővé.

- A nyomtatási feladatba nyomtatási vagy tiff formátumú fájl beiktatását.
- A nyomtatási feladatba szöveg beiktatását.
- A nyomtatási feladatba a nyomtató memóriájában tárolt makro beiktatását.

#### <span id="page-33-3"></span>**Lapvédelem**

A Lapvédelem olyan beállítást jelent, mely teljes oldalak kialakítására további memóriaterületet tart fenn.

Választható Automata, Kikapcsol és Alapértelmezett Nyomtató beállítás.

A lapvédelem funkció lehetővé teszi, hogy a lapnak a nyomtatón keresztül történő fizikai mozgatása előtt a memóriában a nyomtatandó teljes oldalt betöltő képet alakítsa ki. Amikor nagyon összetett a kép és a nyomtatás előtt a nyomtatónak a képfeldolgozásra várnia kell, akkor használja ezt a funkciót.

#### <span id="page-33-4"></span>**Nyomtatás Dátum és Idő**

Dátum: A dátum formátumát választja ki.

Idő: Az idp formátumát választja ki.

**2 - 8**

#### <span id="page-34-0"></span>**Sűrűség beállítás**

Növelje vagy csökkentse a nyomtatás fedettségét.

#### <span id="page-34-1"></span>**Hibaüzenet nyomtatás**

Dönthet, hogy hibaoldal nyomtatásával a problémáról a nyomtató tájékoztassa-e a vagy nem. A hibákkal kapcsolatosan lásd a *[Hibaüzenet nyomtatása](#page-73-1)* című részt a 6-3. oldalon.

Választható Alapértelmezett Nyomtató (Bekapcsol), Bekapcsol és Kikapcsol.

#### **Tálcabeállítás fül**

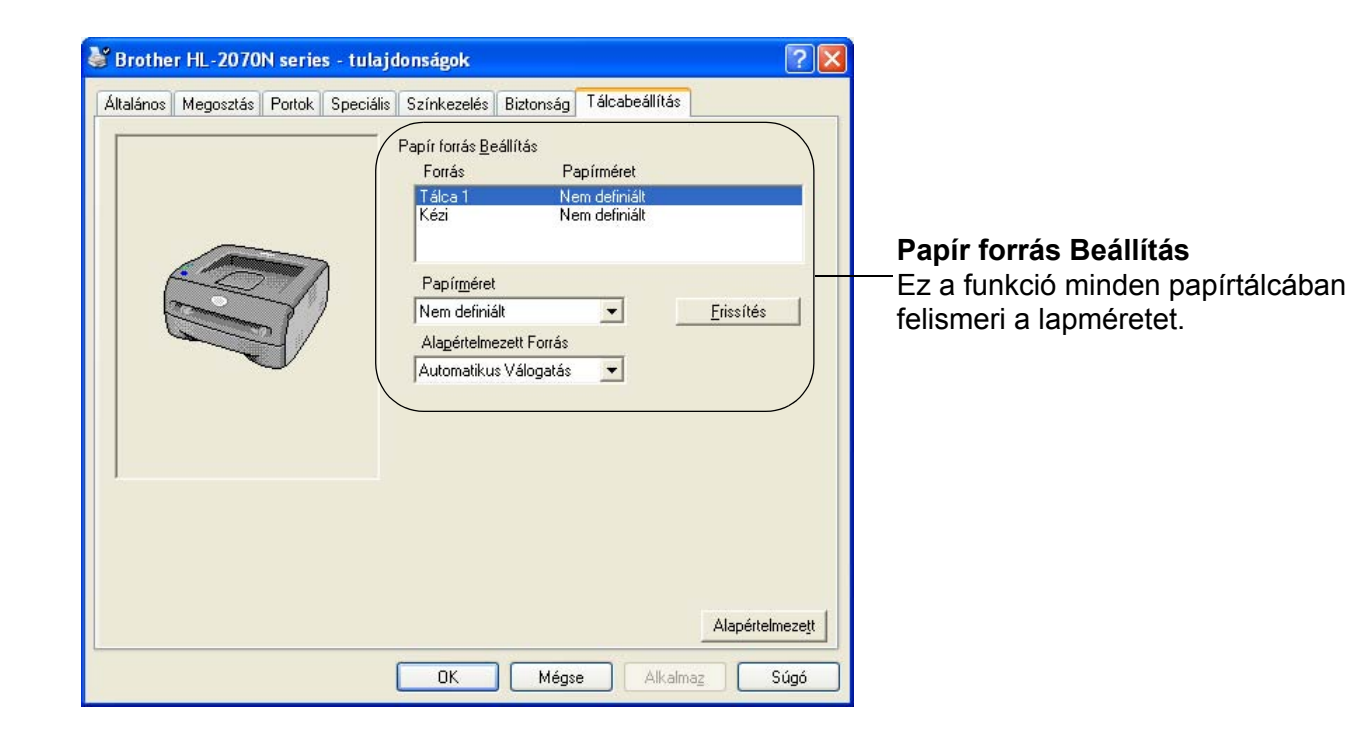
#### **Támogatás fül**

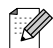

## **Megjegyzés**

Ha Windows® 2000 vagy XP operációs rendszert használ, akkor az **Támogatás** fület a **Nyomtatók és faxok**  képernyőkép **Általános** fülén a **Nyomtatási beállítások** menütételre kattintva érheti el.

Ha Windows NT® 4.0 operációs rendszert használ, akkor az **Támogatás** fület a **Nyomtatók** mappa fájl menüjében lévő **Dokumentum alapbeállításai** menütételre kattintva érheti el.

- A Brother Megoldások Központja <http://solutions.brother.com> honlapjáról letöltheti a legújabb nyomtató meghajtót vagy onnan további tájékoztatást kaphat.
- Láthatia a nyomtató meghajtó változatának számát.
- Ellenőrizheti az érvényes meghajtó beállításokat.
- Kinyomtathatja a nyomtató beállítási és belső betűkészlet listát. (A belső betűkészlet lista csak HL-2070N esetében áll rendelkezésre.)

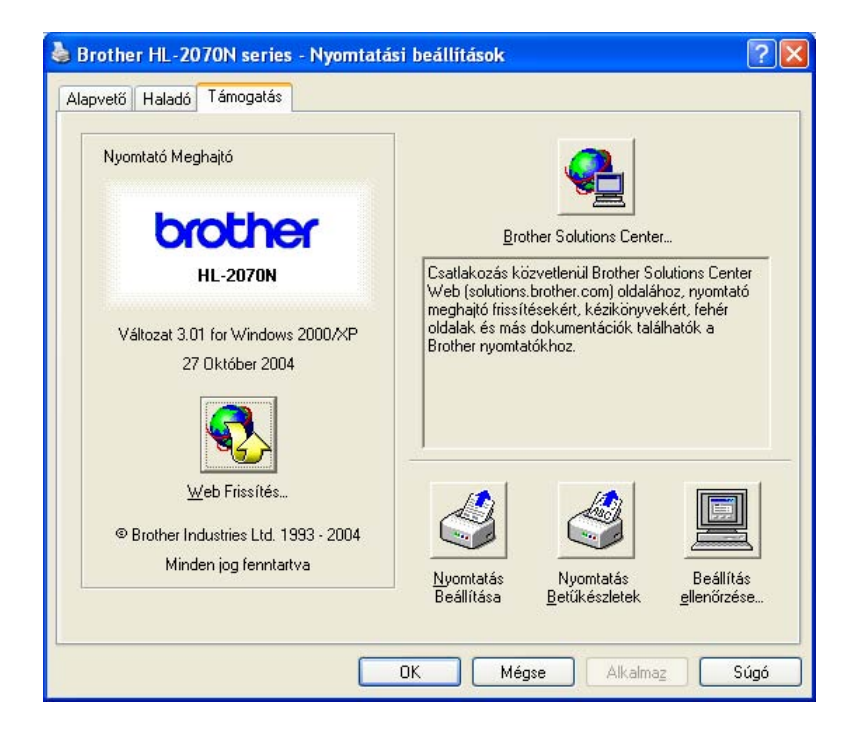

## **Macintosh® esetében**

Ez a nyomtató Mac OS® 9.1 - 9.2 és Mac OS® X 10.2.4 vagy újabb operációs rendszerekhez illeszkedik.

A Brother Megoldások Központja <http://solutions.brother.com>honlapjáról letöltheti a legújabb nyomtató meghajtót vagy onnan további tájékoztatást kaphat.

## **Megjegyzés**

Az ábrák Mac OS® X 10.3. képernyőképeket szemléltetnek.

A Macintosh® számítógépén megjelenő képernyőképek az Operációs rendszertől függenek.

#### **Oldalbeállítás**

Beállíthatja a **Paper size** ● **Lapméret**, **Orientation** ● **Tájolás** és **Scale** ● **Másolási arány** jellemzőket.

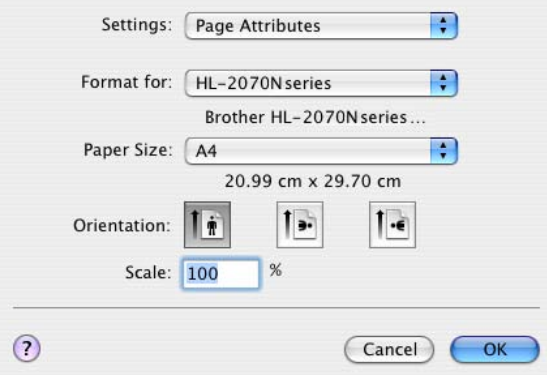

#### **Nyomtatás**

#### **Elrendezés**

Végezze el a **Pages per Sheet**, **Layout direction** és **Border** beállításokat.

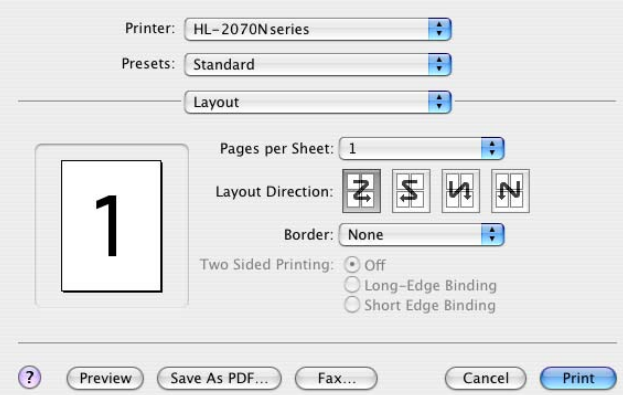

**Pages per sheet** ● **Nyomtatási kép oldalanként**: Válassza ki, hogy a lap mindkét oldalán hány nyomtatási kép jelenjen meg.

**Layout direction** ● **Elrendezési irány**: A Pages per sheet meghatározásakor az irányt is meghatározhatja.

**Border** ● **Szegély**: Ezt a funkciót használja, amikor szegélyt akar hozzáadni.

#### **Nyomtatási beállítások**

Végezze el a **Resolution** ● **Felbontás**, **Media Type** ● **Lapfajta**, **Toner Save** ● **Festéktakarékos** és más beállításokat.

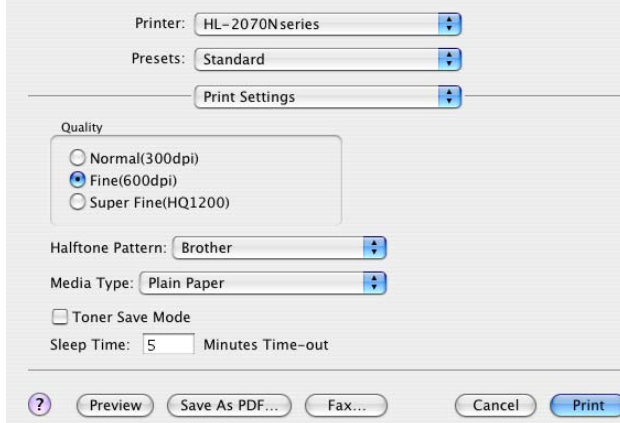

A **Printer Settings Nyomtatási beállítások** lista kiválasztásával változtathatja a beállításokat:

- Quality Minőség
- Media Type Lapfaita
- Toner Save Mode Festéktakarékos működési mód

#### **Minőség**

A felbontást az alábbiak szerint változtathatja:

- 300 dpi pont hüvelykenként
- 600 dpi pont hüvelykenként
- HQ 1200

#### **Lapfajta**

A lapfajtát az alábbiak szerint változtathatja:

- Plain Paper Normál papír
- Recycled Paper Újrahasznosított papír
- Thick Paper Vastag papír
- Transparencies Írásvetítő fóliák
- Thicker Paper Vastagabb papír
- Thin Paper Vékony papír
- Bond Paper Finom papír
- Envelopes Borítékok
- Env.Thin Vékony boríték
- Env.Thick Vastag boríték

#### **Festéktakarékos működési mód**

A **Toner Save** ● **Festéktakarékos működés** mód esetén csökkentheti az üzemeltetési költségeket, mivel ilyenkor csökken a nyomtatás fedettsége.

### **Nyomtató meghajtó eltávolítása**

A telepített nyomtató meghajtó eltávolítását az alábbi lépésekkel végezheti el.

#### **Megjegyzés**

- Windows nyomtató hozzáadása funkcióval való telepítés esetén ez az utasítás nem áll rendelkezésre.
- A telepítés alatt használt fájlok eltávolítására a telepítés után célszerű a számítógépét újraindítania.

#### **Windows® nyomtató meghajtó**

#### **Windows® 95/98/Me, Windows NT® 4.0 és Windows® 2000 esetében**

- 1 Kattintson az **Indítás** gombot és a **Programok** menüből válassza ki a megfelelő nyomtatóját.
- 2 Válassza ki az **Eltávolítás** menütételt.
- 3 Kövesse a képernyőn megjelenő útmutatásokat.

#### **Windows® XP esetében**

- 1 Kattintson az **Indítás** gombot és a **Valamennyi programok** menüből válassza ki a megfelel<sup>ő</sup> nyomtatóját.
- 2 Válassza ki az **Eltávolítás** menütételt.
- 3 Kövesse a képernyőn megjelenő útmutatásokat.

#### **Brother lézer meghajtó Macintosh® számára**

#### **Mac OS® 9.1 to 9.2 számára**

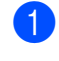

1 Nyissa meg a **Macintosh HD** ● **Machintos merevlemez-**en lév<sup>ő</sup> **System Folder** ● **Rendszer Mappa Extensions** ● **Kiterjesztések** mappáját.

2 Az **Extensions** mappában lévő alábbi fájlokat húzza a **lomtárba**.

- BR\_PrintMonitor(laser)
- Brother Laser
- Brother Laser(IP)

#### **Megjegyzés**

Néhány USB Print Driver(BRXXX)\* és BR\_PrintMonitor(BXX)\* kiterjesztés eltérő végződéssel szerepelhet.

\* 'x' készüléktípusát jelöli.

3 Indítsa újra a Macintosh®.

4 A számítógép újraindítása után törölheti a lomtárat.

#### **Mac OS® X 10.2.4 vagy újabb számára**

- 1 Bontsa a Macintosh számítógép és nyomtatója közötti USB kábel csatlakozását.
- 2 Indítsa újra a Mac számítógépet.
- "Administrator" "Rendszergazda"-ként jelentkezzen be.
- 4 Futtassa a **Print Center Nyomtatási központ** mappában lévő programot (a **Go Indítás** menübő<sup>l</sup> > **Applications** ● **Felhasználói programok** > **Utilities** ● **Segédprogramok** > **Print Center** mappa), majd válassza ki az eltávolítandó nyomtatót és a **Delete** ● **Törlés** gombra való kattintással távolíthatja el.
- 5 A nyomtató listában kattintson nyomtatója nevére. A **Finder Kereső** menüből törölje a Nyomtatót.

6 <sup>A</sup>**HL-MFLPro** mappát (**Mac OS X 10.X** > **Library** ● **Könyvtár** > **Printers** ● **Nyomtatók** > **Brother**  mappa) húzza a Lomtárba majd törölje a lomtár tartalmát.

Indítsa újra a Macintosh<sup>®</sup> számítógépet.

## **Szoftver**

#### **Megjegyzés**

Ez a rész Windows® operációs rendszerre vonatkozik.

#### **Hálózati szoftver**

#### **Megjegyzés**

Ez a rész HL-2070N típusra vonatkozik.

#### **BRAdmin Professional segédprogram**

A BRAdmin Professional szoftver egy segédprogram, amely Windows® 95/98/Me, Windows NT® 4.0 és Windows® 2000/XP operációs rendszerek alatt futó Brother hálózati nyomtatóit kezeli.

Lehetővé teszi a hálózati nyomtatójának könnyű igényeinek megfelelő beállítását és ellenőrzését.

#### **Driver Deployment Wizard segédprogram**

Windows® nyomtató és Brother hálózati adatforgalmi kapu meghajtót foglal magában (LPR és NetBIOS).

Ha a rendszergazda ezzel a szoftverrel telepíti a nyomtató és az adatforgalmi kapu meghajtót, akkor a rendszergazda a fájlt a fájl kiszolgálóra tudja menteni vagy E-mail használóknak tudja küldeni. Ezután ha egy felhasználó a fájlra kattint és a nyomtató meghajtó, az adatforgalmi kapu meghajtó, IP cím stb. automatikusan a számítógépére másolódik.

#### **Hálózatban nyomtatás szoftver**

A telepítő tartalmazza az adatforgalmi kapu figyelőket (egyenrangú számítógép nyomtatási szoftver).

Ez lehetővé teszi Windows® alatt helyi hálózaton (LAN) keresztüli nyomtatást.

#### **Web BRAdmin segédprogram**

A Web BRAdmin tervezése szerint kezeli valamennyi LAN/WAN Brother hálózatba kapcsolt eszközt. Amikor IIS\* számítógépre telepíti a Web BRAdmin kiszolgáló szoftvert, akkor a Webböngészővel rendelkező Rendszergazdák a Web BRAdmin kiszolgálóhoz csatlakozhatnak, mely azután magával az eszközzel forgalmaz. A BRAdmin Professional-tól eltérően - amely csak Windows® -ra lett tervezve - a Web BRAdmin minden olyan ügyfél számítógépről elérhető, mely Java 2 nyelvet támogató webböngészővel rendelkezik.

A Web BRAdmin szoftver a <http://solutions.brother.com/> honlapunkról tölthető le.

 $IIS^*$  = Internet Information Server 4.0 vagy 5.0

Az alábbi operációs rendszerek támogatják a Web BRAdmin és Internet Information Server 4.0 programokat:

■ Windows NT<sup>®</sup> 4.0 Server

Az alábbi operációs rendszerek támogatják a Web BRAdmin és Internet Information Server 5.0 programokat:

- Windows<sup>®</sup> 2000 Server
- Windows<sup>®</sup> 2000 Advanced Server
- Windows<sup>®</sup> XP Professional
- Windows<sup>®</sup> 2000 Professional

### **Automatikus emuláció választás**

#### **Megjegyzés**

Ez a rész HL-2070N típusra vonatkozik.

Ez a nyomtató Automatikus emuláció választás funkcióval rendelkezik. Amikor a nyomtatóba adat érkezik a számítógéptől, automatikusan kiválasztja az emulációs módot. A funkció gyári beállítása Engedélyezve.

A Remote Printer Console segédprogram vagy Webböngésző segítségével változtathatja a beállítást.

### **Megjegyzés**

A Remote Printer Console segédprogramot illetően a következő részben található tájékoztatás.

A nyomtató az alábbi kombinációkból választhat:

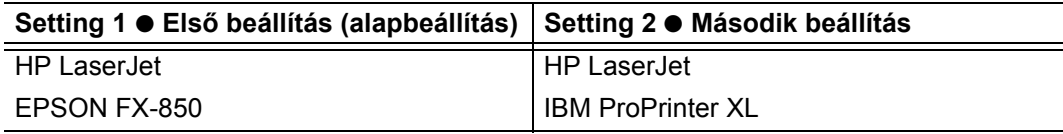

### **Remote Printer Console segédprogram**

A Remote Printer Console ● Független nyomtató beállító segédprogrammal felhasználói programjától függetlenül változtathatja a nyomtató beállításait. Például, változtathatja a margószélességet, alvó üzemmódot, karakterkészletet stb. A nyomtató ezután tárolja és használja a beállításokat.

#### **A Remote Printer Console segédprogram telepítése és használata**

A Remote Printer Console segédprogramok használatához kövesse az alábbiakat.

#### Windows® esetében

- *1* Tegye a CD-ROM-ot a CD-ROM meghajtójába, ha megjelenik a bejelentkezési képernyőkép, akkor zárja be.
- *2* Nyissa meg a Windows® Explore programot és válassza ki a CD-ROM meghajtót.
- *3* Kétszer kattintson az **RPC** mappára.
- *4* A Remote Printer Console telepítését és használatát az **RPC**\_**User's\_Guide.pdf** ismerteti.

#### Macintosh® esetében

- *1* Tegye a CD-ROM-ot a CD-ROM meghajtójába. Kétszer kattintson a számítógépen a **HL2000** ikonra.
- *2* Kétszer kattintson az **RPC** mappára.
- *3* A Remote Printer Console telepítését és használatát az **RPC**\_**User's\_Guide.pdf** ismerteti.

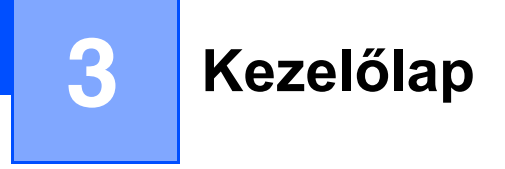

Ez a rész a kezelőlapon lévő négy világítódiódát (LED-ek) (**Toner** ● **Festék**, **Drum** ● **Henger**, **Paper** ● **Papír**, **Ready** ● **Kész**) és a kezelőlap gombot (**Go** ● **Indítás**) ismerteti.

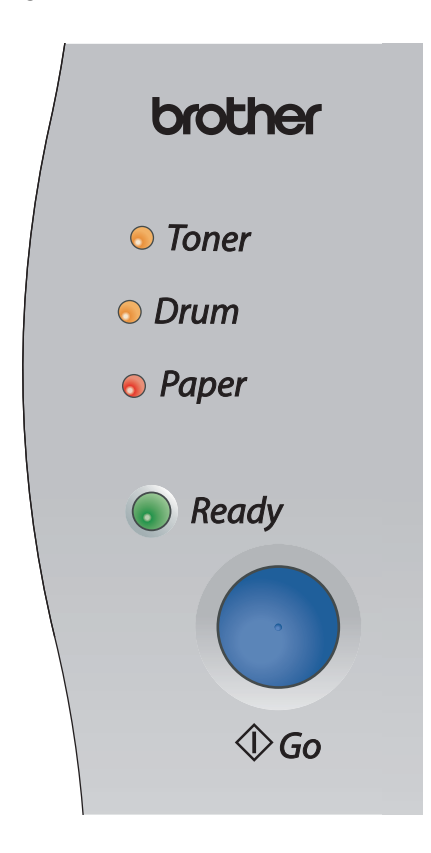

Az alábbi táblázatban látható illusztrációk szerepelnek ebben a fejezetben.

<span id="page-43-0"></span>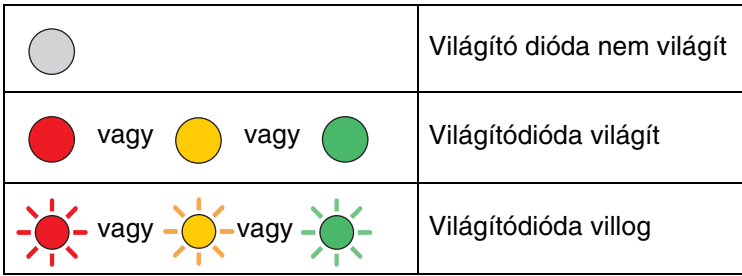

### **Megjegyzés**

Amikor a nyomtató ki van kapcsolva vagy Alvó üzemmódban van, akkor egyik világítódióda sem világít.

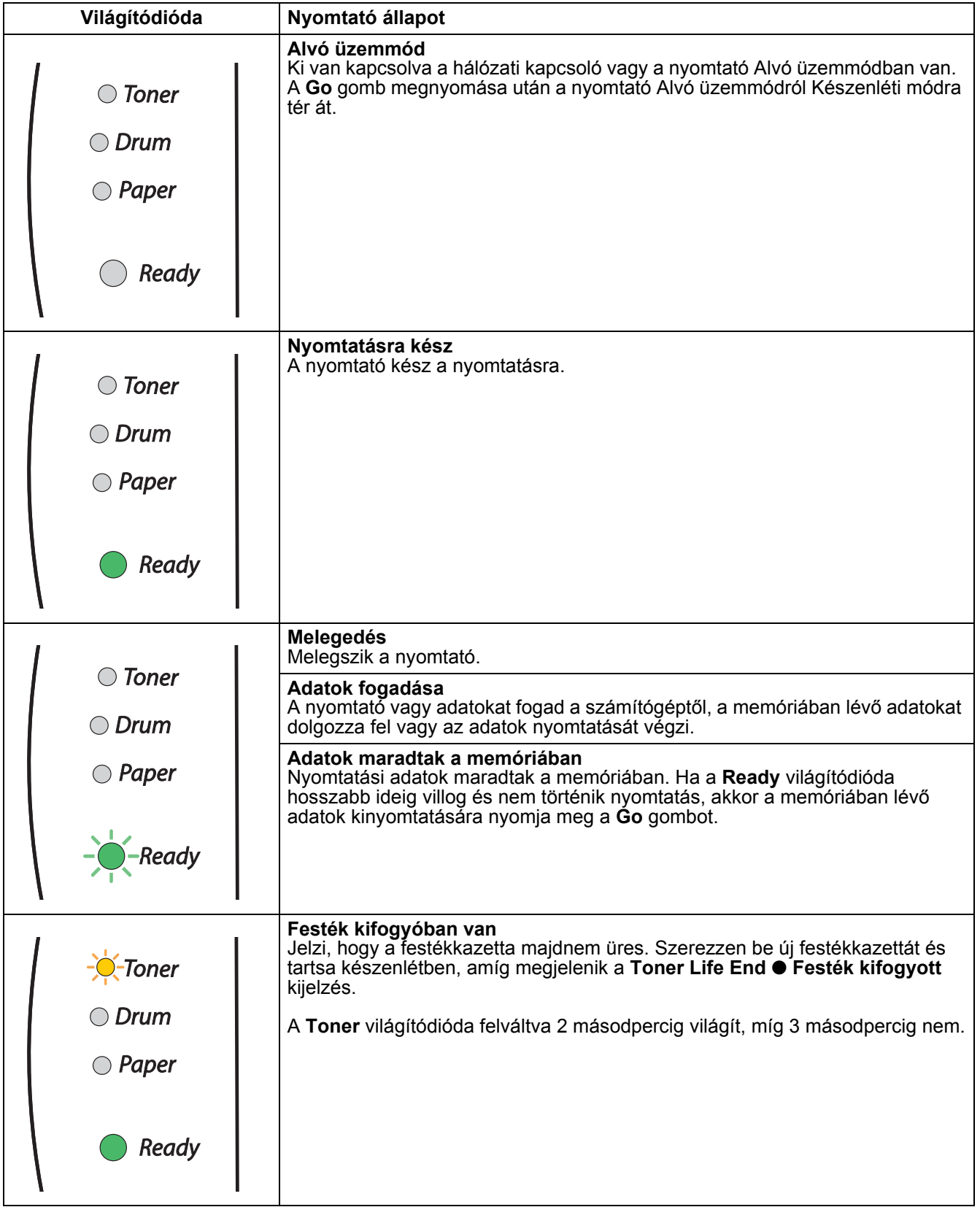

Kezelõlap

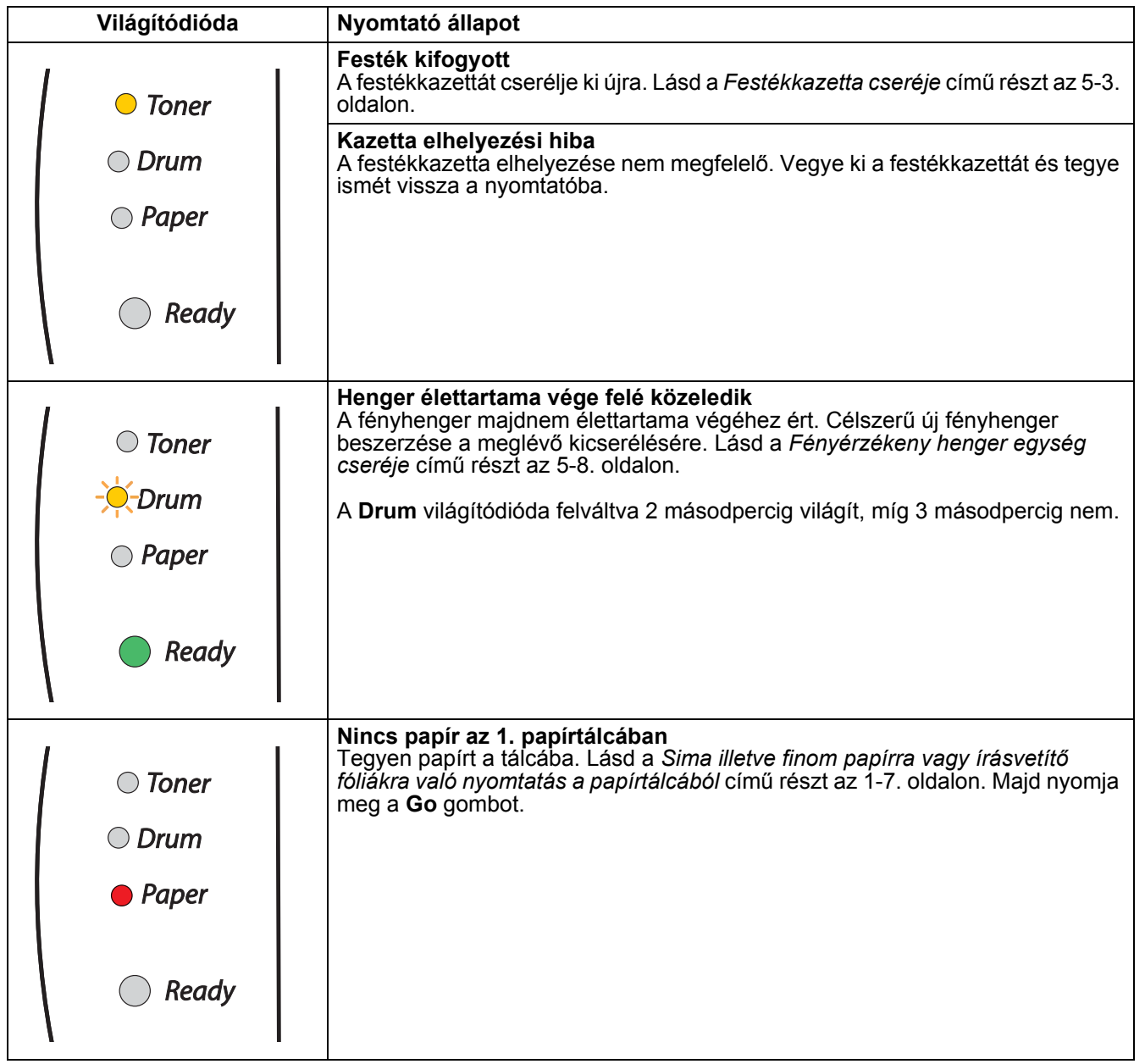

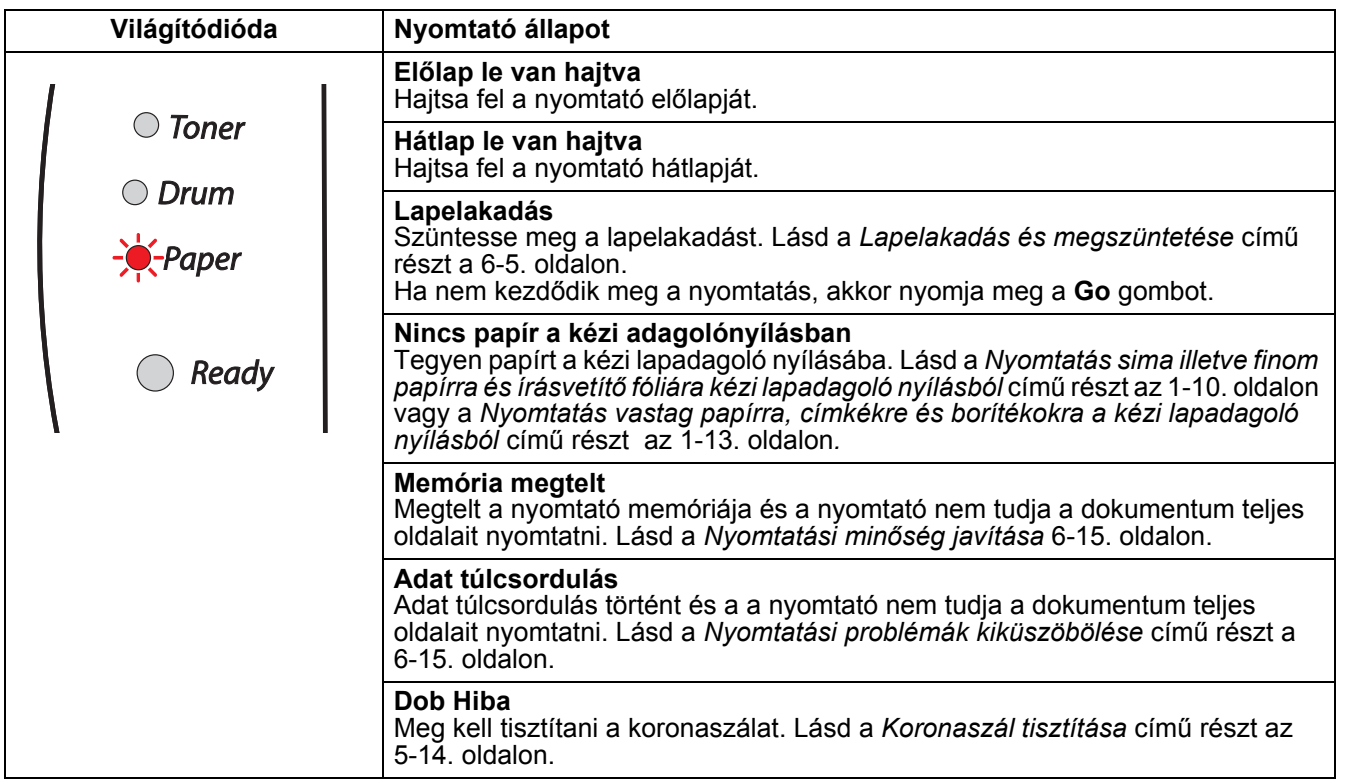

## **Karbantartás szükséges**

Amikor olyan hiba jelentkezik, melyet a kezelő nem tud elhárítani, akkor valamennyi világítódióda fényével jelzi a nyomtató, hogy karbantartás szükséges.

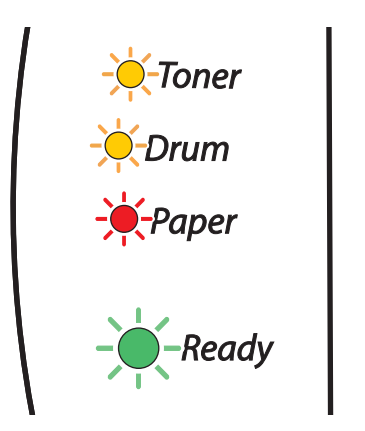

Ha a fenti karbantartás szükséges jelzést látja, akkor kapcsolja ki a hálózati kapcsolót, várjon néhány percet, majd kapcsolja be újra a készüléket és próbáljon ismét nyomtatni.

Ha nem tudja törölni a hibát és a bekapcsolás után ugyanazt a karbantartás szükséges jelzést látja, akkor forduljon Brother szakszervizhez.

Amikor megnyomva tartja a **Go** gombot, akkor a világítódiódák az 1. táblázat szerint világítanak. A hiba azonosítására lásd *[1. táblázat: Világítódióda kijelzések a Go gomb lenyomva tartása során](#page-48-0)* a 3-6. oldalon.

Például, az alábbi világítódióda kijelzés rögzítőegység hibát jelez.

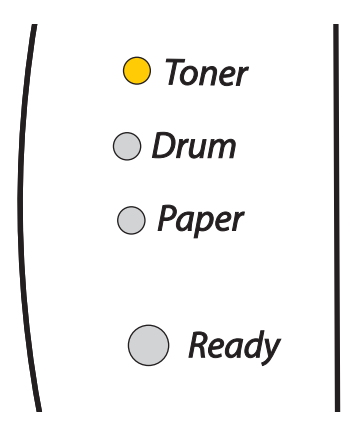

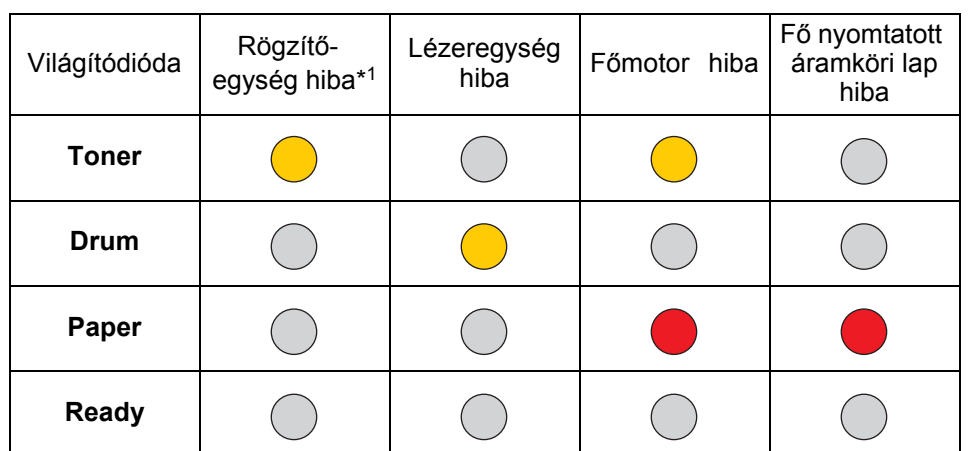

#### <span id="page-48-0"></span>**1. táblázat: Világítódióda kijelzések a Go gomb lenyomva tartása során**

Jegyezze fel a kijelzéseket és a hibajelenségről fenti táblázatra hivatkozva tájékoztassa a Brother szakszervizt.

#### **Megjegyzés**

A szerviz megkeresése előtt ellenőrizze, hogy az előlap teljesen fel van-e hajtva.

\*1 Ilyen hiba esetén kapcsolja ki a hálózati kapcsolót, várjon néhány percet, majd kapcsolja ismét vissza. Hagyja 10 percig bekapcsolva. Ha ismét jelentkezik a hibajelzés, akkor forduljon Brother szakszervizhez.

## **Kezelőlap gomb (Go gomb)**

A kezelőlap gombnak a következő funkciói vannak.

#### **Ébresztés**

Amikor a nyomtató Alvó üzemmódban van, akkor a nyomtató ébresztéséhez és Készenléti módba állítására nyomja meg a **Go** gombot.

#### **Hibajelenség kiküszöbölése**

Hiba előfordulásakor, a nyomtató egyes hibák esetén automatikusan visszatér a helyes működésre. Ha a hibajelenség kiküszöbölése automatikusan nem történik meg, akkor a hibajelenség kiküszöbölésére nyomja meg a **Go** gombot, majd folytassa a nyomtató használatát.

#### **Lapdobás**

Amikor hosszabb ideig villog a **Ready** világítódióda nyomja meg a **Go** gombot. A nyomtató kinyomtatja a nyomtatóban maradt adatokat.

#### **Nyomtatás törlése**

Nyomtatás közben körülbelül 4 másodpercig, amíg valamennyi világítódióda világítani kezd tartsa megnyomva a **Go** gombot. Villog a **Ready** és **Paper** világítódióda és törlődik a nyomtatási feladat.

#### **Újranyomtatás**

Az utolsó dokumentum újranyomtatásához körülbelül 4 másodpercig, amíg valamennyi világítódióda világítani kezd tartsa megnyomva a **Go** gombot.

#### **Tesztoldal nyomtatása**

Tesztoldal nyomtatására a **Go** gombot vagy a nyomtató meghajtót használhatja.

#### **A kezelőlap gomb használata**

- 1 Kapcsolja ki a nyomtatót.
- 2 Ellenőrizze, hogy az előlap fel van-e hajtva és a hálózati kábel csatlakoztatva van-e.
- 3 Tartsa megnyomva a **Go** gombot, amikor bekapcsolja a hálózati kapcsolót. Addig tartsa megnyomva a **Go** gombot, amíg a **Toner**, **Drum** és **Paper** világítódiódák világítani kezdenek. Engedje fel a **Go** gombot. Ellenőrizze, hogy a **Toner**, **Drum** és **Paper** világítódiódák kialudtak-e.
- 4 Nyomja meg ismét a **Go** gombot. A nyomtató kinyomtatja a tesztoldalt.

#### **Nyomtató meghajtó használata**

Ha Brother Windows® nyomtató meghajtót használ, akkor kattintson a **Tesztoldal nyomtatása** gombra. Ez a Windows® nyomtató meghajtó **Általános** fülén található.

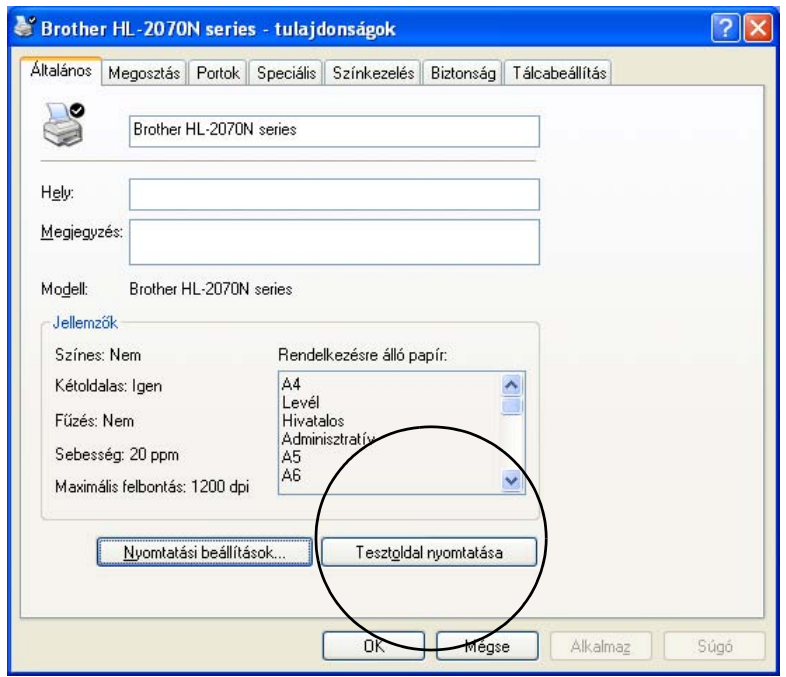

#### **Nyomtató beállítások oldal nyomtatása**

A kezelőlap vagy a nyomtató meghajtó segítségével kinyomtathatja az érvényes beállításokat.

#### **A kezelőlap gomb használata**

- 1 Ellenőrizze, hogy az előlap fel van-e hajtva és a hálózati kábel csatlakoztatva van-e.
- Kapcsolja be a nyomtatót és várjon, a míg a nyomtató Készenléti módba kerül.
- 3 2 másodpercen belül háromszor nyomja meg a **Go** gombot. A nyomtató kinyomtatja az érvényes nyomtató beállításokat.

#### **Nyomtató meghajtó használata**

Ha Brother Windows® nyomtató meghajtót használ, akkor a **Támogatás** fülön lévő **Nyomtatás Beállítása**  gombra kattintva kinyomtathatja a nyomtató beállítások oldalt.

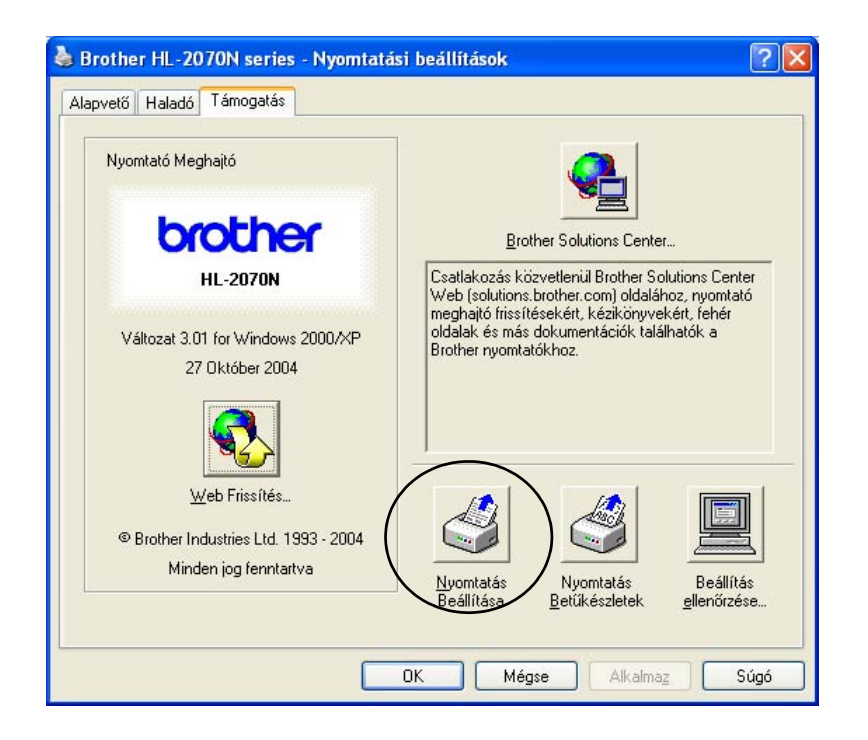

#### **Karakterkészlet nyomtatása (HL-2070N esetében)**

A kezelőlap vagy a nyomtató meghajtó segítségével kinyomtathatja a belső karakterkészlet listát.

#### **A kezelőlap gomb használata**

- **1** Kapcsolja ki a nyomtatót.
- 2 Ellenőrizze, hogy az előlap fel van-e hajtva és a hálózati kábel csatlakoztatva van-e.
- 3 Tartsa megnyomva a **Go** gombot, amikor bekapcsolja a hálózati kapcsolót. Addig tartsa megnyomva a **Go** gombot, amíg a **Toner**, **Drum** és **Paper** világítódiódák világítani kezdenek. Engedje fel a **Go** gombot. Ellenőrizze, hogy a **Toner**, **Drum** és **Paper** világítódiódák kialudtak-e.
- 4 Kétszer nyomja meg a **Go** gombot. A nyomtató kinyomtatja a belső karakterkészlet listát.

#### **Nyomtató meghajtó használata**

Ha Brother Windows® nyomtató meghajtót használ, akkor a **Támogatás** fülön lévő **Nyomtatás Betűkészletek** gombra kattintva kinyomtathatja a belső karakterkészlet listát.

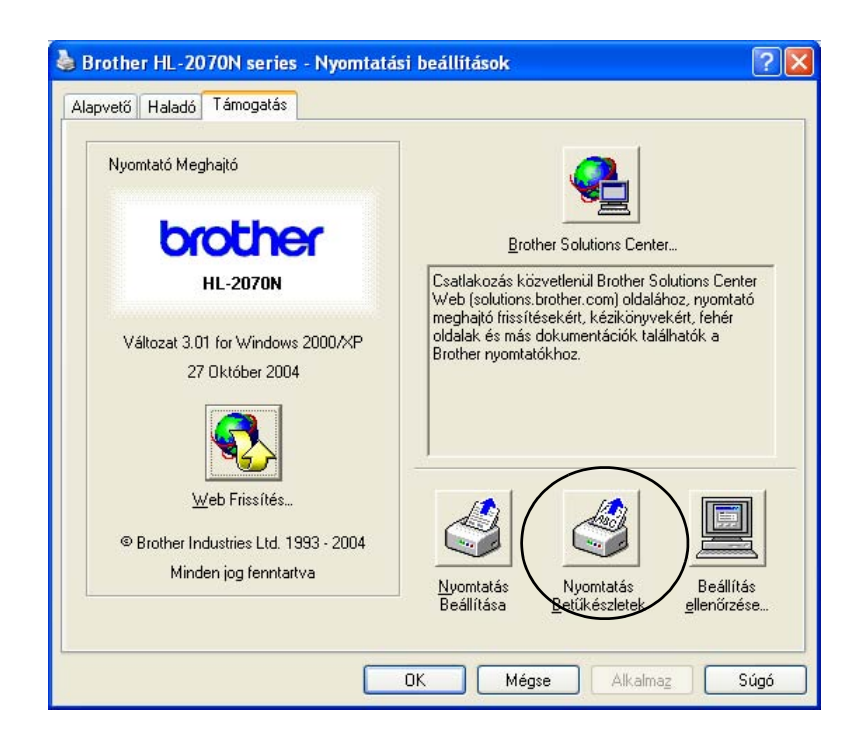

### **Visszatérés a hálózat gyári alapbeállítására (HL-2070N esetében)**

Ha a nyomtató kiszolgáló gyári alapbeállításra akarja visszaállítani (olyan adatok, mint jelszó és IP cím alapbeállításba állítása), akkor a következő lépések szerint járjon el:

- 1 Kapcsolja ki a nyomtatót.
- 2 Ellenőrizze, hogy az előlap fel van-e hajtva és a hálózati kábel csatlakoztatva van-e.
- 3 Tartsa megnyomva a **Go** gombot, amikor bekapcsolja a hálózati kapcsolót. Addig tartsa megnyomva a **Go** gombot, amíg a **Toner**, **Drum** és **Paper** világítódiódák világítani kezdenek. Engedje fel a **Go** gombot. Ellenőrizze, hogy a **Toner**, **Drum** és **Paper** világítódiódák kialudtak-e.
- 4 Hatszor nyomja meg a **Go** gombot. Ellenőrizze, hogy a világítódiódák világítanak-e annak jelzésre, hogy a nyomtató kiszolgáló beállításai visszatértek a gyári beállításra.

#### **Visszatérés a hálózat gyári alapbeállítására APIPA protokoll tiltása mellett (HL-2070N esetében)**

Ha az APIPA protokoll tiltása mellett akarja a nyomtató kiszolgáló beállításait a gyári beállításra visszaállítani, akkor a következő lépések szerint járjon el:

- **1** Kapcsolja ki a nyomtatót.
- 2 Ellenőrizze, hogy az előlap fel van-e hajtva és a hálózati kábel csatlakoztatva van-e.
- 3 Tartsa megnyomva a **Go** gombot, amikor bekapcsolja a hálózati kapcsolót. Addig tartsa megnyomva a **Go** gombot, amíg a **Toner**, **Drum** és **Paper** világítódiódák világítani kezdenek. Engedje fel a **Go** gombot. Ellenőrizze, hogy a **Toner**, **Drum** és **Paper** világítódiódák kialudtak-e.
- 4 Hétszer nyomja meg a **Go** gombot. Ellenőrizze, hogy a világítódiódák világítanak-e annak jelzésre, hogy a nyomtató kiszolgáló beállításai visszatértek a gyári beállításra.

#### **Megjegyzés**

- Az APIPA protokoll részletes ismertetése a Network User's Guide Hálózati felhasználói kézikönyvben vagy a<http://solutions.brother.com>honlapon található meg.
- A Webböngésző, BRAdmin Professional vagy Web BRAdmin segédprogramok segítségével is tilthatja az APIPA protokoll.

## **4 Külön beszerezhető egységek**

Ez a nyomtató az alábbi külön beszerezhető kiszolgálókkal rendelkezik. Az egyes tételekre vonatkozó tájékoztatásért kattintson a táblázatban lévő @-re.

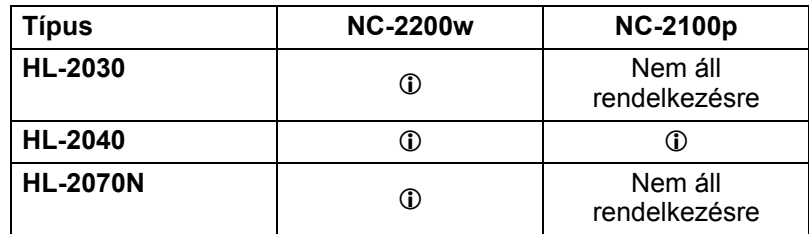

## <span id="page-54-0"></span>**Vezetéknélküli nyomtató kiszolgáló (NC-2200w)**

Egy külön beszerezhető nyomtató kiszolgáló (NC-2200w) lehetővé teszi, hogy USB illesztőn keresztül vezetéknélküli környezetben nyomtathasson. Az NC-2200w illeszkedik a Windows® 98/Me, Windows NT® 4.0 és Windows® 2000/XP operációs rendszerekhez.

A Brother NC-2200w vezetéknélküli nyomtató kiszolgáló támogatja az IEEE 802.11b vezetéknélküli hálózati szabványt és a szokásos vezetéknélküli biztonsági módszerek használatával Közlétesítményben vagy Erre a célra készült módon működtethető.

További tájékoztatásért keresse fel a <http://solutions.brother.com>honlapunkat.

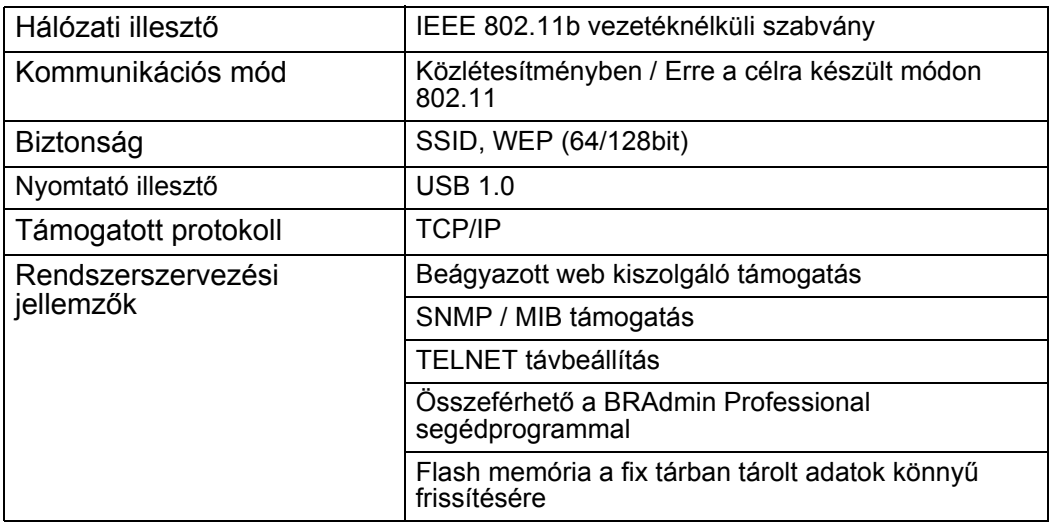

#### **Megjegyzés**

Az NC-2200w Magyarországon egyenlőre nem szerezhető be.

## <span id="page-55-0"></span>**Nyomtató kiszolgáló (NC-2100p) (HL-2040 esetében)**

Egy külön beszerezhető nyomtató kiszolgáló (NC-2100p) lehetővé teszi, hogy párhuzamos illesztőn keresztül csatlakozzon hálózatához.

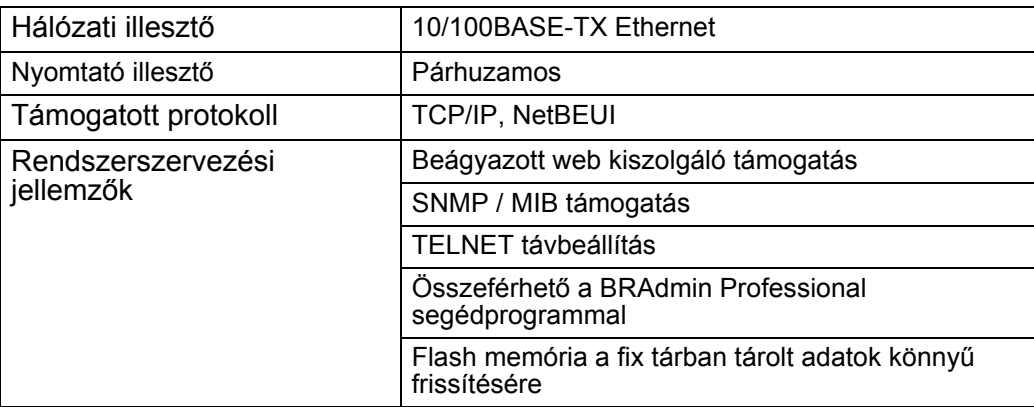

#### **Megjegyzés**

A HL-2070N beépített 10/100BASE-TX Ethernet nyomtató kiszolgálóval rendelkezik.

# **5 Szokásos karbantartás**

Egyes alkatrészeket cserélnie és a nyomtatót rendszeresen tisztítania kell.

#### **WARNING FIGYELMEZTETÉS**

Alkatrészcsere vagy a nyomtató rendszeres tisztítása során ügyeljen az alábbiakra:

- Ha a ruhája festékporral szennyeződött, akkor száraz kendővel törölje le és a szennyeződés eltávolítására hideg vízben azonnal mossa ki.
- Ügyeljen arra, hogy ne szívja be a festékport.
- Közvetlenül a nyomtató használata után a nyomtató egyes belső alkatrészei különösen melegek lehetnek. Amikor lehajtja a nyomtató elő- vagy hátlapját, akkor ne érintse az ábrán jelzett részeket.

## **Kellékanyagok cseréje**

A kellékanyagokat időről-időre cserélnie kell.

#### **Megjegyzés**

Ezen útmutatások a *[Nyomtatási min](#page-80-1)őség javítása* című részben, a 6-10. oldalon is megtalálhatóak.

#### **Kellékanyagok**

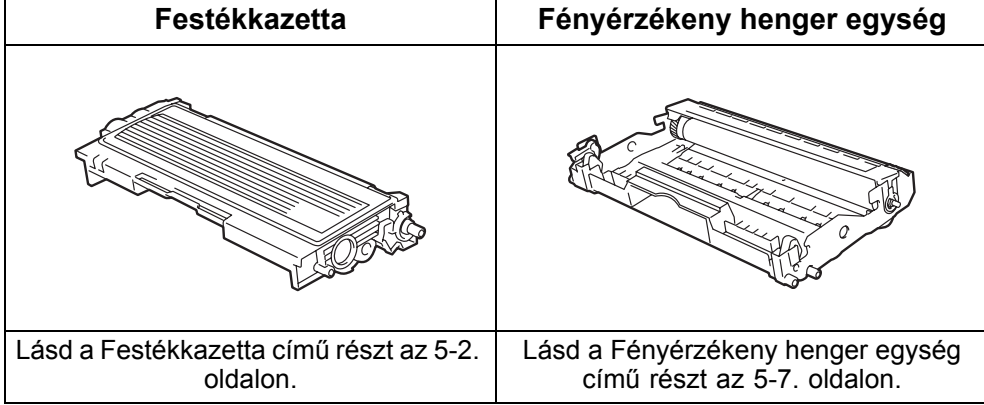

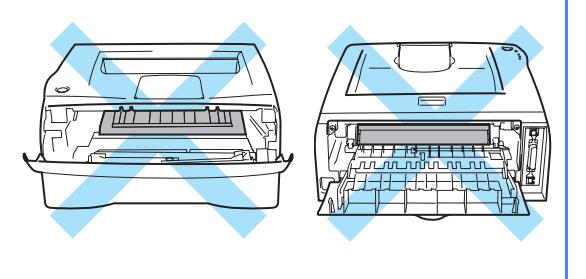

#### <span id="page-57-0"></span>**Festékkazetta**

A nyomtatóhoz mellékelt festékkazetta élettartama indító\*1 vagy normál\*2 festékkazettának megfelelő és függ a típustól illetve az országtól, ahol a nyomtatót beszerezte.

\*1 Az indító festékkazettával maximum 1 500 A4 vagy Levél méretű, 5%-os lefedettségű, egyoldalas nyomatot készíthet.

\*2 Normál vagy csere festékkazettával maximum 2 500 A4 vagy Levél méretű, 5%-os lefedettségű, egyoldalas nyomatot készíthet.

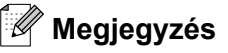

- A felhasznált festék mennyisége a nyomat tartalmától és nyomtatási fedettség beállításától függ.
- Amikor a nyomtatás fedettségét világosabbra vagy sötétebbre változtatja, akkor változik a felhasznált festék mennyisége is.
- A nyomtatóban való elhelyezés előtt ne bontsa meg a festékkazetta csomagolását.

#### **A festék kifogyóban üzenet**

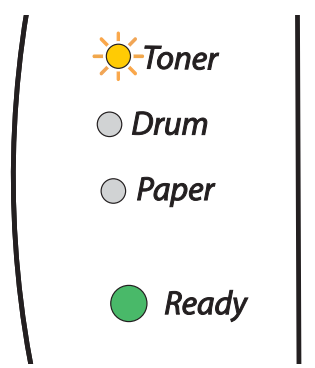

A **Toner** világítódióda felváltva 2 másodpercig világít, míg 3 másodpercig nem.

Amikor a világítódióda ezt az üzenetet küldi, akkor a festékkazettából majdnem kifogyott a festék. Szerezzen be új festékkazettát és tartsa készenlétben, amíg megjelenik a Toner Life End ● Festék kifogyott üzenet. A festékkazetta elhelyezésével kapcsolatosan, lásd a *[Festékkazetta cseréje](#page-58-1)* című részt az 5-3. oldalon.

#### **Megjegyzés**

A **Toner** világítódióda folyamatosan világít, amikor a festék már majdnem kifogyott.

#### **Festék kifogyott üzenet**

Amikor a világítódióda az alábbi üzenetet küldi, akkor kifogyott a festék vagy a kazetta belsejében nem egyenletesen oszlik el.

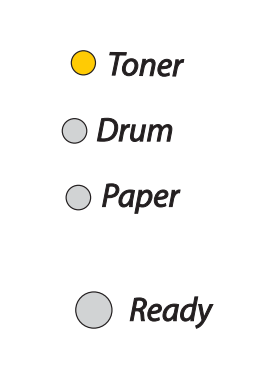

#### <span id="page-58-1"></span><span id="page-58-0"></span>**Festékkazetta cseréje**

#### **Megjegyzés**

- Jó minőségű nyomatok készítéséhez ellenőrizze, hogy Brother festékkazettákat használ-e. Amikor festékkazettákat akar vásárolni, akkor forduljon a kereskedőhöz, akitől a nyomtatót vásárolta vagy Brother szakszervizhez.
- Festékkazetta cseréjekor célszerű a nyomtató tisztítása is. Lásd a *[Tisztítás](#page-66-0)* című részt az 5-11. oldalon.

1 Hajtsa le a nyomtató előlapját.

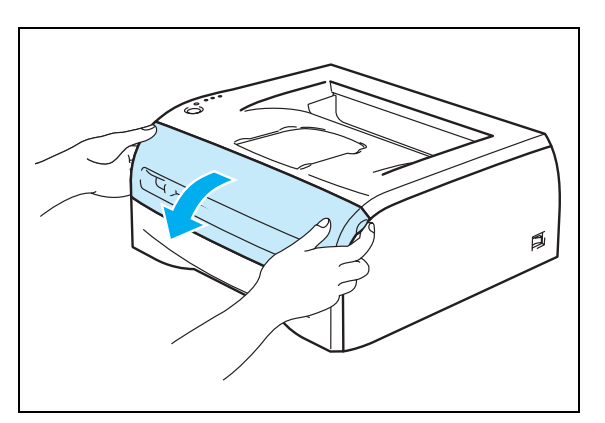

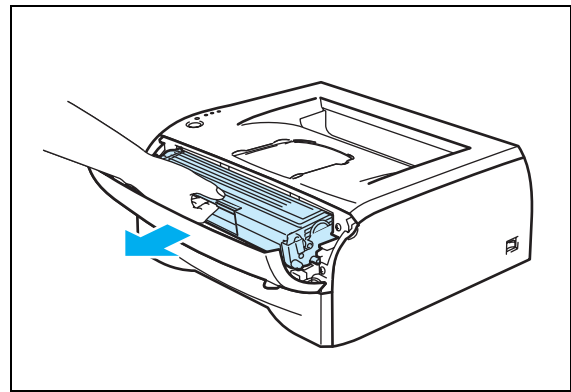

2 Húzza ki a fényérzékeny henger egységet és festékkazettát.

#### **A** FIGYELEM

- Célszerű a fényérzékeny henger egységet és a festékkazettát eldobható papírra vagy kendőre tenni arra az esetre, amikor a festéket véletlenül kiönti vagy az kiszóródik.
- A sztatikus töltések által okozott károk megelőzésére ne érintse meg az ábrán jelölt villamos alkatrészeket.

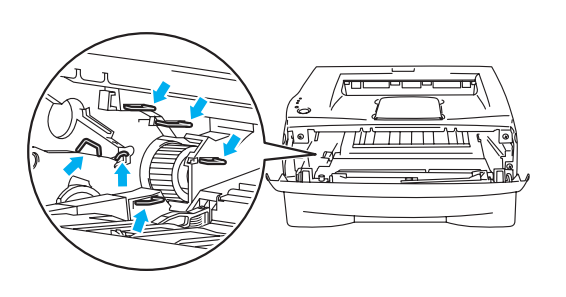

3 Nyomja le a kék színű rögzítőkart és a festékkazettát húzza ki a fényérzékeny henger egységből.

#### **A** FIGYELEM

A festékkazettát körültekintően kezelje. Ha a keze vagy a ruhája festékporral szennyeződött, akkor a szennyeződés eltávolítására azonnal törölje vagy hideg vízben mossa le.

#### **Megjegyzés**

- Ügyeljen, hogy a festékkazetta a zacskóban szorosan le legyen zárva, hogy festék ne peregjen ki a kazettából.
- A háztartási hulladéktól elkülönítve, a helyi rendelkezéseknek megfelelően helyezze el az elhasználódott festékkazettát. Ha kérdése van, akkor forduljon a helyi hulladékgyűjtést végző szolgáltatóhoz.
- 4 Csomagolja ki az új festékkazettát. Mindkét kezével tartsa vízszintesen a kazettát és oldalirányban ötször vagy hatszor rázza meg, hogy a festékpor egyenletesen oszoljon el a kazettában.

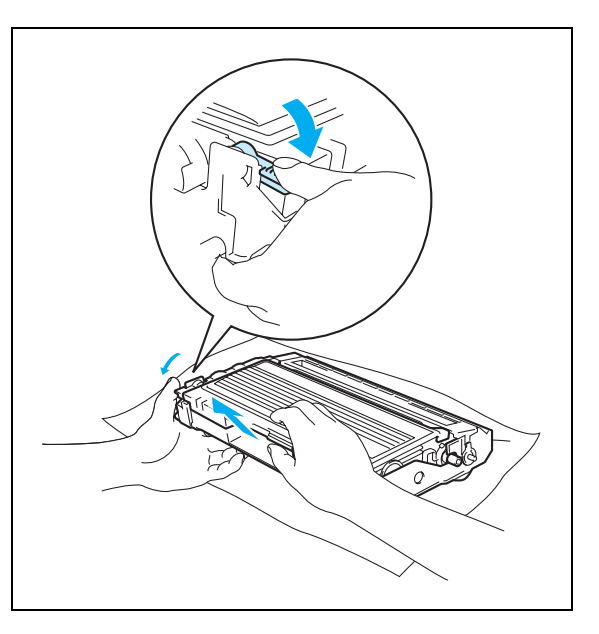

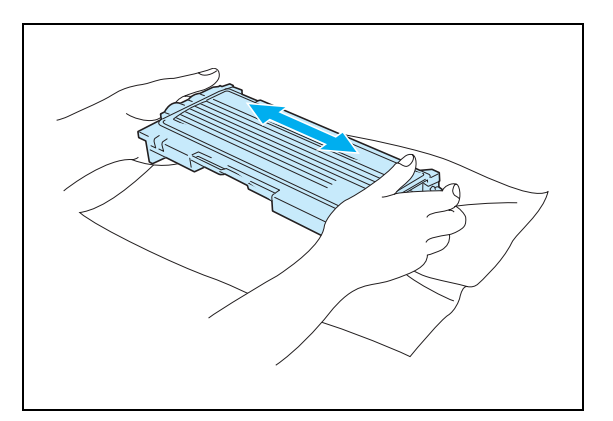

#### **R** FIGYELEM

- A nyomtatóban való elhelyezés előtt ne bontsa meg a festékkazetta csomagolását. Ha hosszabb ideig kicsomagolva hagyja a festéket, akkor csökken annak élettartama.
- Ha a kicsomagolt fényérzékeny henger egységet közvetlen napsugárzásnak vagy szobai világításnak teszi ki, akkor károsodhat az egység.
- A Brother erősen ajánlja, hogy a nyomtatójához mellékelt festékkazettát ne töltse újra. Szintén erősen ajánljuk, hogy csereként csak eredeti Brother márkájú festékkazettákat használjon. Esetleg nem csereszabatos festék és/vagy festékkazetták használata vagy annak megkísérlése károsíthatja nyomtatóját és/vagy nem megfelelő nyomtatási minőséget okozhat. A jótállásunk nem terjed ki nem hivatalos harmadik fél festéke és festékkazettája által okozott problémákra. Beruházása és nyomtatási minősége biztosítására csereként csak Genuine Brother Branded Supplies ● Eredeti Brother márkájú kellékanyagot használion.
- Harmadik fél által gyártott festék vagy festékkazetta használatával nemcsak a nyomtatási minőség de a nyomtató minősége és élettartama is csökkenhet. A fényérzékeny henger egység teljesítményét és élettartamát is komolyan érintheti. A jótállásunk nem terjed ki nem hivatalos harmadik fél festéke és festékkazettája által okozott problémákra.
- Amint kivette a csomagolóanyagból azonnal tegye a festékkazettát a fényérzékeny henger egységbe. A nyomtatási minőség romlásának megelőzésére ne érintse az ábrán jelzett helyeken.
- 5 Húzza le a védőfedelet.

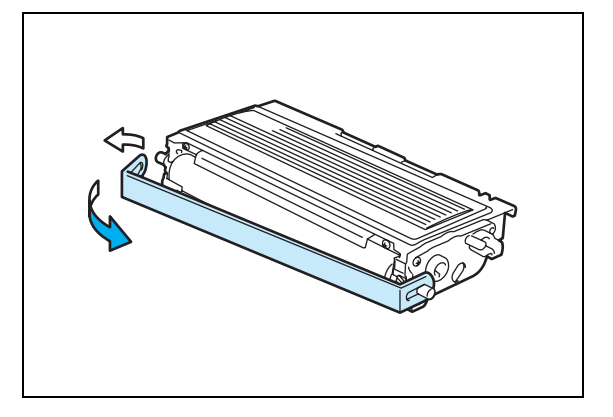

6 Az új festékkazettát ütközésig tolja a fényérzékeny henger egységbe. Megfelelő elhelyezés esetén a rögzítőkar automatikusan felemelkedik.

#### **A** FIGYELEM

Ellenőrizze, hogy megfelelően helyezte-e el a festékkazettát, ellenkező esetben elválhat a fényérzékeny henger egységtől.

7 A kék színű tisztítószerszám néhányszori jobbról balra, majd balról jobbra való óvatos csúsztatásával tisztítsa meg a fényérzékeny henger egység belsejében lévő elsődleges koronaszálat. A fényérzékeny henger egységnek a nyomtatóba való visszatétele előtt a tisztítószerszámot tegye vissza a tárolási helyére (▲). Ellenkező esetben a nyomtatot oldalakon függőleges csíkok jelennek meg.

8 Tegye a fényérzékeny henger egységet és festékkazettát vissza a nyomtatóba. Hajtsa fel a nyomtató előlapját.

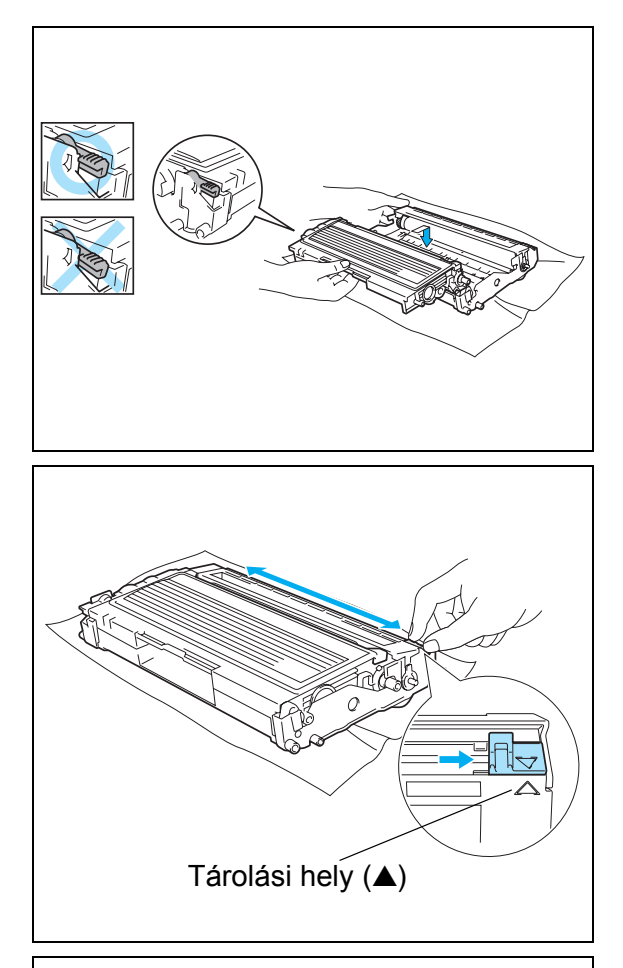

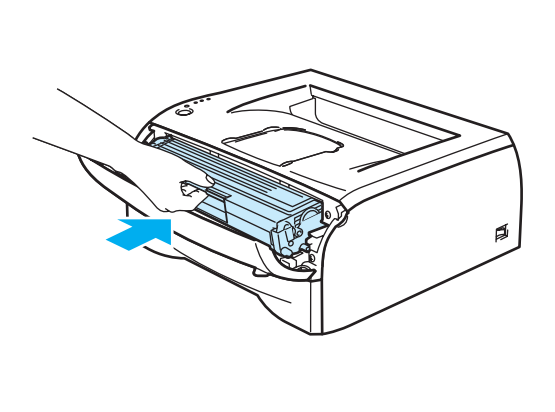

## <span id="page-62-0"></span>**Fényérzékeny henger egység**

Ez a nyomtató egy fényérzékeny henger egységgel maximum 12 000 oldalt\* tud nyomtatni.

\* 5%-os nyomtatási fedettségnél (A4 vagy Levél méret). A nyomtatott oldalak tényleges száma az átlagos nyomtatási feladat típustól és a papírtól függően változik.

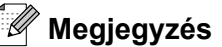

- Sokféle tényező határozza meg a fényérzékeny henger élettartamát, mint hőmérséklet, páratartalom, papírfajta, a használt festék, oldalszám egy nyomtatási feladatnál és így tovább. Ideális körülmények között a fényérzékeny henger becsült élettartama maximum 12 000 oldal. A fényérzékeny hengerével nyomtatható oldalak száma számottevően kevesebb lehet, mint ez a becsült érték. Mivel nem áll módunkban befolyásolni sok olyan tényező, mely meghatározza a henger tényleges élettartamát, ezért nem tudjuk a fényérzékeny hengerével készíthető minimális oldalszámot.
- A legjobb teljesítmény biztosítására csak eredeti Brother festéket használjon. A nyomtató csak tiszta, pormentes és megfelelő szellőzéssel rendelkező környezetben használható.
- Harmadik fél által gyártott fényérzékeny henger egység használata esetén nemcsak a nyomtatási minősége, hanem magának a nyomtatónak a minősége és az élettartama is csökkenhet. A jótállás nem terjed ki olyan problémákra, melyeket harmadik fél fényérzékeny henger egysége okozott.

#### **Fényérzékeny henger cseréje üzenet**

Amikor a világítódióda az alábbi üzenetet küldi, akkor a fényérzékeny henger egység élettartama vége felé jár. Mielőtt a nyomtatás minőségében észrevehető romlás következik be célszerű a fényérzékeny henger egységet újra kicserélnie.

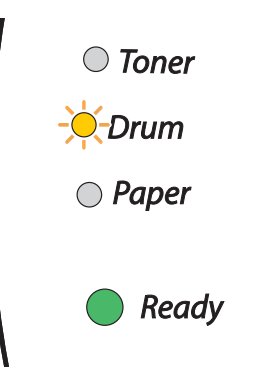

#### **FIGYELEM**

- A fényérzékeny henger kivételekor körültekintően járjon el, mivel az festéket tartalmazhat.
- A fényérzékeny henger egység cseréjekor célszerű megtisztítani a nyomtató belsejét. Lásd a *[Tisztítás](#page-66-0)* című részt az 5-11. oldalon.

#### <span id="page-63-0"></span>**Fényérzékeny henger egység cseréje**

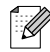

#### **Megjegyzés**

A fényérzékeny henger egység cseréjekor célszerű megtisztítani a nyomtató belsejét. Lásd a *[Tisztítás](#page-66-0)* című részt az 5-11. oldalon.

A fényérzékeny henger egység cseréjekor az alábbi lépéseket kövesse.

**1** Ellenőrizze, hogy a nyomtató be van-e kapcsolva és villog-e a Drum világítódióda. Hajtsa le a nyomtató előlapját.

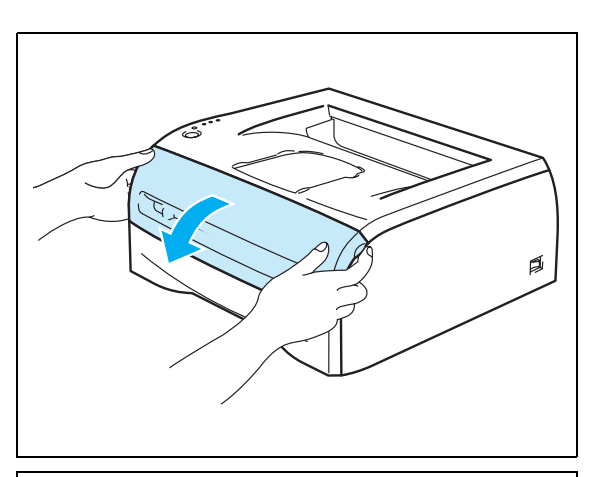

2 Nyomja meg és körülbelül 4 másodpercig, amíg valamennyi világítódióda világít tartsa megnyomva a **Go** gombot. Amikor mind a négy világítódióda világít, akkor engedje fel a **Go** gombot.

#### **NEM MEGFELELŐ BEÁLLÍTÁS**

Ne állítsa alapállapotba a fényérzékeny henger egység számlálóját, amikor csak festékkazettát cserél.

3 Húzza ki a fényérzékeny henger egységet és a festékkazettát.

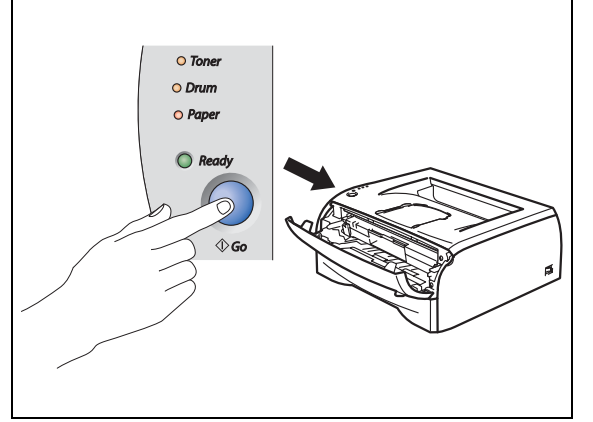

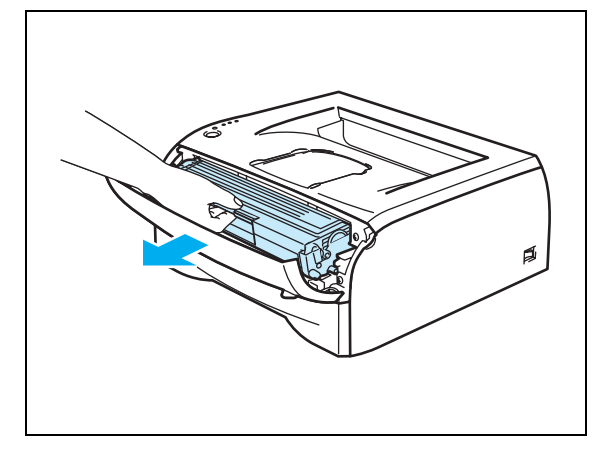

#### **R** FIGYELEM

- Célszerű a fényérzékeny henger egységet és a festékkazettát eldobható papírra vagy kendőre tenni arra az esetre, amikor a festéket véletlenül kiönti vagy az kiszóródik.
- A sztatikus töltések által okozott károk megelőzésére ne érintse meg az ábrán jelölt villamos alkatrészeket.

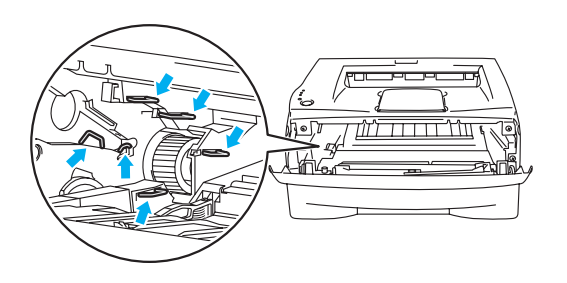

4 Nyomja le a kék színű rögzítőkart és a festékkazettát húzza ki a fényérzékeny henger egységből.

#### **A** FIGYELEM

A festékkazettát körültekintően kezelje. Ha a keze vagy a ruhája festékporral szennyeződött, akkor a szennyeződés eltávolítására azonnal törölje vagy hideg vízben mossa le.

#### **Megjegyzés**

- Ügyeljen, hogy a henger a zacskóban szorosan le legyen zárva, hogy festék ne peregjen ki egységből.
- A háztartási hulladéktól elkülönítve, a helyi rendelkezéseknek megfelelően helyezze el a az elhasználódott hengert. Ha kérdése van, forduljon a helyi hulladékgyűjtést végző szolgáltatóhoz.

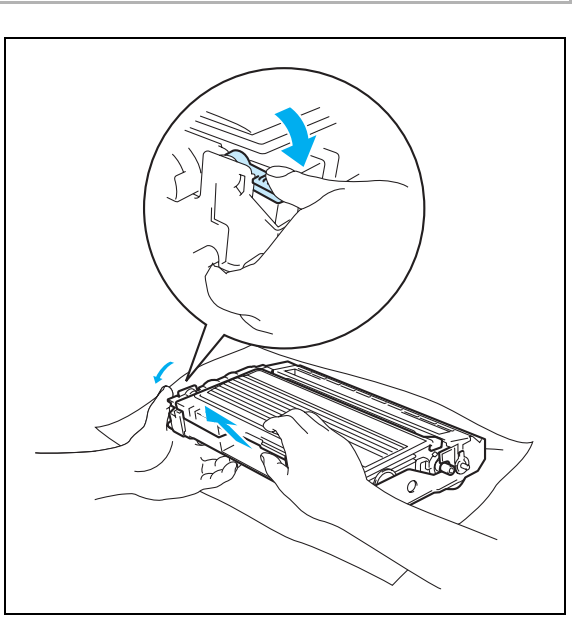

5 Csomagolja ki az új fényérzékeny henger egységet.

#### **R** FIGYELEM

A fényérzékeny henger egység csomagolását csak a nyomtatóba helyezése előtt bontsa ki. Közvetlen napsütésnek vagy szobai világításnak kitéve károsodhat a fényérzékeny henger egység.

6 Az új festékkazettát ütközésig tolja a fényérzékeny henger egységbe. Megfelelő elhelyezés esetén a kék színű rögzítőkar automatikusan felemelkedik.

#### **A** FIGYELEM

Ellenőrizze, hogy megfelelően helyezte-e el a festékkazettát, ellenkező esetben elválhat a fényérzékeny henger egységtől.

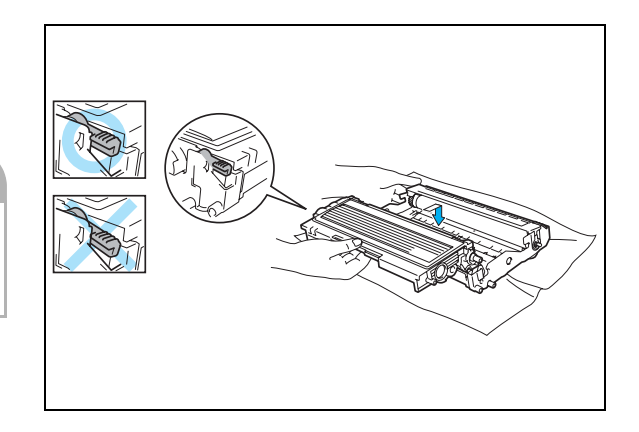

7 Tegye a fényérzékeny henger egységet és festékkazettát vissza a nyomtatóba.

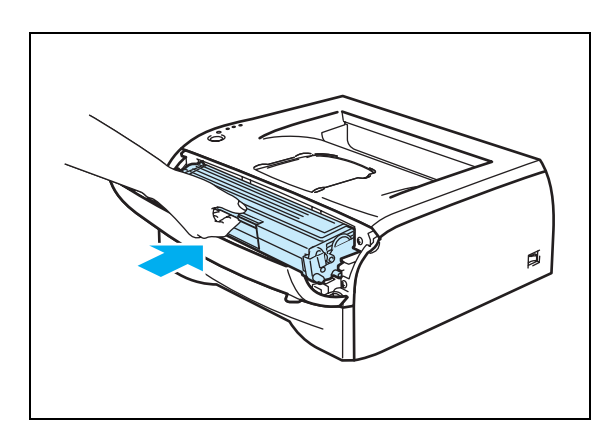

- 8 Hajtsa fel az előlapot.
- 9 Ellenőrizze, hogy a **Drum** világítódióda nem világít-e.

## <span id="page-66-0"></span>**Tisztítás**

Száraz, szakadásmentes kendővel rendszeresen tisztítsa meg a nyomtató burkolatát és belsejét. Amikor kicseréli a festékkazettát vagy a fényérzékeny henger egységet, akkor tisztítsa meg a nyomtató belsejét. Amikor a nyomtatott oldalakon festékfoltok jelennek meg, akkor száraz, szakadásmentes kendővel tisztítsa meg a nyomtató belsejét.

### **Nyomtató burkolatának tisztítása**

#### **R** FIGYELEM

- Semleges tisztítószert használjon. Illékony folyadékokkal, mint oldószer vagy benzin való tisztítás károsítja a nyomtató burkolatát.
- Ammóniatartalmú tisztítószereket ne használjon.

A nyomtató burkolatát a következők szerint tisztítsa meg:

<sup>1</sup> Kapcsolja ki a nyomtatót és húzza ki a hálózati kábel csatlakozóját a fali csatlakozó aljzatból.

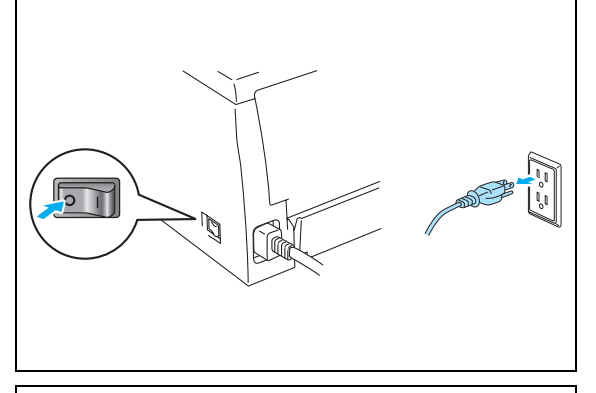

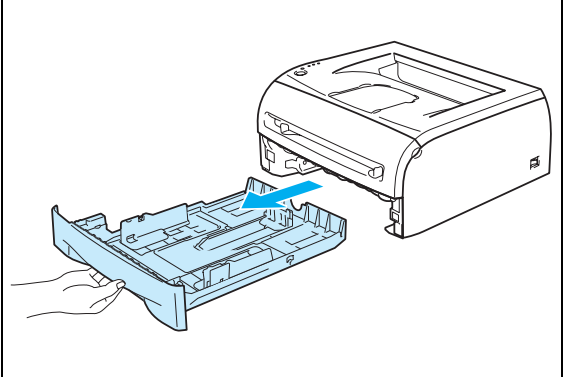

2 A papírtálcát teljesen húzza ki a nyomtatóból.

3 A por eltávolítására puha kendővel törölgesse le a nyomtató burkolatát.

Mindent, ami a papírtálcába megakadt távolítsa el.

- 5 A por eltávolítására puha kendővel törölgesse le a papírtálca belsejét.
- 6 A papírtálcát ütközésig tolja a nyomtatóba.
- 7 A hálózati kábel csatlakozóját csatlakoztassa újra a fali csatlakozó aljzatba és kapcsolja be a hálózati kapcsolót.

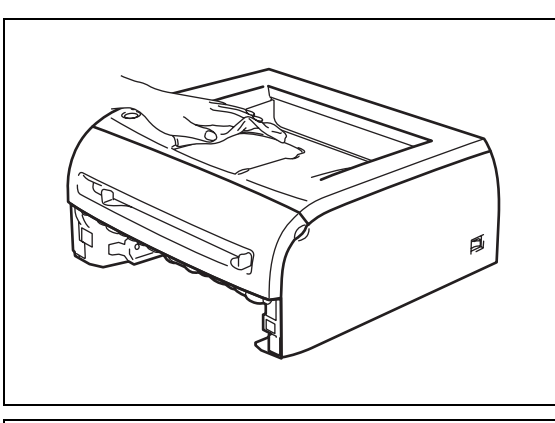

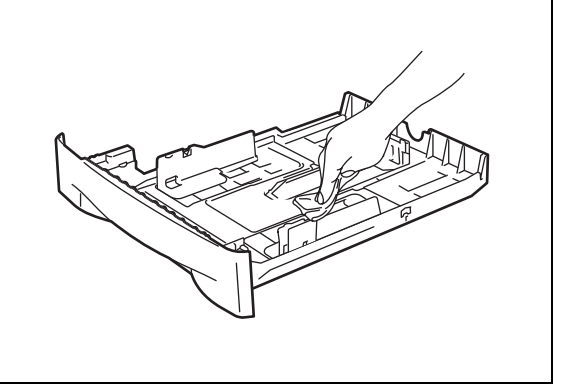

#### **Nyomtató belsejének tisztítása**

A nyomtató belsejét az alábbiak szerint tisztítsa meg:

1 Kapcsolja ki a nyomtatót és húzza ki a hálózati kábel csatlakozóját a fali csatlakozó aljzatból.

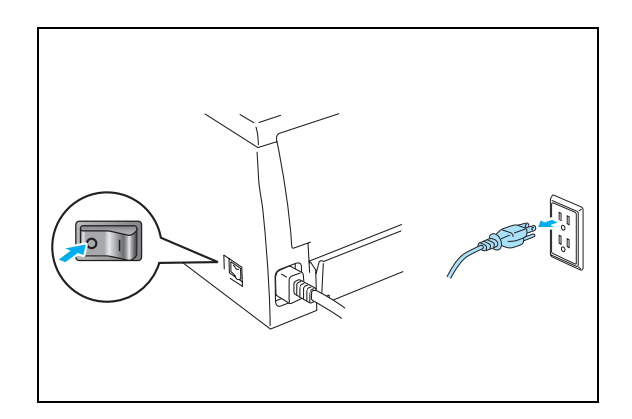

2 Hajtsa le nyomtató előlapját.

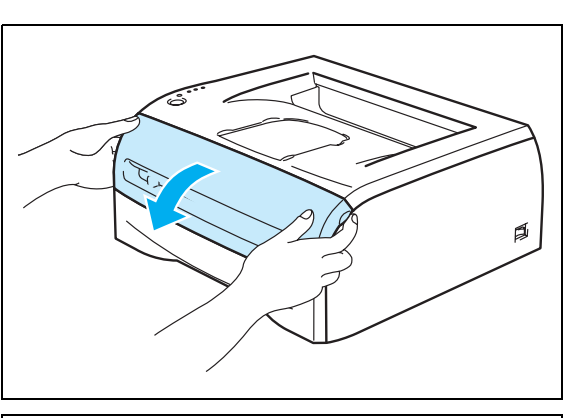

3 Húzza ki a fényérzékeny henger egységet és a kazettát.

#### **FORRÓ FELÜLET**

A nyomtató használata után közvetlenül a nyomtató egyes belső alkatrészei különösen melegek lehetnek! Mielőtt a nyomtató belső alkatrészeihez ér várjon, amíg kihűl.

- 4 Száraz, szakadásmentes kendővel törölje át a letapogatóablakot.
- 5 Tegye vissza a fényérzékeny henger egységet és a festékkazettát nyomtatóba.
- 6 Hajtsa fel az előlapot.
- 7 A hálózati kábel csatlakozóját csatlakoztassa újra a fali csatlakozó aljzatba és kapcsolja be a hálózati kapcsolót.

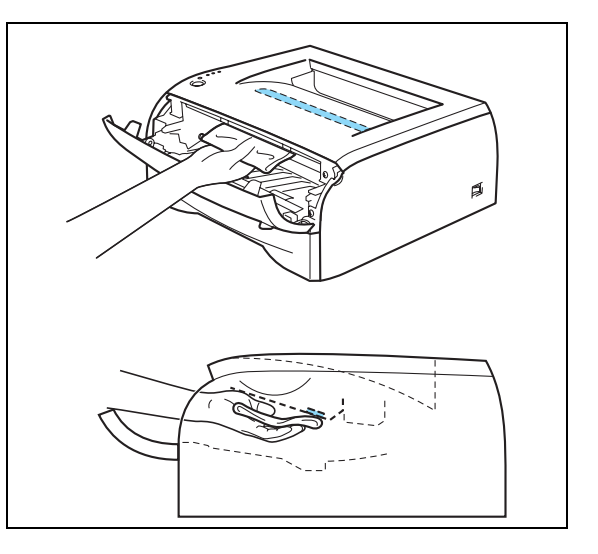

#### <span id="page-69-0"></span>**Koronaszál tisztítása**

Ha járatos a nyomtatás minőségi problémáinak kiküszöbölésében, akkor a következők szerint tisztítsa meg a koronaszálat:

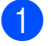

1 Hajtsa le a nyomtató előlapját.

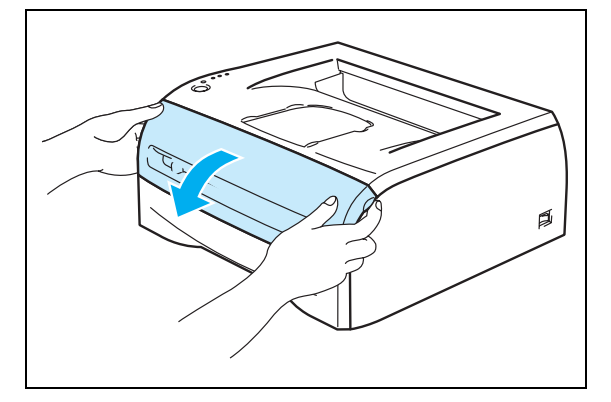

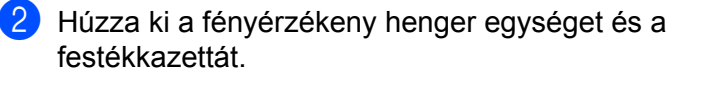

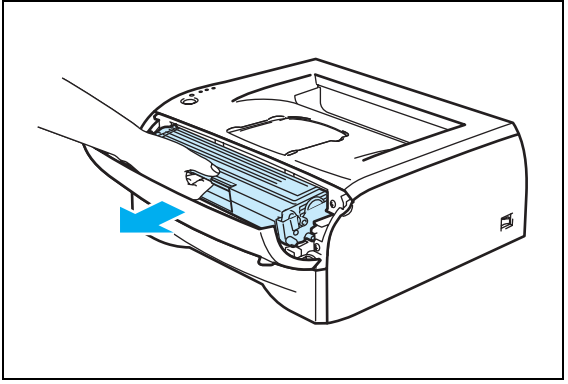

#### **A** FIGYELEM

- Célszerű a fényérzékeny henger egységet és a festékkazettát eldobható papírra vagy kendőre tenni arra az esetre, amikor a festéket véletlenül kiönti vagy az kiszóródik.
- A nyomtatónak sztatikus töltések által okozott károsodásának megelőzésére ne érintse meg az ábrán jelölt villamos alkatrészeket.

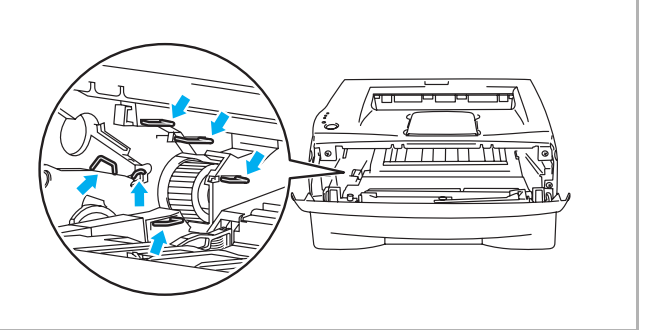

- 3 A kék színű tisztítószerszám néhányszori jobbról balra, majd balról jobbra való óvatos csúsztatásával tisztítsa meg a fényérzékeny henger egység belsejében lévő elsődleges koronaszálat. A fényérzékeny henger egységnek a nyomtatóba való visszatétele előtt a tisztítószerszámot tegye vissza a tárolási helyére (▲). Ellenkező esetben a nyomtatot oldalakon függőleges csíkok jelennek meg.
- 4) Tegye a fényérzékeny henger egységet és festékkazettát vissza a nyomtatóba. Hajtsa fel a nyomtató előlapját.

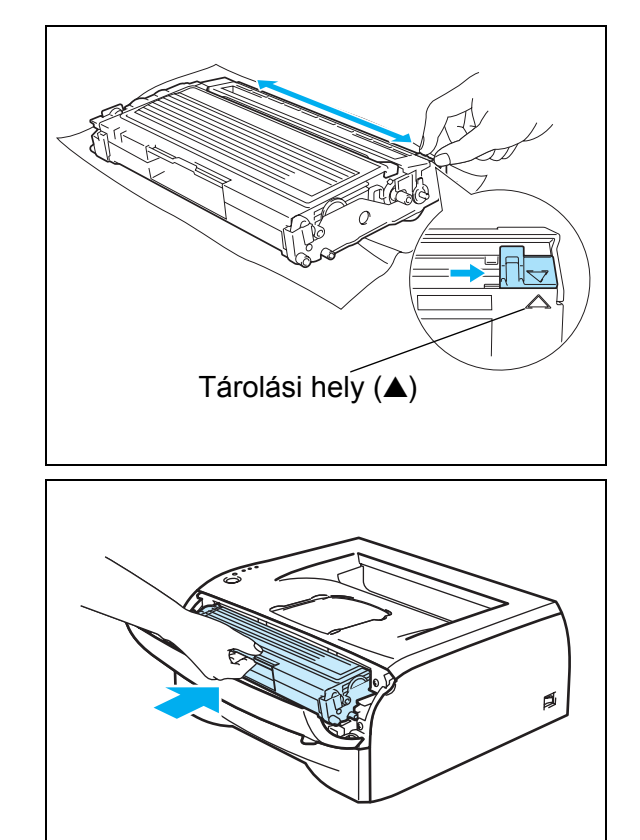

## **6 Hibakeresés**

A legtöbb problémát maga oldhatja meg. Szükség esetén a Brother Megoldások Központja a legfrissebb Gyakran feltett kérdésekre adott válaszokkal és hibakeresési ötletekkel további támogatást nyújt. Látogasson meg minket a<http://solutions.brother.com>honlapon.

## **Problémájának meghatározása**

#### **Először az alábbiakat ellenőrizze:**

- Megfelelő-e a hálózati kábel csatlakoztatása és a nyomtató be van-e kapcsolva.
- Valamennyi védőeszközt eltávolította-e.
- A festékkazetta és a fényérzékeny henger egység megfelelően van-e elhelyezve.
- Az előlap teljesen zárva van-e.
- A papírtálcában a papír megfelelően van-e elhelyezve.
- A nyomtató és a számítógép közötti illesztőkábel megfelelően van-e elhelyezve.
- A nyomtató számára megfelelő meghajtó telepítve van-e illetve ki van-e választva.
- A számítógép úgy van-e beállítva, hogy a megfelelő nyomtató adatátviteli kapuhoz csatlakozhasson.

#### **A nyomtató nem nyomtat:**

Ha az ellenőrzésekkel nem küszöbölhető ki a hiba, határozza meg a problémát, majd válassza ki a listát:

#### **Villog a nyomtató egyik világítódiódája**

Lásd a *[Világítódióda villog](#page-43-0)* című részt a 3-1. oldalon.

#### **Állapotfigyelési Hibaüzenet jelenik meg**

Lásd az *[Állapotfigyelési hibaüzenetek](#page--1-0)* című részt a 6-2. oldalon.

#### **A nyomtató egy Hibaüzenetet nyomtatott**

Lásd *[Hibaüzenet nyomtatása](#page-73-0)* a 6-3. oldalon.

#### **Lapkezelés**

Lásd a *[Lapkezelés](#page-74-0)* című részt a 6-4. és a *[Lapelakadás és megszüntetése](#page-75-1)* című részt a 6-5. oldalon.

#### **Egyéb problémák**

Lásd *[Egyéb problémák](#page-80-2)* című részt a 6-10. oldalon.

#### **A lapnyomtatás megtörténik, de problémák vannak vele:**

#### **Nyomtatási minőség**

Lásd a *[Nyomtatási min](#page-80-3)őség javítása* című részt a 6-10. oldalon.

#### **A nyomat tartalma nem helyes**

Lásd a *[Nyomtatási problémák kiküszöbölése](#page-85-1)* című részt a 6-15. oldalon.
# **Állapotfigyelési hibaüzenetek**

Az Állapotfigyelés (képernyő állapot) funkció jelzi a nyomtatóval kapcsolatos problémákat. Az Állapotfigyelési jelentésben szereplő alábbi hibaüzeneteknek megfelelően járjon el.

Az Állapotfigyelés alapbeállítása szerint tiltva. Ha engedélyezni akarja az állapotfigyelés működését, akkor a **Haladó** fülön lévő **Eszközválasztás** menüsor kiválasztásával változtathatja a beállítást. Lásd az *[Eszközválasztás](#page-31-0)* című részt a 2-6. oldalon.

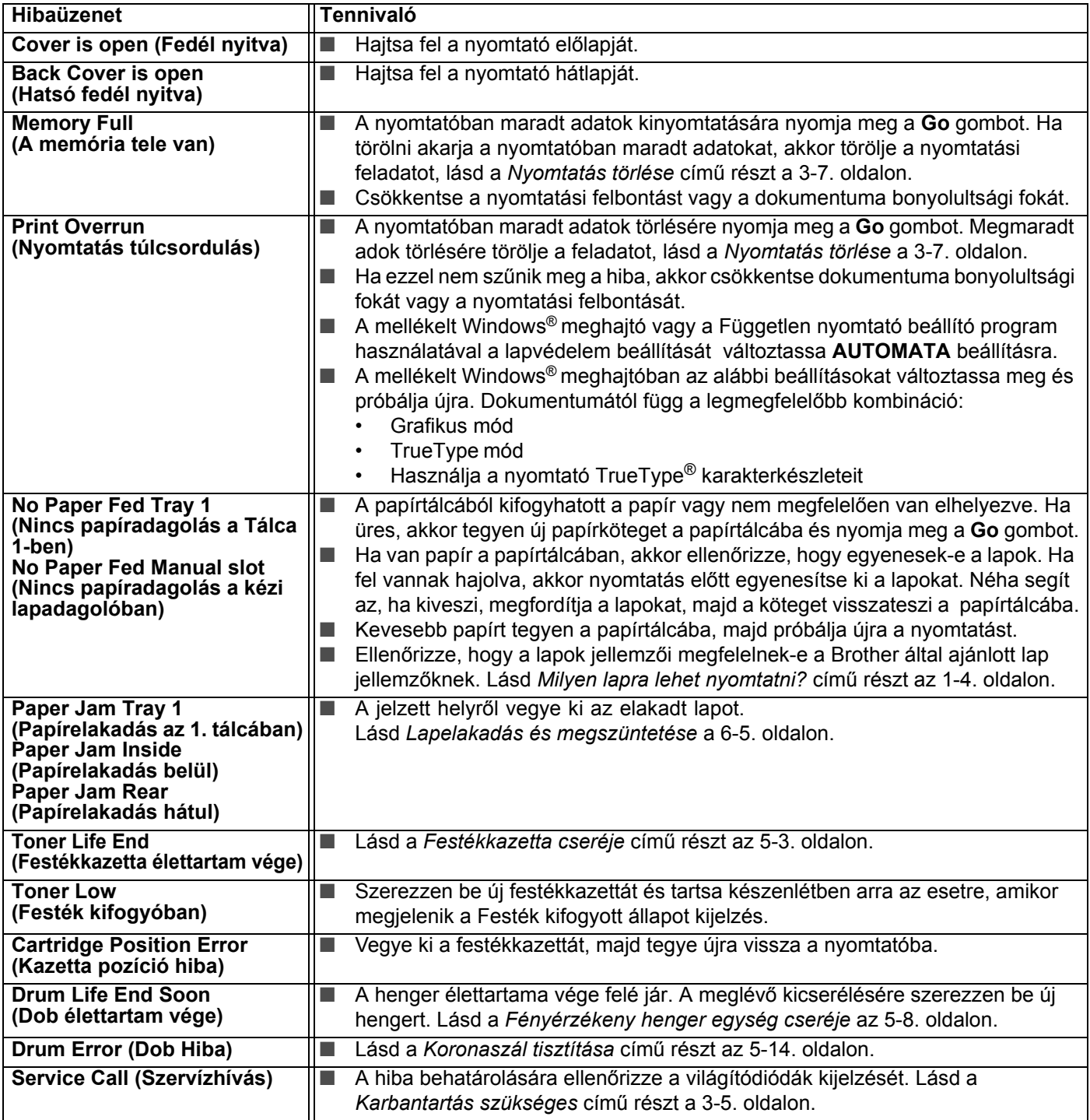

**6**

# <span id="page-73-0"></span>**Hibaüzenet nyomtatása**

A nyomtató az alábbi táblázatban meghatározott hibaüzenetek kinyomtatásával jelzi a hibákat. A hibaüzenetnek megfelelően járjon el.

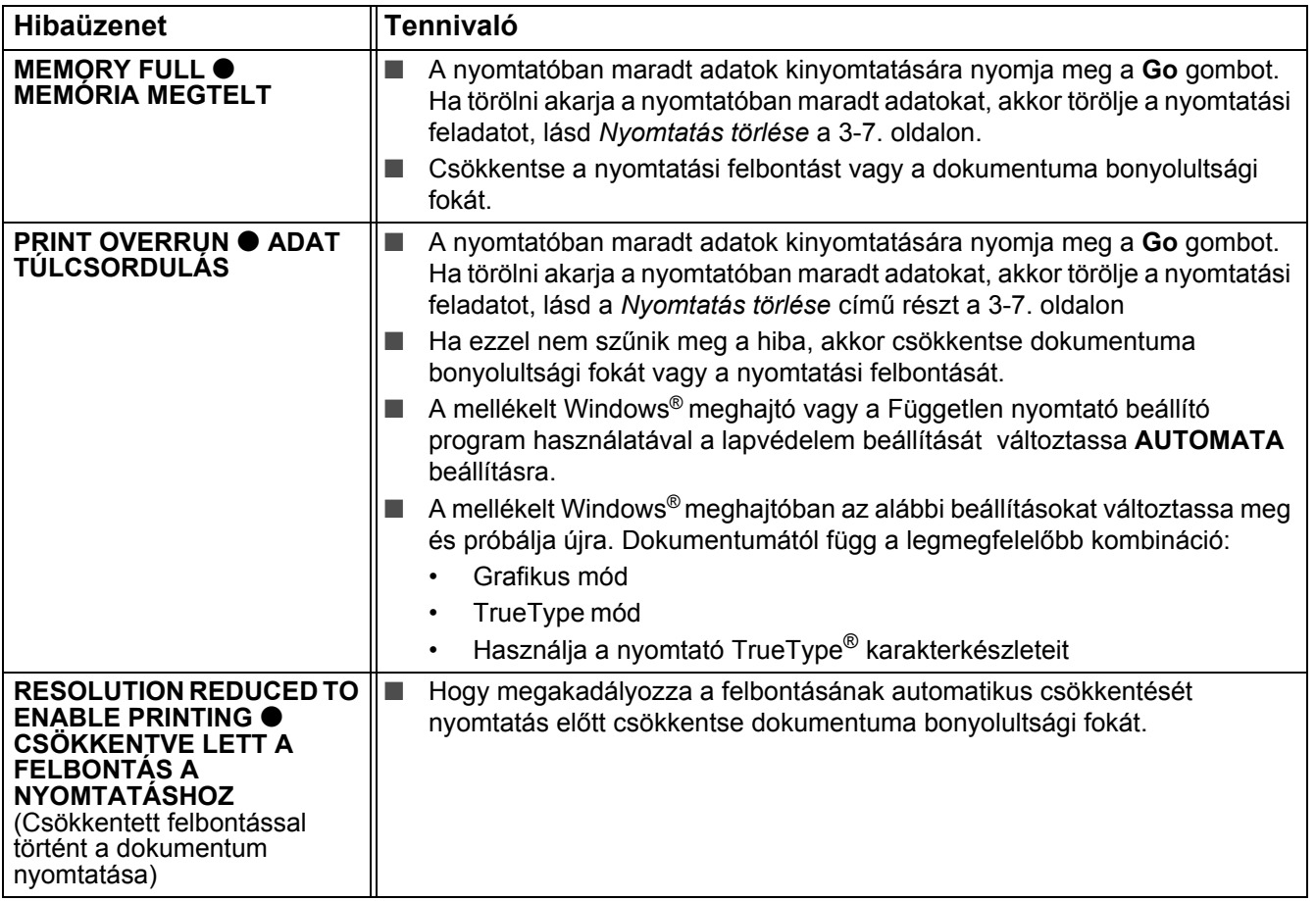

# **Lapkezelés**

Először ellenőrizze, hogy a lapok jellemzői megfelelnek-e a Brother által ajánlott jellemzőknek. Lásd a *[Milyen](#page-10-1)  [lapra lehet nyomtatni?](#page-10-1)* című részt az 1-4. oldalon.

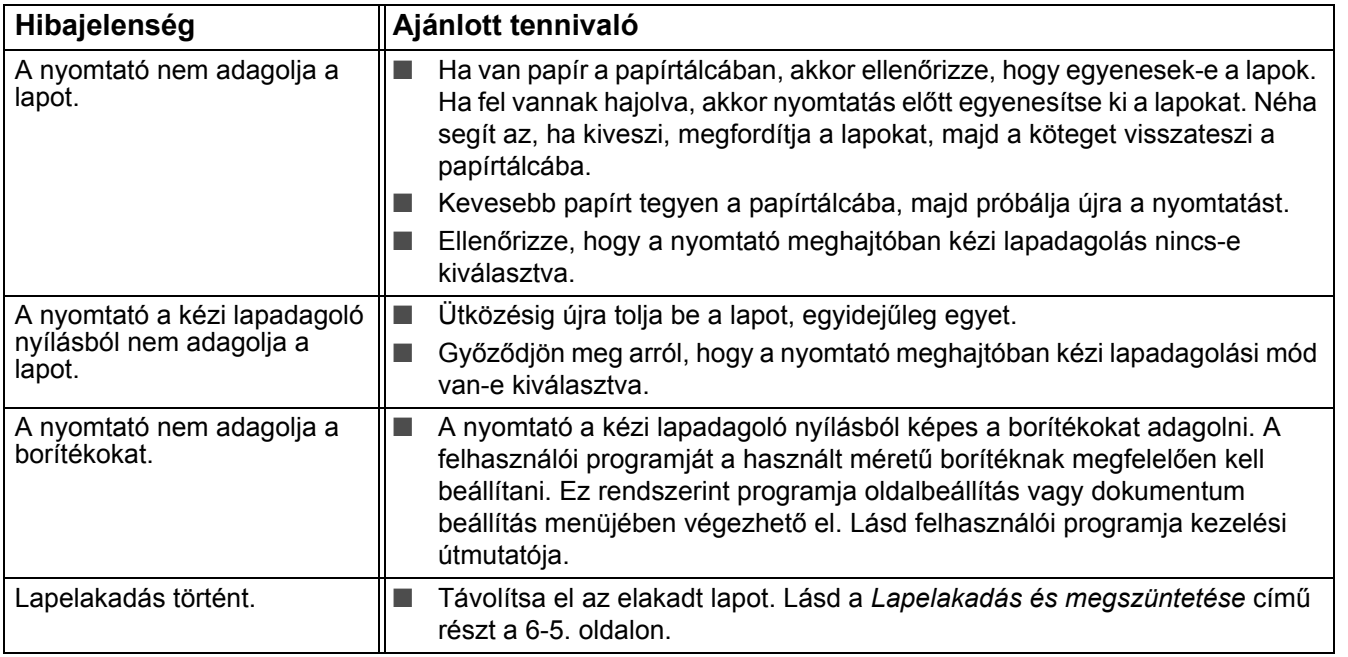

**6**

# <span id="page-75-2"></span><span id="page-75-1"></span><span id="page-75-0"></span>**Lapelakadás és megszüntetése**

Amikor lapelakadás történik, akkor az alábbiak szerint a nyomtató ezt a villogó Paper világítódiódával jelzi.

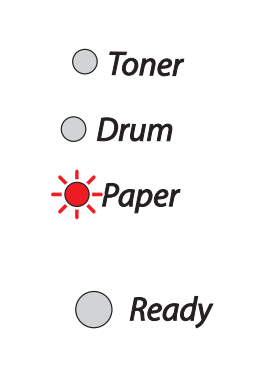

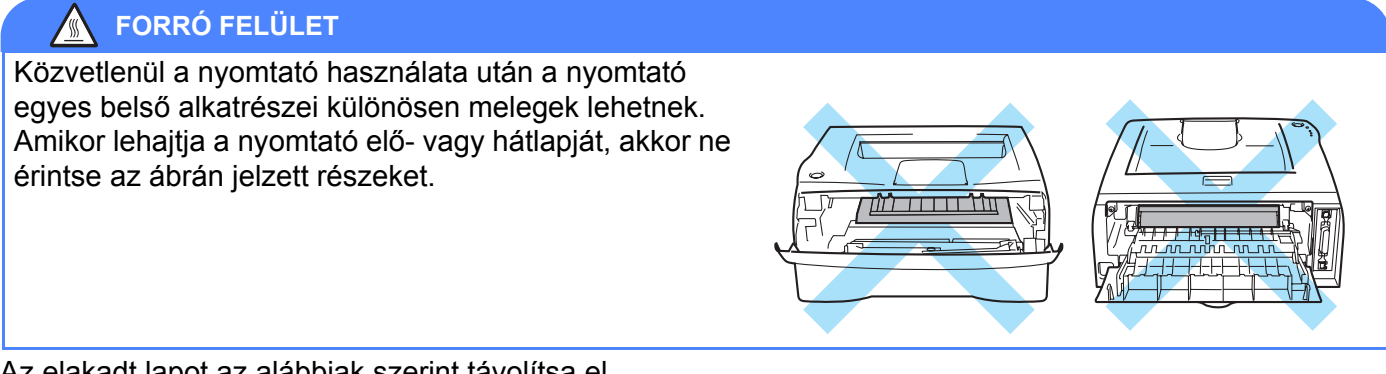

Az elakadt lapot az alábbiak szerint távolítsa el.

Ha az alábbi lépéseknek megfelelően az elakadt lapot teljes egészében eltávolította, akkor először a papírtálcát helyezze el, majd hajtsa fel az előlapot és a nyomtató automatikusan folytatja a nyomtatást.

Ha automatikusan nem kezdi el a nyomtatást, akkor nyomja meg a **Go** gombot. Ha a nyomtató nem kezdi el a nyomtatást, ellenőrizze, hogy valamennyi elakadt lapot eltávolította-e a nyomtatóból. Próbálja meg újra.

### **Megjegyzés**

Mindig vegye ki az összes elakadt lapot a papírtálcából és új papír elhelyezésekor egyenesítse ki a lapokat. Ez segít egyidejűleg több lap adagolásának megelőzésében és csökkenti a lapelakadások számát.

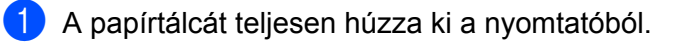

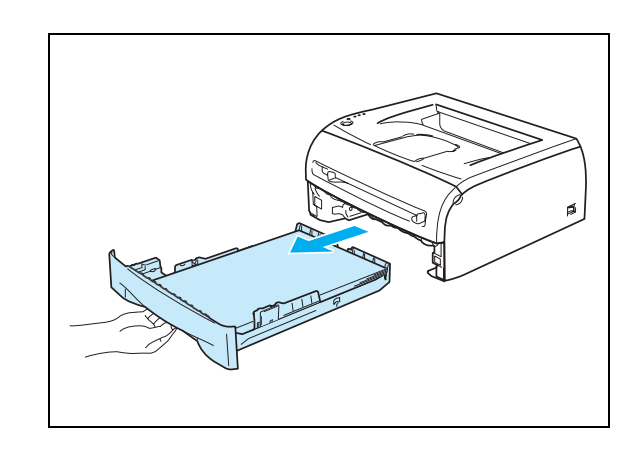

2 Az elakadt lapot a nyomtatóból fel- és kifelé húzza.

**3** Hajtsa le az előlapot.

4 Lassan húzza ki a fényérzékeny henger és festékkazetta szerelvényt. Az elakadt lap a fényérzékeny henger és festékkazetta szerelvénnyel együtt jön ki.

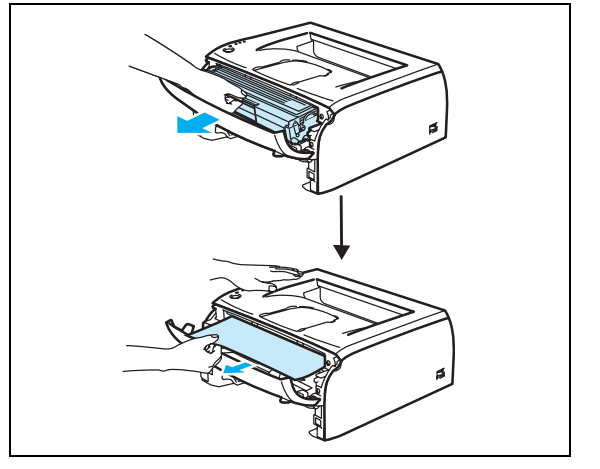

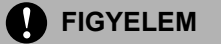

A sztatikus töltések által okozott károk megelőzésére ne érintse meg az ábrán jelölt villamos alkatrészeket.

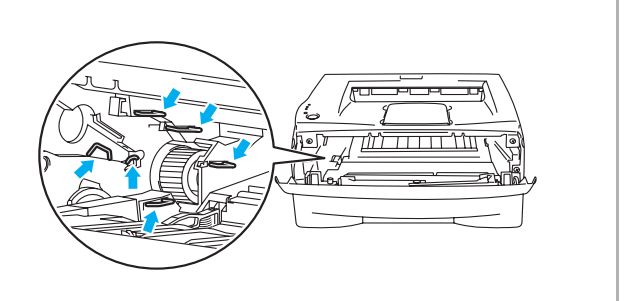

**6**

**5** Hajtsa le a hátlapot.

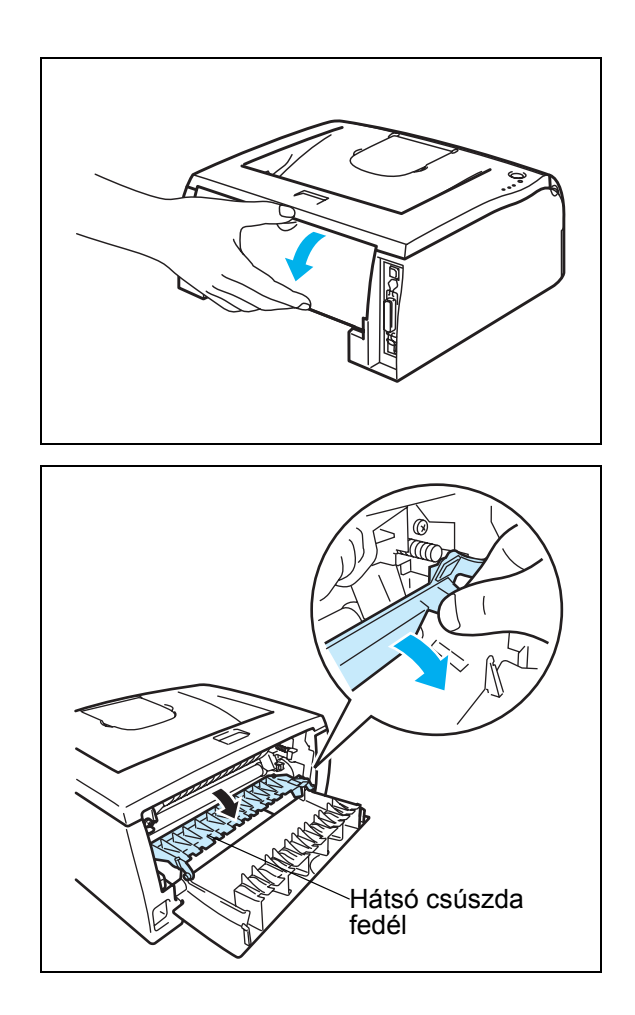

6 A hátsó csúszda fedél kinyitására húzza maga felé a fület.

7 Az elakadt lapot húzza ki a rögzítőegységből. Ha az elakadt lapot nem lehet könnyen kihúzni, akkor az egyik kezével nyomja le a fület, míg a másik kezével óvatosan húzza kifelé a lapot.

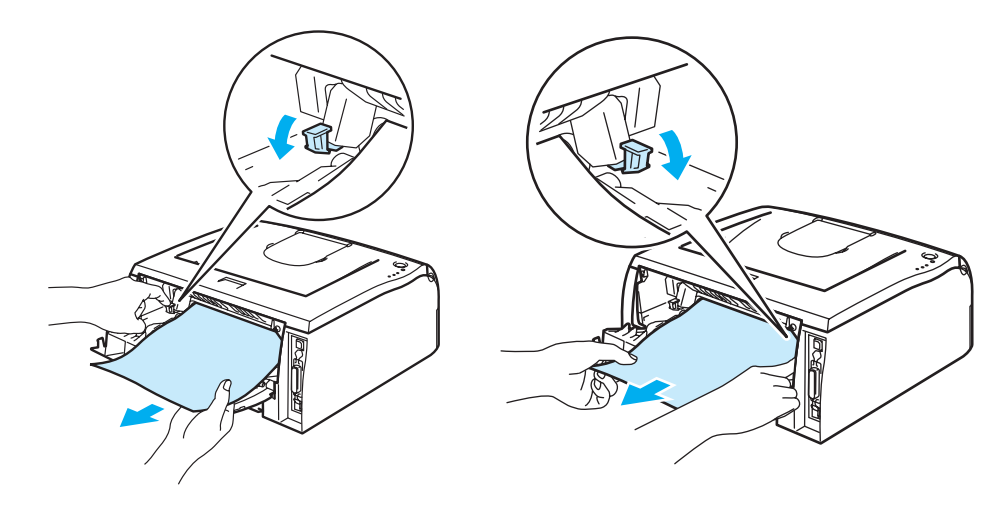

**6**

Hibakeresés

### **FORRÓ FELÜLET**

Közvetlenül a nyomtató használata után a nyomtató egyes belső alkatrészei különösen melegek lehetnek. Amikor lehajtja a nyomtató elő- vagy hátlapját, akkor ne érintse az ábrán jelzett részeket.

8 Hajtsa fel a hátlapot.

9 Nyomja le a rögzítőkart és a festékkazettát vegye ki a fényérzékeny henger egységből. Ha a fényérzékeny henger egységben van elakadt lap, akkor vegye ki.

0 Az új festékkazettát ütközésig tolja a fényérzékeny henger egységbe. Megfelelő elhelyezés esetén a rögzítőkar automatikusan felemelkedik.

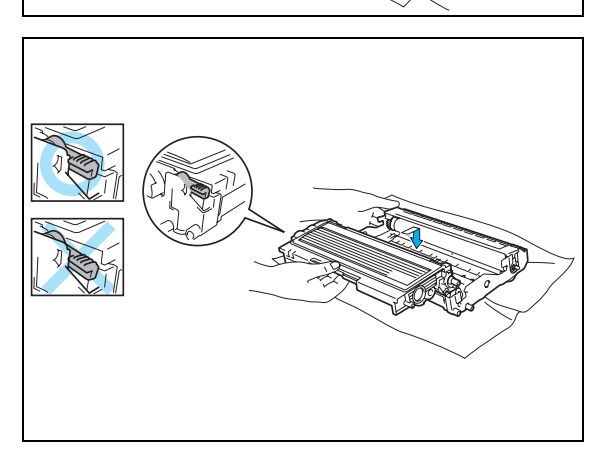

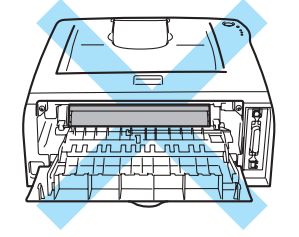

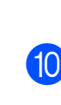

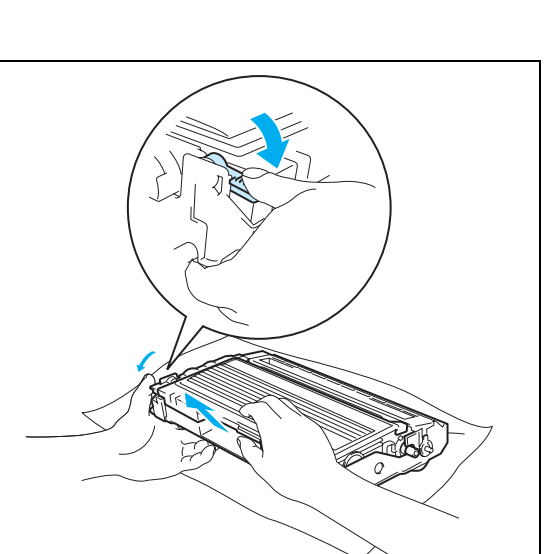

Hibakeresés

A Tegye a fényérzékeny henger egységet és festékkazettát vissza a nyomtatóba.

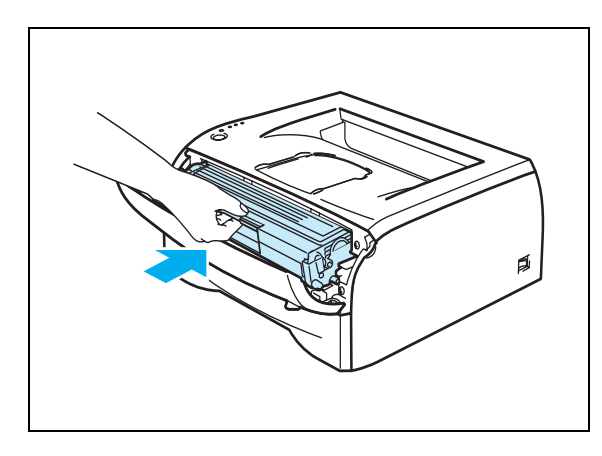

- <sup>12</sup> A papírtálcát ütközésig tolja a nyomtatóba.
- **B** Hajtsa fel az előlapot.
- D Ellenőrizze, hogy kialudt-e a **Paper** világítódióda, ekkor a nyomtató készenléti állapotban van.

# **Egyéb problémák**

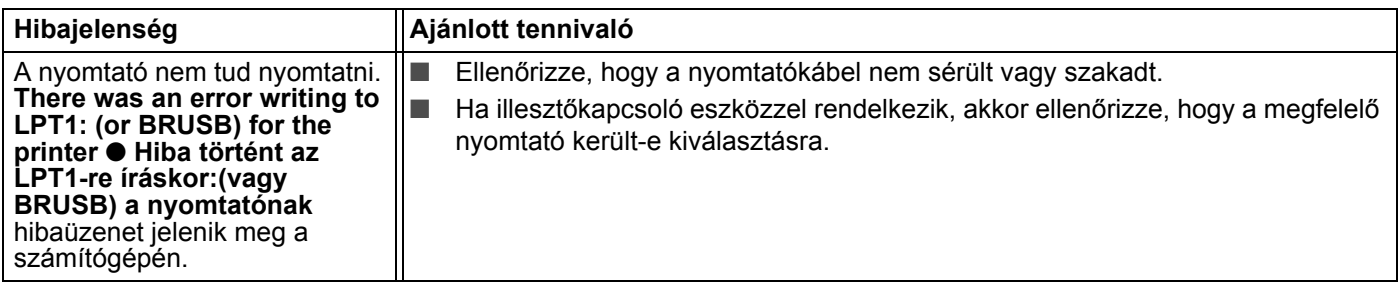

# **USB illesztővel rendelkező Macintosh® esetében**

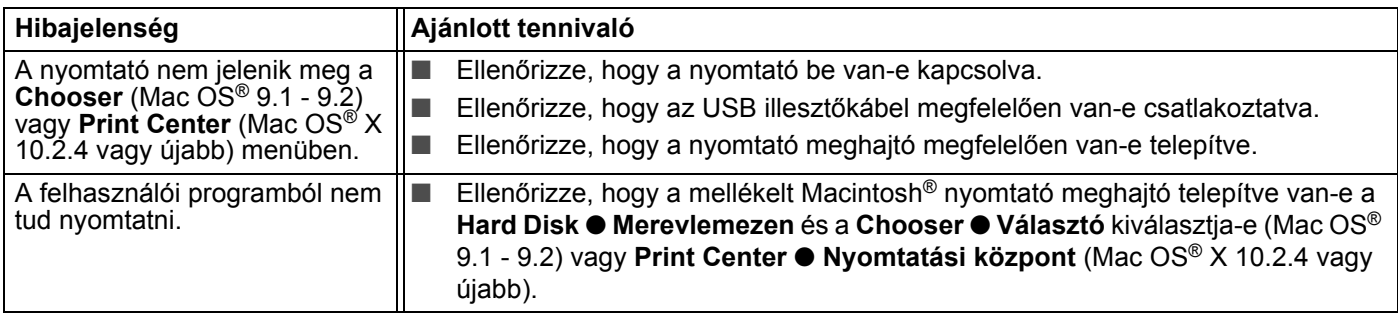

### <span id="page-80-0"></span>**Nyomtatási minőség javítása**

Ha nyomtatási minőséggel kapcsolatos problémája van, akkor először nyomtassa ki a tesztoldalt (lásd 3-8. oldal). Ha a nyomat jónak látszik, akkor a probléma valószínűleg nem a nyomtatóval van. Ellenőrizze az illesztőkábelt vagy próbáljon másik számítógéppel nyomtatni.

Ez a rész a következő témákról ad tájékoztatást:

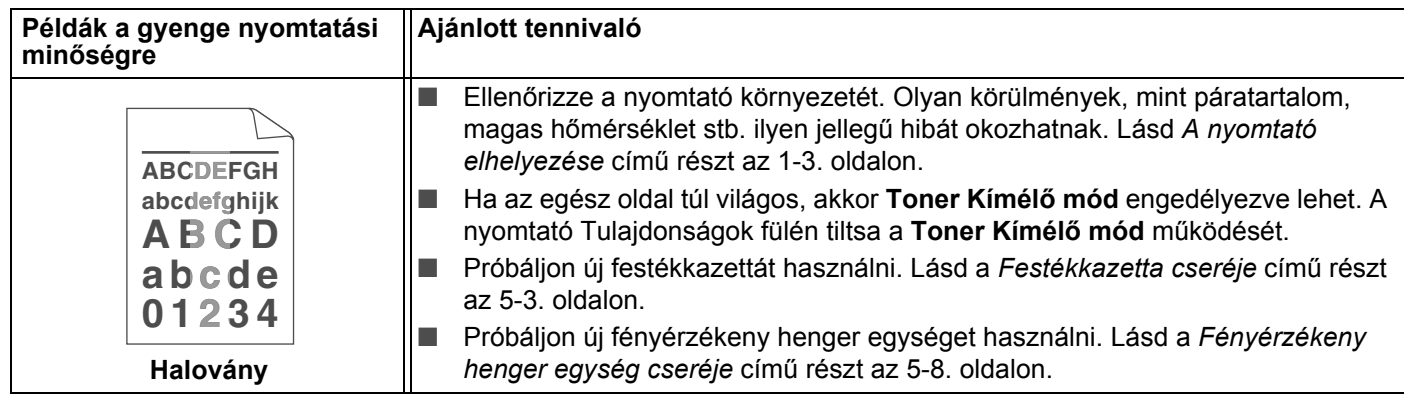

**6**

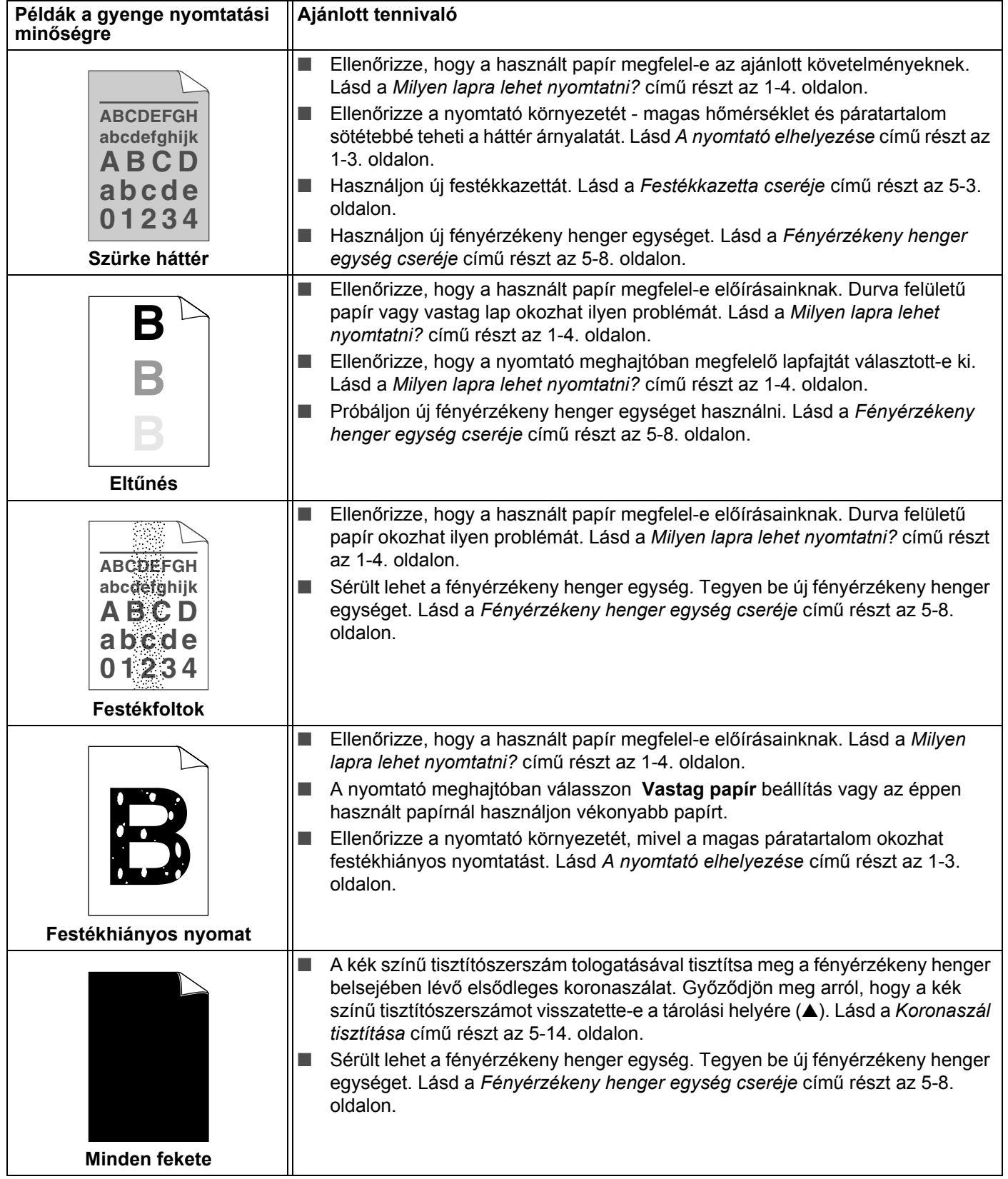

 $\mathbb{R}^3$ 

#### <span id="page-82-1"></span>Hibakeresés

<span id="page-82-0"></span>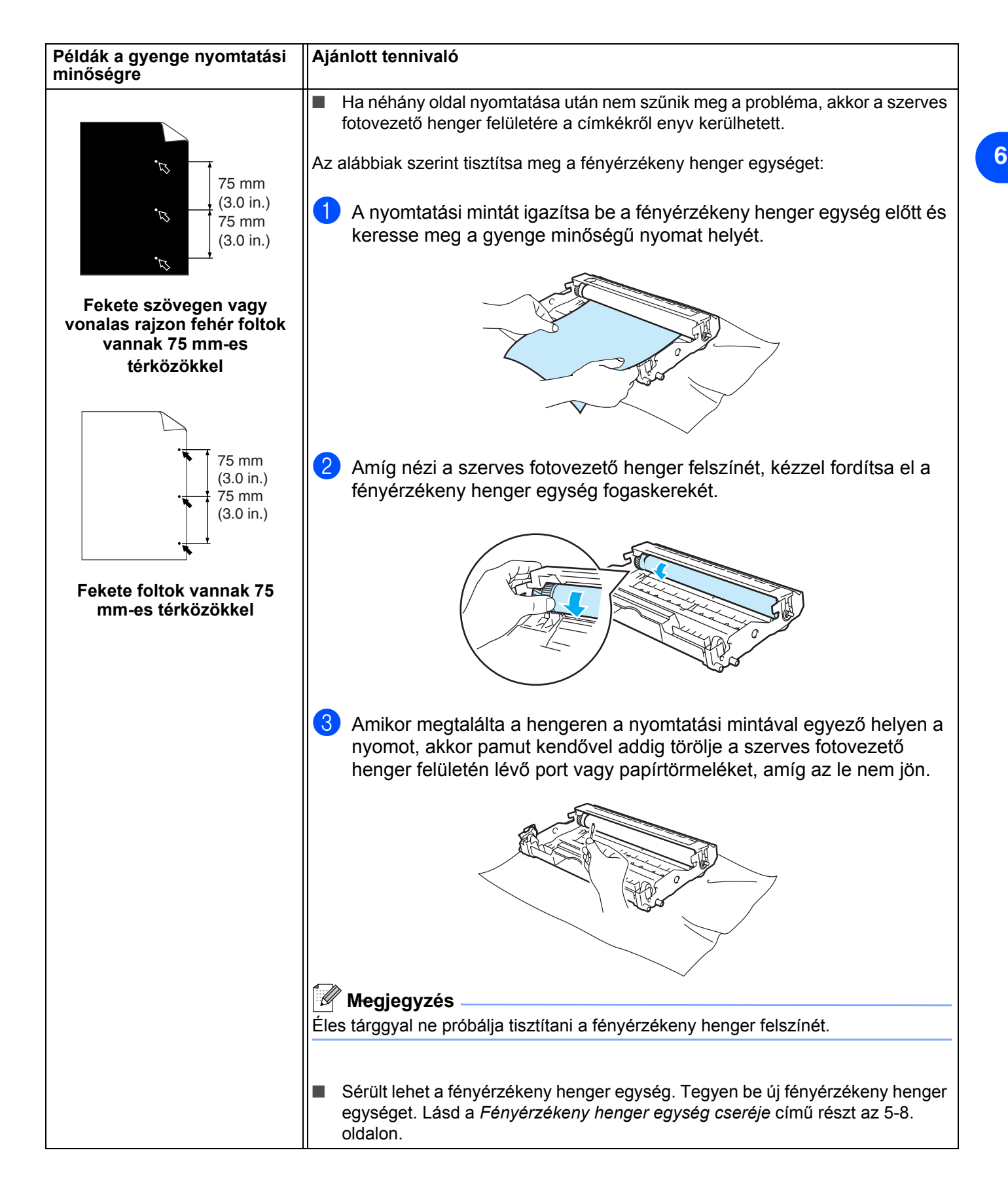

**6**

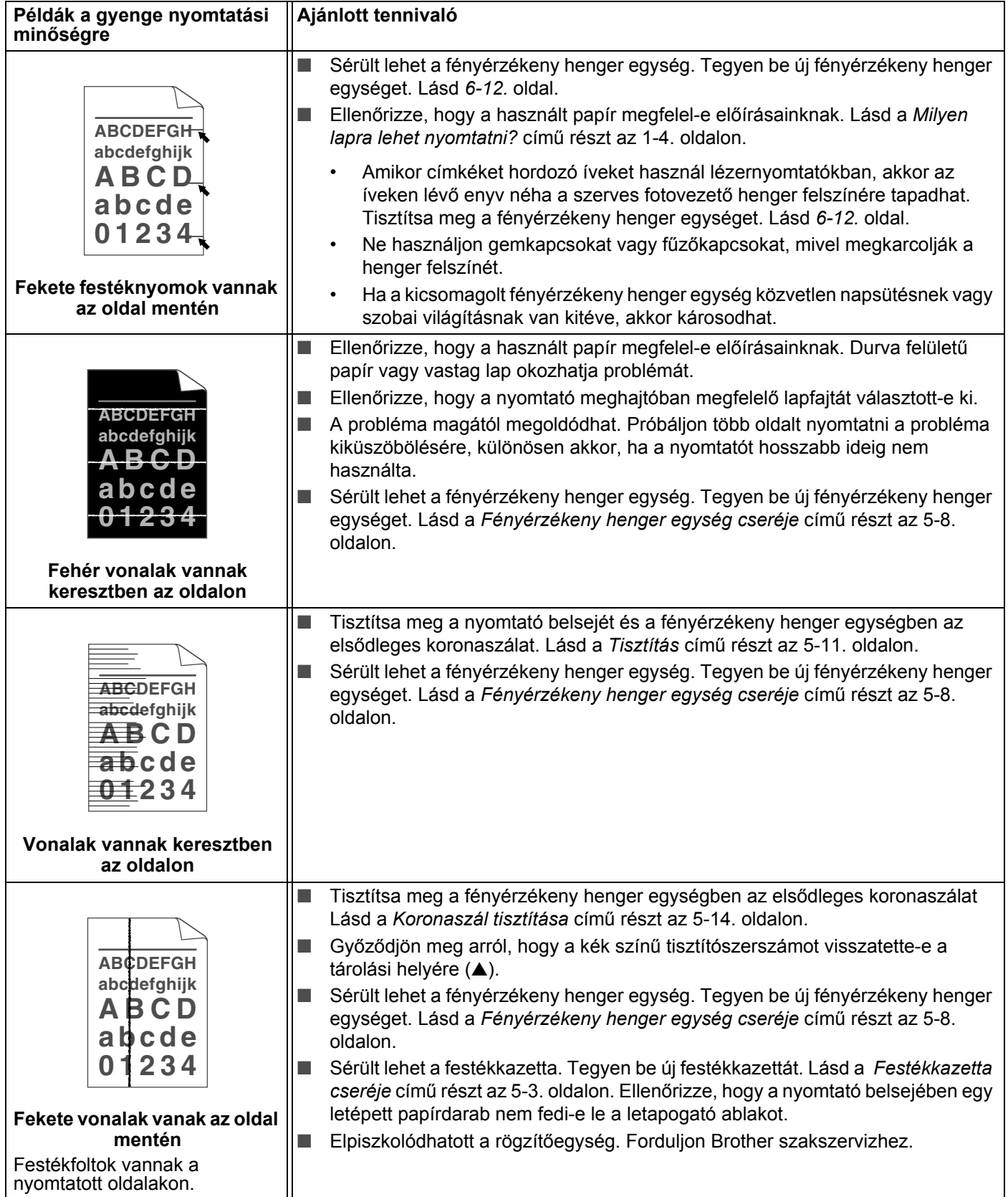

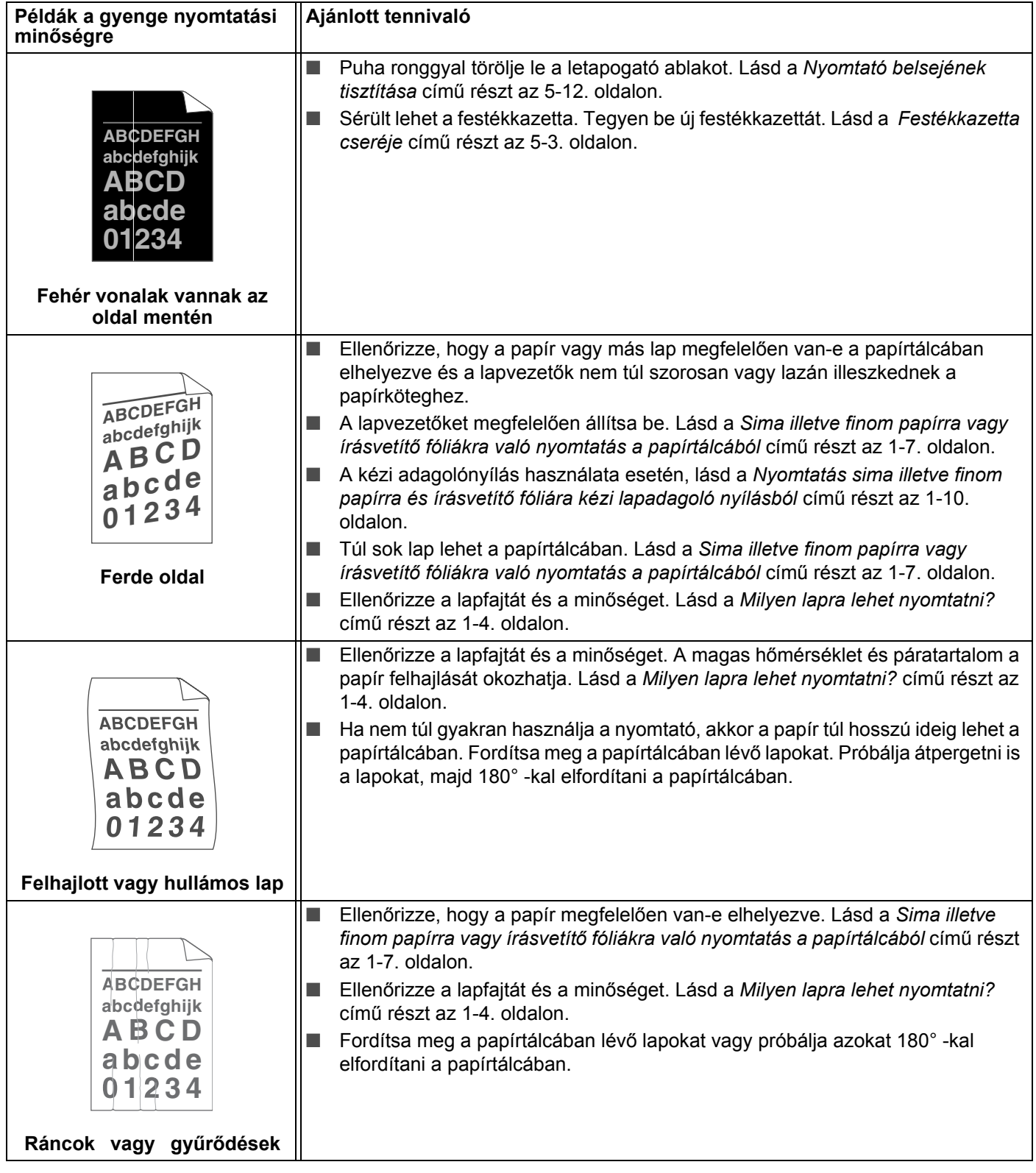

**6**

# **Nyomtatási problémák kiküszöbölése**

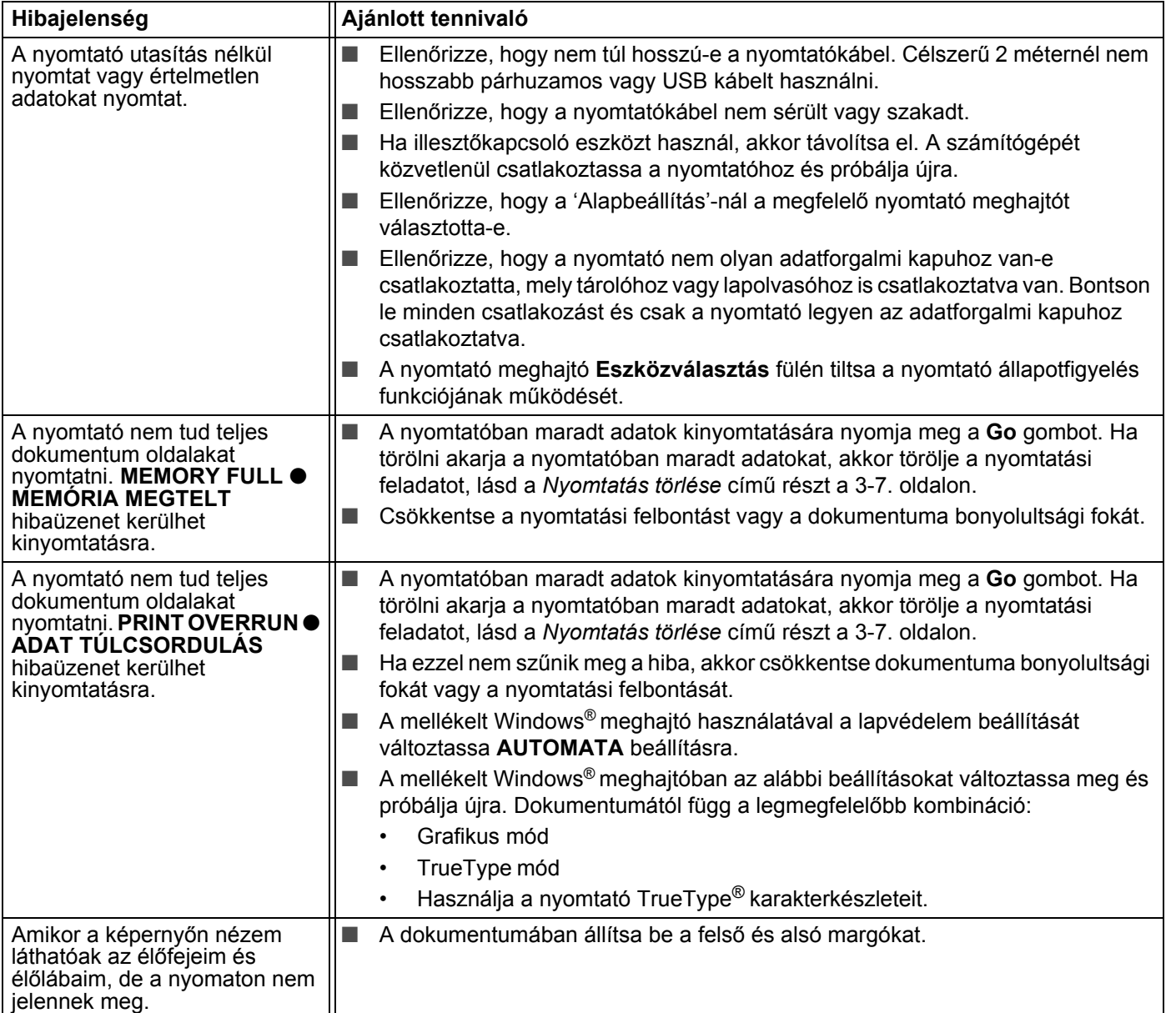

# <span id="page-86-0"></span>**A nyomtató műszaki jellemzői**

# **Motor**

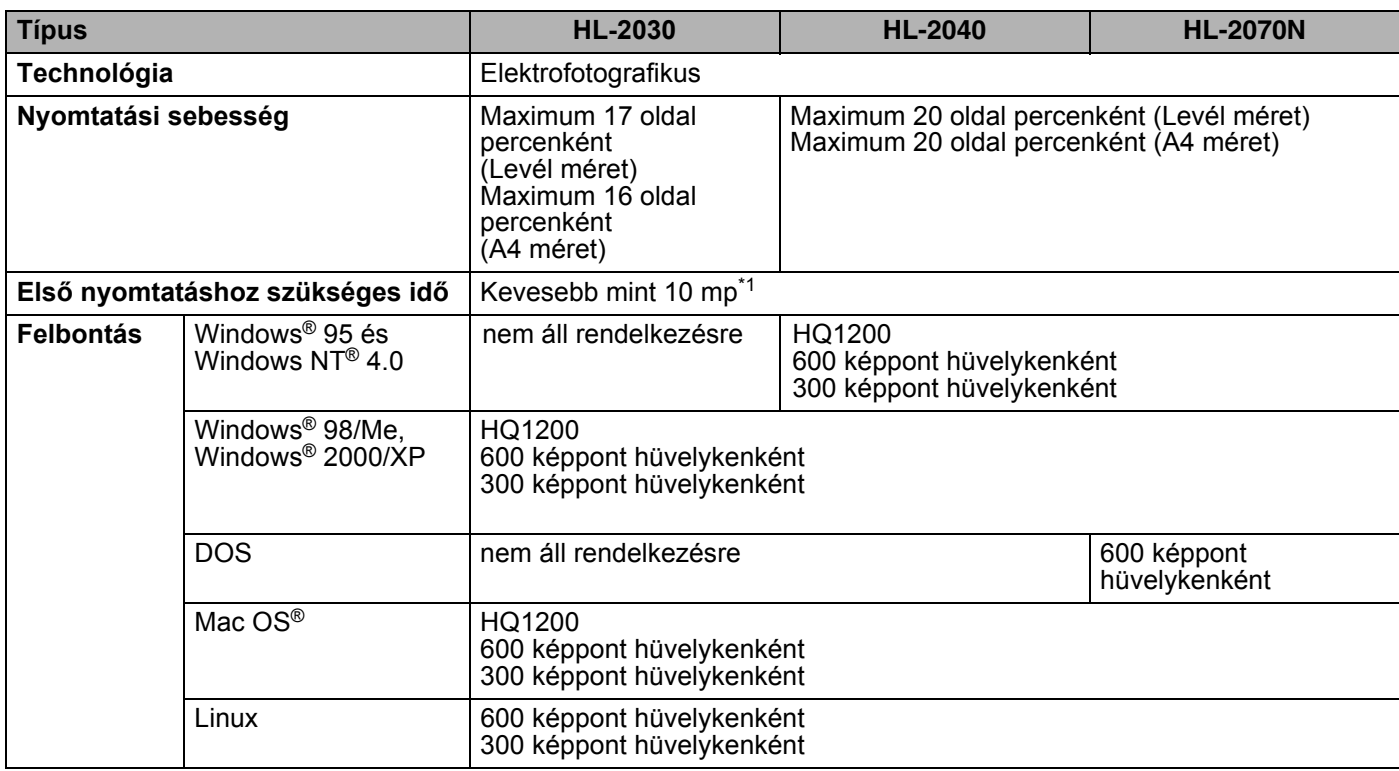

\*1 Papírtálcából

Függelék

### <span id="page-87-5"></span>**Vezérlő**

<span id="page-87-4"></span><span id="page-87-2"></span><span id="page-87-1"></span>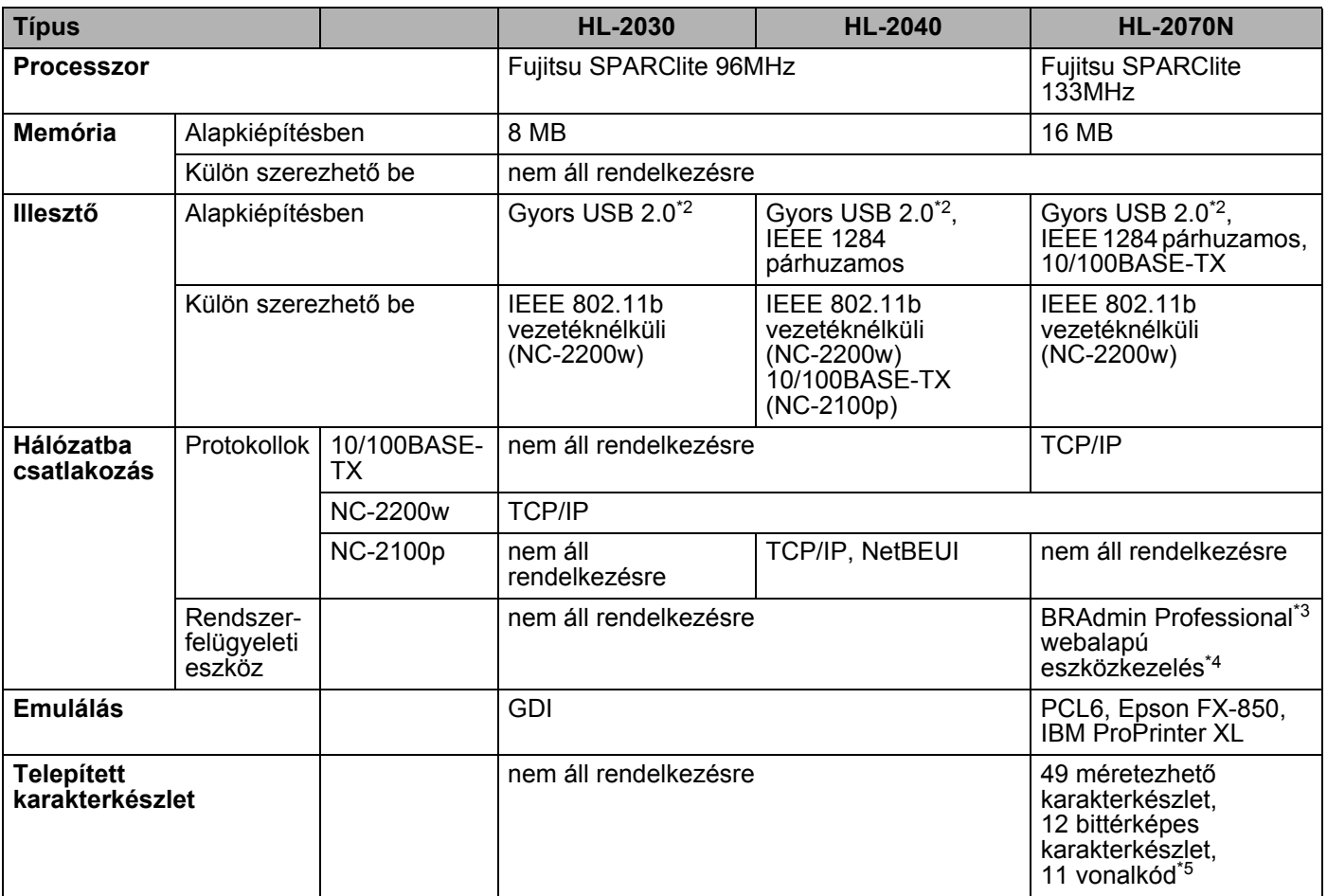

- \*2  $\quad$  A Windows® 95 vagy Windows NT®4.0 operációs rendszer nem támogatja az USB-t.
- \*3 Brother eredeti Windows® rendszerfelügyeleti segédprogram

<span id="page-87-3"></span><span id="page-87-0"></span>\*2 A Windows® 95 vagy Windows NT®4.0 operációs<br>
\*3 Brother eredeti Windows® rendszerfelügyeleti seg<br>
\*4 Eszközkezelésre normál webböngészőt használ.<br>
\*5 Code39, ötből kételemes összefűzött számokból á \*5 Code39, ötből kételemes összefűzött számokból álló vonalkód, EAN-8, EAN-13, UPC-A, UPC-E, EAN-128, vonalkód, FIM (US-PostNet), ISBN, Code128

Függelék

### <span id="page-88-2"></span>**Szoftver**

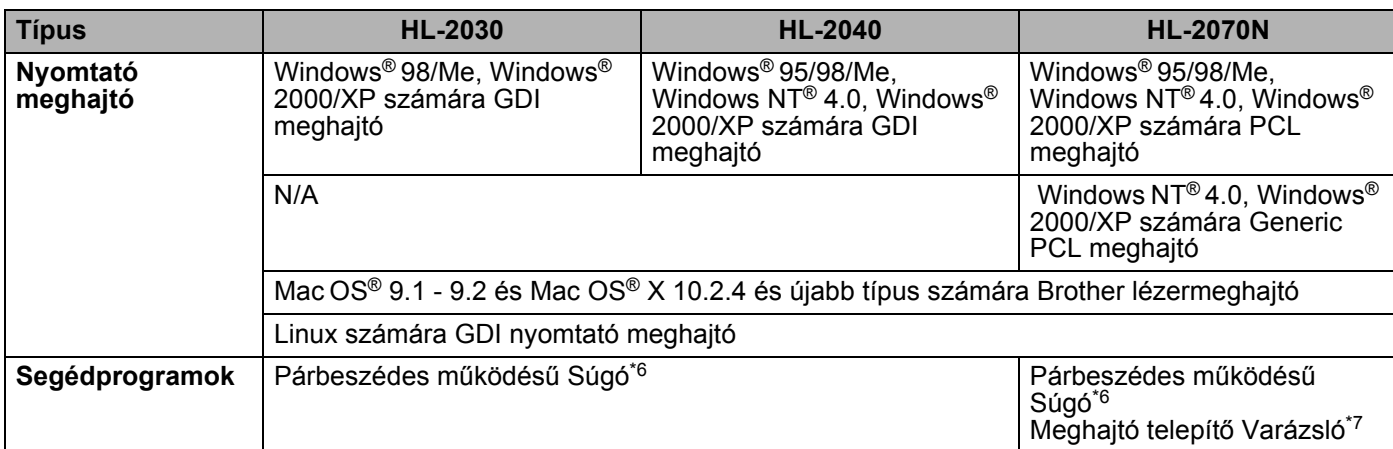

### <span id="page-88-3"></span><span id="page-88-0"></span>**Kezelőlap**

<span id="page-88-1"></span>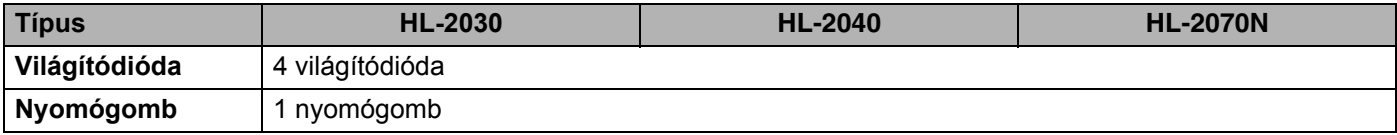

### **Lapkezelés**

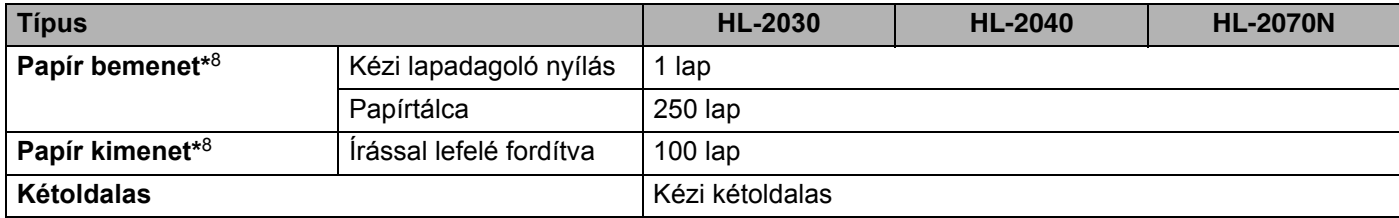

\*6 A probléma megoldására animált útmutatás

\*7 Egyenrangú hálózatban a Meghajtó telepítő varázsló automatizálja a nyomtató telepítését.

\*8 80 g/m2 fajlagos tömegű papírral számolva

### <span id="page-89-3"></span>**Lapfajta jellemzők**

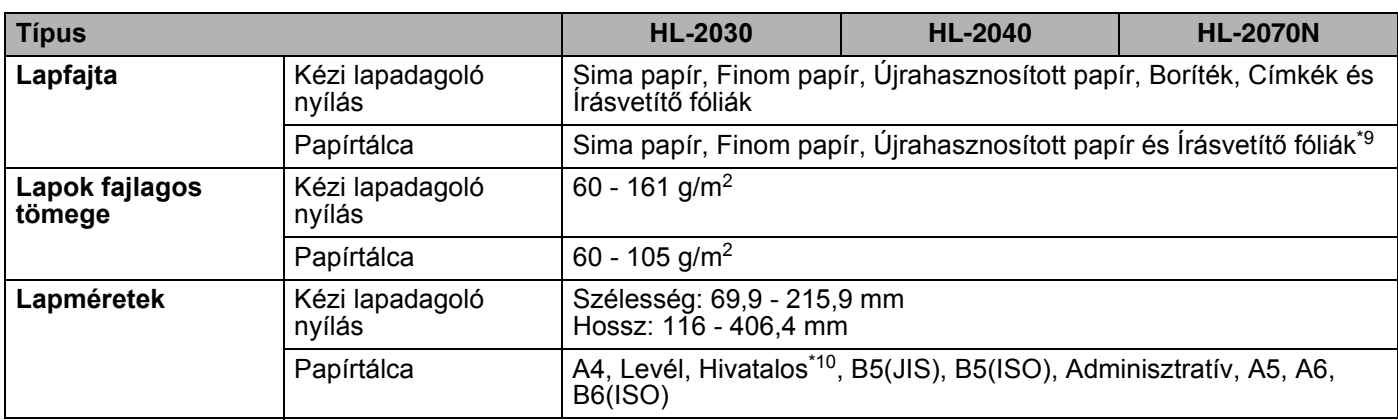

### <span id="page-89-2"></span><span id="page-89-1"></span>**Kellékanyagok**

<span id="page-89-0"></span>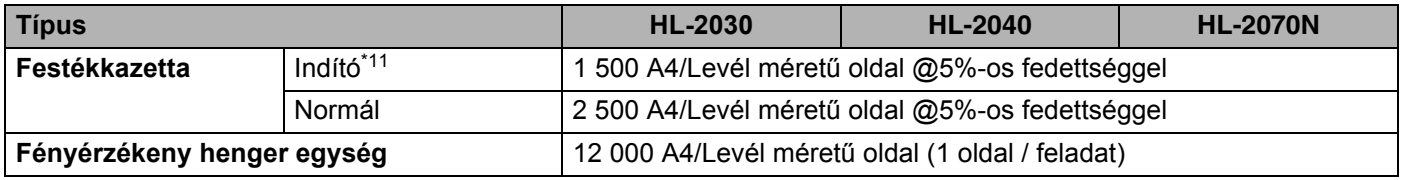

### <span id="page-89-5"></span><span id="page-89-4"></span>**Méretek / tömeg**

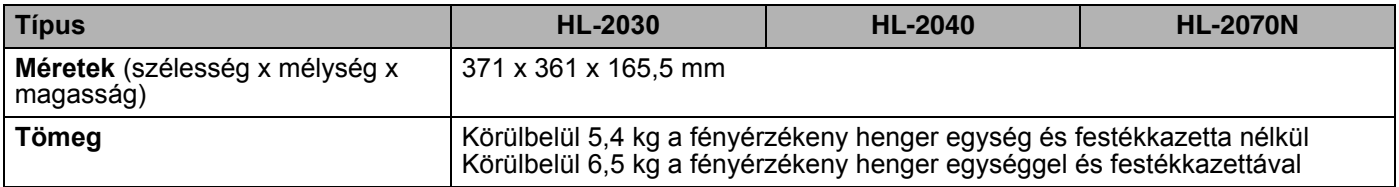

\*9 Maximum 10 lap<br>\*10 Levél lapméretű

\*10 Levél lapméretű papír nem minden országban áll rendelkezésre.

\*11 Típustól és attól függően, hogy melyik országban vásárolta a nyomtatót.

**A**

### **Egyéb**

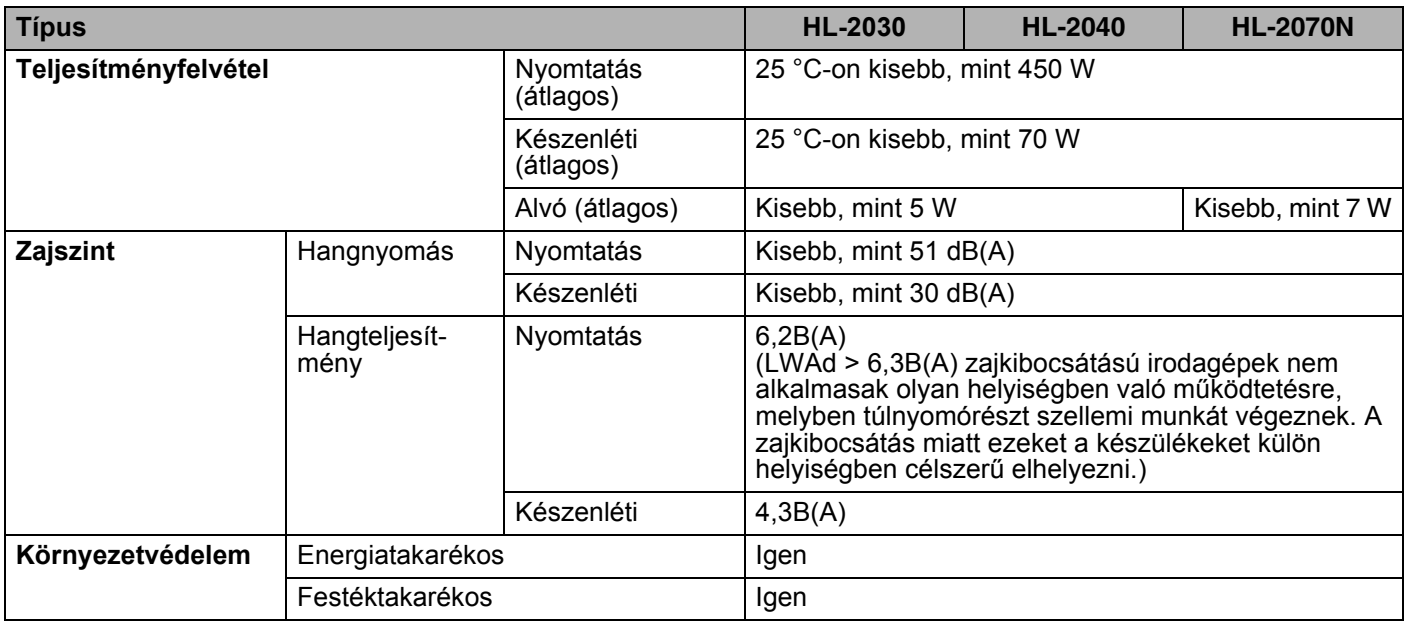

### <span id="page-90-0"></span>**Rendszerkövetelmények**

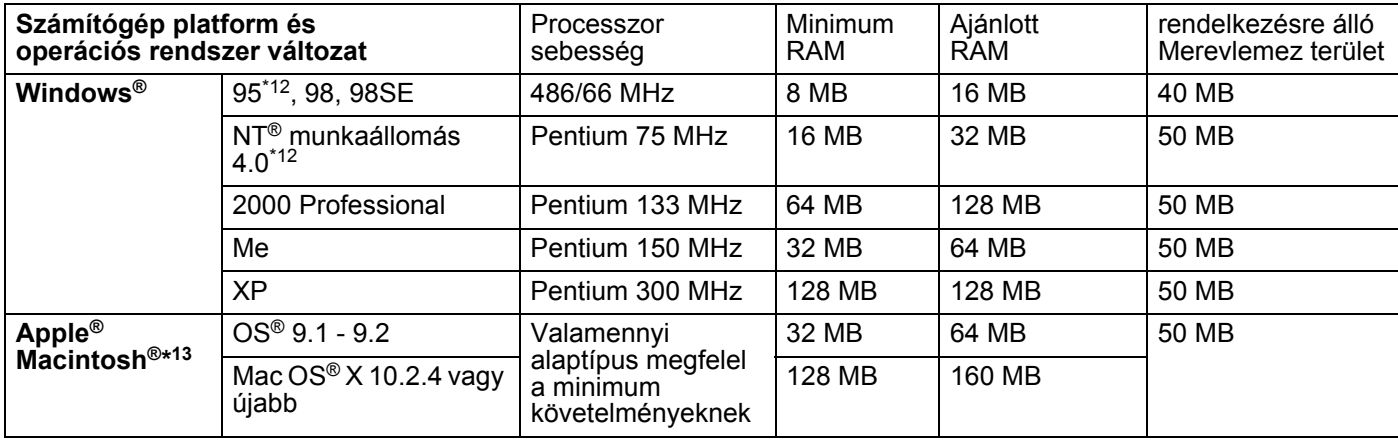

\*12  $\hspace{0.5cm}$  A Windows® 95 vagy Windows NT®4.0 operációs rendszer nem támogatja az USB-t.

\*13 Nagyteljesítményű Macintosh az Apple által előretelepített USB adatforgalmi kapuval.

**A**

### **Papírválasztással kapcsolatos fontos tudnivalók**

Ez a rész a nyomtatóban használni kívánt papír kiválasztásához ad tájékoztatást.

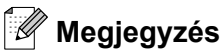

Ha az ajánlott papírtól eltérő lapokat használ, akkor az lapelakadást vagy helytelen lapadagolást okozhat. Lásd az *[Ajánlott lapok](#page-11-0)* című részt az 1-5. oldalon.

### **Mielőtt nagyobb mennyiségű papírt vásárol**

Győződjön meg arról, hogy a papír megfelelő-e a nyomtató számára.

#### **Normál másolásra megfelelő papír**

Felhasználási területe szerint a papír, mint nyomtatásra és fénymásolásra alkalmas papír osztható fel. A felhasználási mód a papír csomagolásán rendszerint fel van tüntetve. Ellenőrizze, hogy alkalmas-e lézernyomtatók számára. Lézernyomtatók számára készült papírt használjon.

#### **Névleges fajlagos tömeg**

Az általános célú papír fajlagos tömege országonként eltér. Célszerű 75 és 90 g/m<sup>2</sup> fajlagos tömegű papírt használnia, bár ez a nyomtató vékonyabb és vastagabb papírral is megbirkózik.

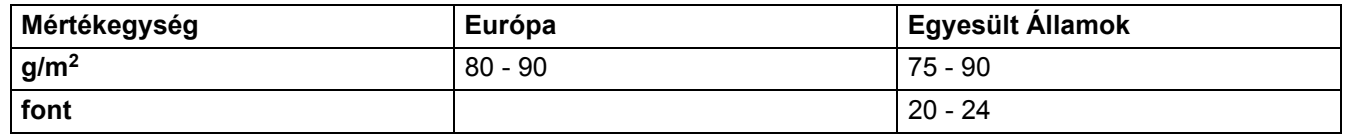

#### **Hossz- és keresztirányban erezett papír**

A papírmasszában lévő rostok a papírgyártás során egy irányba rendeződnek. Hosszirányban erezett papír esetén a rostok párhuzamosak a papír mozgási irányával.

A papírokat két csoportba lehet osztani, mint hossz- és keresztirányban erezettek. A hosszirányban erezett papír esetén a rostok párhuzamosak a papír mozgási irányával a nyomtatóban. A keresztirányban erezett papír esetén a rostok merőlegesek a papír mozgási irányára a nyomtatóban. Bár a legtöbb normál másolásra szolgáló papír hosszirányban erezett, de van keresztirányban erezett papír is. Ehhez a nyomtatóhoz a hosszirányban erezett papír használat a célszerű. A keresztirányban erezett papír túl vékony a nyomtató papírmozgató rendszeréhez képest.

### **Savas és semlegesített papír**

A papírokat savas vagy semlegesített papírokra lehet osztani.

Bár a korszerű papírgyártási módszerek savas papírral kezdődtek, manapság környezetvédelmi vagy időállósági szempontok miatt a semlegesített papírok kezdik elfoglalni a helyüket.

Az újrahasznosított papírban sokféle formájú savas papír található. Ebben a nyomtatóban célszerű semlegesített papírt használni.

A savas papírt a semlegesített papírtól savas papírt érzékelő tollal különböztetheti meg.

### **Nyomtatási felület**

Egy lap első és hátsó oldalának jellemzői kissé eltérhetnek.

Általában a papírcsomag kinyitásakor, a lapok felfelé néző oldala a nyomtatási oldal. A nyomtatási oldal azonosítására kövesse a papírcsomagon lévő jelzést. Általában nyíl jelzi a nyomtatási oldalt.

#### **Nedvességtartalom**

A nevességtartalom a gyártás után a papírban maradt vízmennyiség. Ez az egyik fontos papírjellemző. A tárolási körülményektől függően nagyban változhat, bár a szokásos papír víztartalma tömegének körülbelül 5%-a. Nagy nedvességtartalmú környezetben, a papír nedvszívásának következtében, néha körülbelül 10% lehet. Amikor nő a víztartalma a papír jellemzői is nagyban változnak. Romolhat a festék rögzítése. A környezet páratartalmát 50% és 60% célszerű tartani a papír tárolása és használata során.

#### **Szokásos fajlagos tömeg durva becslése**

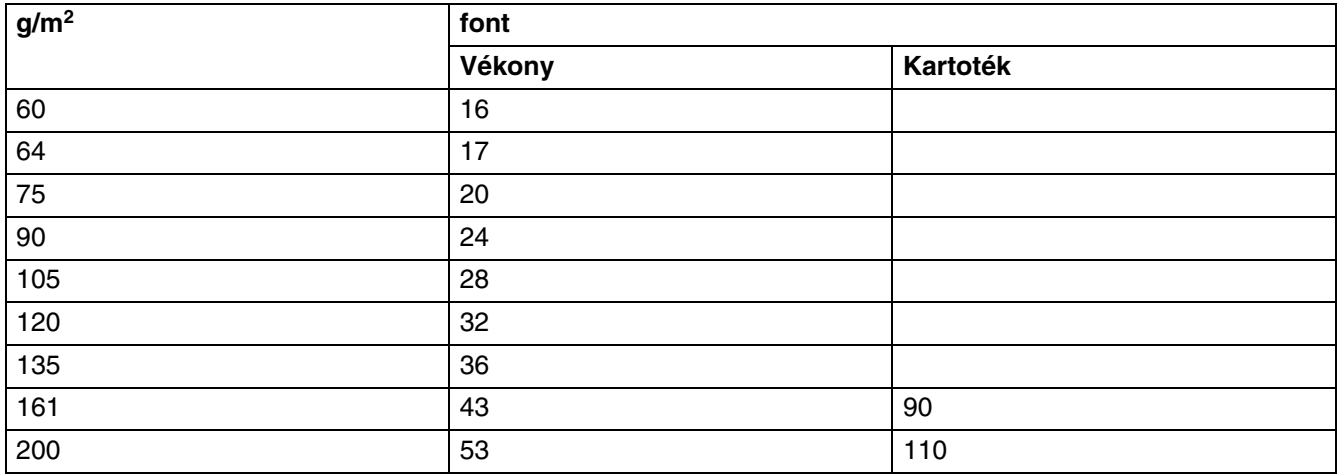

Függelék

**A**

### **Lapméret**

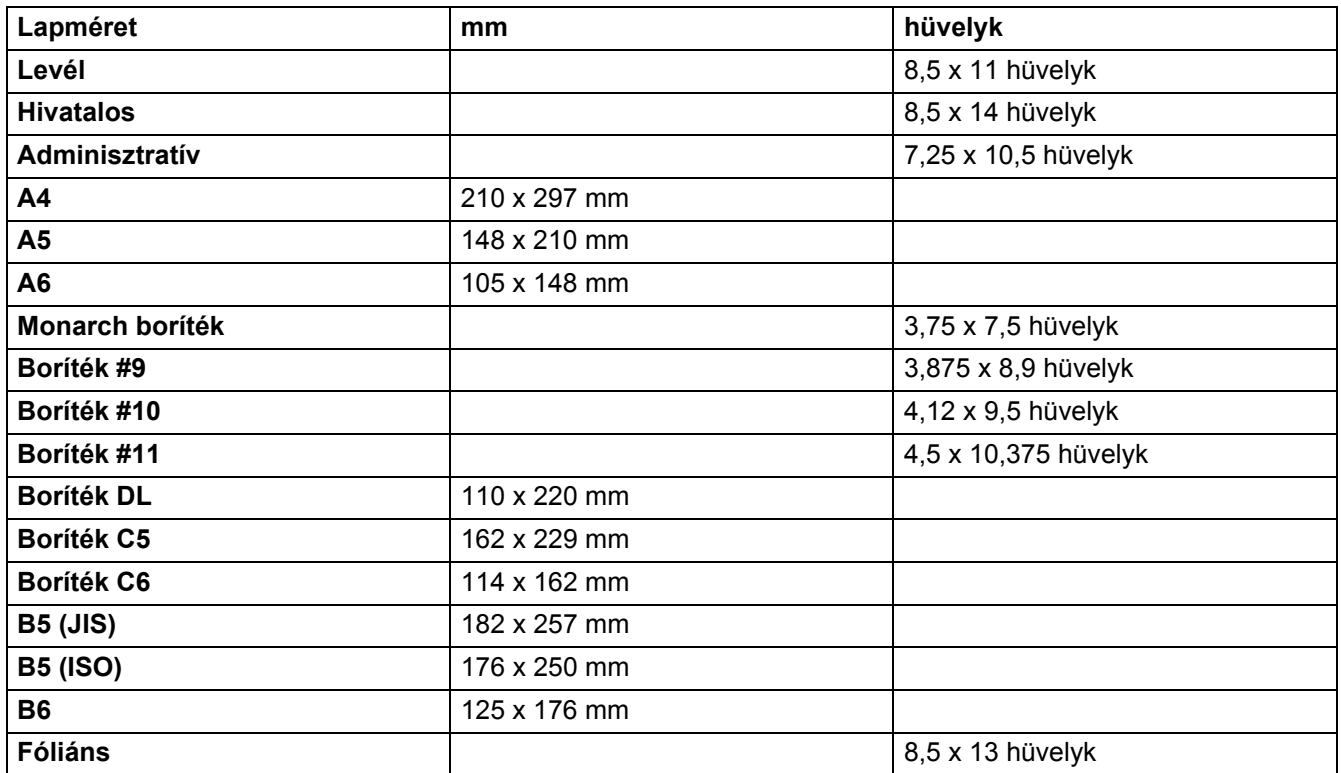

# <span id="page-94-1"></span><span id="page-94-0"></span>**Jelek és karakterkészlet (HL-2070N esetében)**

A HP LaserJet, IBM Proprinter XL és EPSON FX-850 emulációs módok számára kiválaszthatja a Webböngésző vagy a Remote Printer Console ● Független nyomtató beállítás szoftver által használt jeleket és karakterkészleteket.

### **Webböngésző használata**

A Weböngésző használatához az alábbi lépések szükségesek.

*1* A böngészőjébe írja be a http://nyomtató IP cím/ adatot.

Például: /http://192.168.1.2/ (amikor 192.168.1.2 a nyomtató IP címe)

- *2* Kattintson a **Printer Settings Nyomtató beállítások** menütételre.
- *3* Írja be a használó nevét és jelszavát. A Használó nevének alapbeállítása admin és a Jelszó alapbeállítása access.
- *4* Kattintson az **OK** gombra.
- *5* Válassza ki a **HP LaserJet**, **IBM Proprinter XL** vagy **EPSON FX-850** fület és kattintson a **Font Setup**  ● **Karakterkészlet beállítása** menütételre.
- <span id="page-94-2"></span>*6* A **Symbol Set** ● **Jelkészlet** listából válassza ki a használni kívánt jelkészletet.

### **Remote Printer Console segédprogram használata**

A Remote Printer Console segédprogram használatához az alábbi lépések szükségesek.

### **Windows® számára**

- *1* Tegye a CD-ROM-ot a CD-ROM meghajtójába, amikor megjelenik a nyitó képernyőkép, akkor zárja be.
- *2* Nyissa meg a Windows® Explore programot és válassza ki a CD-ROM meghajtót.
- *3* Kétszer kattintson az **RPC** mappára.
- *4* A Remote Printer Console segédprogram telepítését és használatát az **RPC**\_**User's\_Guide.pdf RPC Felhasználói kézikönyv** fájl ismerteti.

### **Macintosh® számára**

- *1* Tegye a CD-ROM-ot a CD-ROM meghajtójába. Kétszer kattintson az asztal **HL2000** ikonjára.
- *2* Kétszer kattintson az **RPC** mappára.
- *3* A Remote Printer Console segédprogram telepítését és használatát az **RPC**\_**User's\_Guide.pdf RPC Felhasználói kézikönyv** fájl ismerteti.

### **Jel és karakterkészlet lista**

#### **Optikai karakterfelismerés jelkészlet**

Amikor OCR-A vagy OCR-B karakterkészletet választ, az illeszkedő karakterkészlet kerül használatra.

OCR A (0O)

OCR B (1O)

#### **HP LaserJet mód**

Desktop (7J) Greek8 (8G) HP German (0G) HP Spanish (1S) ISO Latin1 (0N) ISO Latin2 (2N) ISO Latin5 (5N) ISO Latin6 (6N) ISO2 IRV (2U) ISO4 UK (1E) ISO5 ASCII (0U) ISO10 Swedish (3S) ISO11 Swedish (0S) ISO14 JIS ASCII (0K) ISO15 Italian (0I) ISO16 Portuguese (4S) ISO17 Spanish (2S) ISO21 German (1G) ISO25 French (0F) ISO57 Chinese (2K) ISO60 Norwegian1 (0D) ISO61 Norwegian2 (1D) ISO69 French (1F) ISO84 Portuguese (5S) Legal (1U) Math-8 (8M) MC Text (12J) MS Publishing (6J) PC8 (10U) PC8 Bulgarian (13R) PC8 Latin / Greek (12G) PC8 PC Nova (27Q) PC8 Turkish (9T) PC775 (26U) PC850 Multilingual (12U) PC851 Greece (10G) PC852 East Europe (17U) PC853 Latin3 (Turkish) (18U) PC855 Cyrillic (10R) PC857 Latin5 (Turkish) (16U) PC858 Multilingual Euro (13U) PC860 Portugal (20U) PC861 Iceland (21U) PC863 Canadian French (23U) PC865 Nordic (25U) PC866 Cyrillic (3R) PC869 Greece (11G) PC1004 (9J) Pi Font (15U) PS Math (5M) PS Text (10J) Roman8 (8U) Roman9 (4U) Roman Extension (0E) Russian-GOST (12R) Symbol (19M) Turkish8 (8T) Ukrainian (14R) Ventura Math (6M) Ventura Intl (13J) Ventura US (14J) Windows 3.0 (9U)

ABICOMP Brazil / Portugal (13P) ABICOMP International (14P) ISO85 Spanish (6S) ISO8859 / 7 Latin / Greek (12N) ISO8859 / 15 Latin (9N) ISO8859 / 15 Latin / Cyrillic (10N) PC8 D/N (11U) PC8 Greek Alternate (437G) (14G)

**A**

**A**

Windows Baltic (19L) Windows Cyrillic (9R) Windows Greek (9G) Windows Latin1 (19U) Windows Latin2 (9E) Windows Latin5 (5T) Wingdings (579L)

### **IBM mód**

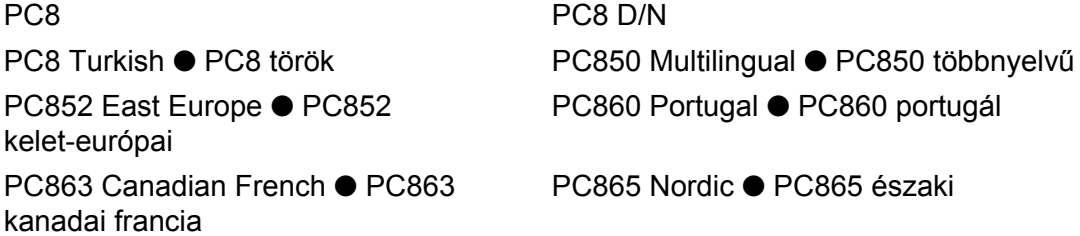

### **Epson mód**

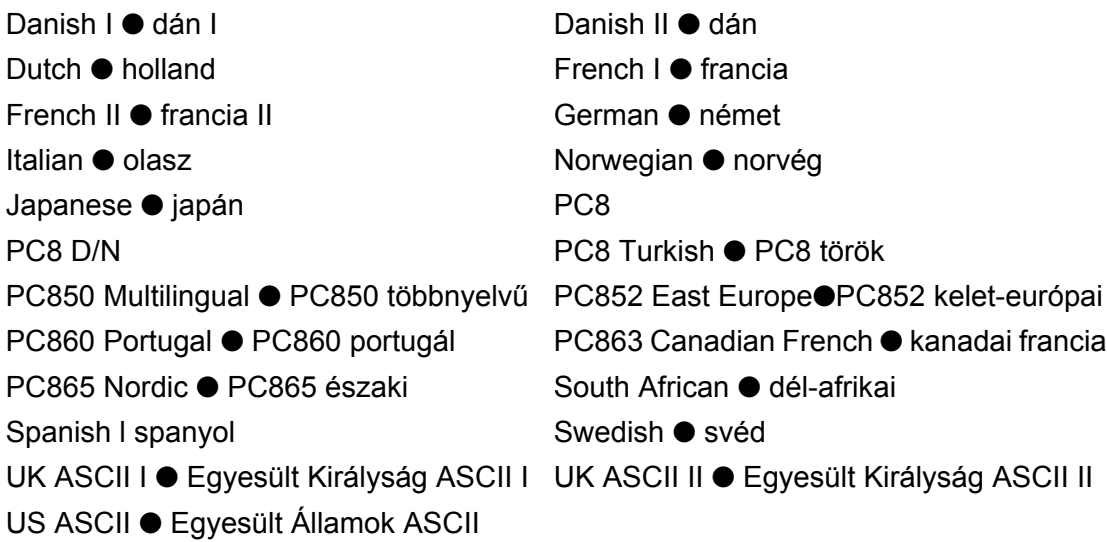

# **B Függelék (Európa és más országok)**

# **Brother számok**

<span id="page-97-1"></span>**FONTOS: Technikai és a készülék kezelésével kapcsolatos segítségért azt az országot kell hívnia, melyben a nyomtatót vásárolta. A hívást** *azon országon belül* **kell kezdeményezni.**

### **Vetesse nyilvántartásba készülékét**

A Brother készülék nyilvántartásba vételével a termék eredeti tulajdonosként kerül a nyilvántartásba.

A nyilvántartásba vétel a Brother cégnél:

- a számla elvesztése esetén készüléke vásárlási dátumának igazolására szolgálhat;
- a készülék elvesztése esetén, amennyiben biztosítva van alátámaszthatja biztosítási kárigényt; és,
- segíti terméke továbbfejlesztéséről való tájékoztatását és a különleges ajánlattételt.

Kérjük töltse ki a Brother Warranty Registration ● Brother jótállási nyilvántartásba vétel kérdőívet vagy kényelme és a leghatékonyabb ügyintézés érdekében új készülékét honlapon regisztráltassa:

### <http://www.brother.com/registration/>

### **Gyakran feltett kérdések (FAQ)**

A Brother Solutions Center ● Brother Megoldások Központja egy helyen oldja meg valamennyi, a Nyomtatóval kapcsolatos problémát. Brother készülékét leghatékonyabban használata érdekében letöltheti a legújabb meghajtókat, szoftvert és segédprogramokat, elolvashatja a Leggyakrabban feltett kérdésekre adott válaszokat és hibakeresési ötleteket.

#### <http://solutions.brother.com>

Itt keresheti a Brother meghajtó frissítéseket.

#### **Vevőszolgálat**

<span id="page-97-0"></span>A helyi Brother iroda eléréséhez szükséges információt a<http://www.brother.com> honlapon találhatja meg.

### **Szervizközpontok**

Az európai szervizközpontokat illetően forduljon a helyi Brother irodához. Az európai irodák címét és telefonszámát a <http://www.brother.com> honlapon találhatja meg, majd keresse ki saját országát.

#### **Internet címek**

A Brother globális honlapja[: http://www.brother.com](http://www.brother.com)

A Gyakran feltett kérdésekhez (FAQ), a Terméktámogatással és Műszaki problémákkal kapcsolatos kérdésekhez, és a legújabb Meghajtókat és Segédprogramok letöltéséhez látogassa meg: a <http://solutions.brother.com> honlapot.

# **Fontos tudnivaló: Szabályozások**

### **Rádió interferencia (220 - 240 Volt-os típusok esetében)**

Ez a nyomtató megfelel a EN 55022 (CISPR 22. közzététel)/B osztály előírásainak.

A készülék használata előtt ellenőrizze, hogy az alábbi illesztőkábeleket használja-e.

- 1. "IEEE 1284 megfelelőségű" jelzéssel ellátott, árnyékolt párhuzamos illesztőkábel, csavart érpárú vezetékekkel.
- 2. Egy USB kábel.
- A kábel nem lehet 2 méternél hosszabb.

**B**

### **IEC 60825-1 előírás (csak 220 - 240 Volt-os típusok esetében)**

Az IEC 60825-1 jellemzőinek megfelelően ez a készülék 1-es osztályú lézertermék. Azokban az országokban, ahol ez szükséges az alábbi címke található a készüléken.

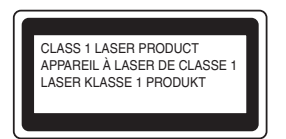

Ebben a nyomtatóban 3B osztályú lézerdióda van, mely a letapogató egységben láthatatlan lézersugárzást bocsát ki. A letapogató egységet semmilyen körülmények között nem nyithatja fel.

**Figyelem:** Káros lézersugárzásnak teheti ki, ha a Felhasználói kézikönyvben ismertetett használati módtól vagy beállításoktól vagy eljárásoktól eltérő művelet végzése.

### **Belső lézersugárzás**

Maximális sugárzási teljesítmény:5 mW Hullámhossz:770 - 810 nm Lézerosztály:3B osztály

**B**

# **FONTOS - Biztonsága érdekében**

A biztonságos üzemeltetés érdekében a mellékelt hárompólusú csatlakozót szabványos hárompólusú csatlakozó aljzatba kell csatlakoztatnia, mely a szabványos elektromos hálózaton keresztül megfelelő földeléssel rendelkezik.

Ehhez a nyomtatóhoz hárompólusú csatlakozóval rendelkező, megfelelően huzalozott hosszabbító kábelt kell használnia. A nem megfelelően huzalozott hosszabbító kábel személyi sérülést vagy a készülék károsodását okozhatja.

A tény, hogy a készülék megfelelően működik nem jelenti azt, hogy a hálózati feszültség ellátás rendelkezik földeléssel és a telepítés teljesen biztonságos. Biztonsága érdekében, ha kétségei vannak a biztonságos földelést illetően, akkor forduljon szakképzett villanyszerelőhöz.

#### **Csatlakozás bontása**

Ezt a nyomtatót hálózati csatlakozó aljzat közelében kell elhelyeznie, hogy a hálózati csatlakozó könnyen hozzáférhető helyen legyen. Szükség esetén a teljes feszültségmentesítéshez bontania kell a hálózati kábel csatlakozójának csatlakozását a fali csatlakozó aljzatból.

#### **Helyi hálózat csatlakoztatásánál figyelembe veendő (csak HL-2070N típus esetében)**

Ezt a készüléket csak olyan helyi hálózathoz csatlakoztassa, mely túlfeszültségtől mentes.

# brother

### **EC Declaration of Conformity**

Manufacturer Brother Industries Ltd. 15-1, Naeshiro-cho, Mizuho-ku, Nagoya 467-8561 Japan

Plant Brother Technology (ShenZhen) Ltd., NO6 Gold Garden Ind. Nanling Buji, Longgang, Shenzhen, China

Herewith declare that:

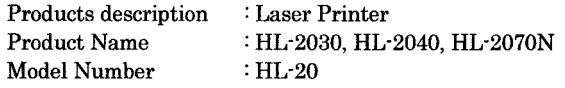

are in conformity with provisions of the Directives applied : Low Voltage Directive 73/23/EEC (as amended by 93/68/EEC) and the Electromagnetic Compatibility Directive 89/336/EEC (as amended by 91/263/EEC and 92/31/EEC and 93/68/EEC).

Harmonized standards applied:

EN60950-1:2001 Safety

 ${\rm EMC}$ EN55022: 1998 +A1: 2000 +A2: 2003 Class B EN55024: 1998 +A1: 2001 +A2: 2003 EN61000-3-2: 2000 EN61000-3-3: 1995 +A1: 2001

Year in which CE marking was first affixed : 2004

Issued by

: 28th June, 2006

: Nagoya, Japan

Place

Signature

Date

 $\ddot{\cdot}$ 

: Brother Industries, Ltd.

Junji Shiota General Manager Quality Management Dept. Printing & Solutions Company

**B**

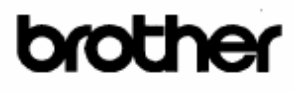

EC megfelelőségi nyilatkozat

Gyártó Brother Industries, Ltd. 15-1, Naeshiro-cho, Mizuho-ku, Nagoya 467-8561 , Japán

Üzem Brother Technology (ShenZhen) Ltd., NO6 Gold Garden Ind. Nanling Buji, Longgang, Shenzhen, Kína

Kijelentjük:

Készülék leírása : Lézernyomtató Típus elnevezése: HL-2030, HL-2040, HL-2070N Típusszáma : HL-20

megfelel a következő direktívák előírásainak : 73/23/EU (93/68/EU módosítással) alacsonyfeszültségű direktíva és 89/336/EU (91/263/EU, 92/31/EU és 93/68/EU módosításokkal) elektromágneses összeférhetőségi direktíva

Harmonizált alkalmazott szabványok:

Biztonságtechnika : EN60950-1:2001

Elektromágneses összeférhetőség: EN55022:1998 +A1:2000 +A2:2003 B osztály EN55024:1998 + A1:2001 +A2:2003 EN61000-3-2: 2000 EN61000-3-3: 1995 + A1:2001

A CE alkalmazásának első éve: 2004

Kiadta: Brother Industries, Ltd.

Dátum: 2006. június 28.

Hely: Nagoya , Japán

J. Shiota

Aláírás:

 Junji Shiota Általános Igazgató Minőségellenőrzési osztály Printing & Solutions Company

# **T Tárgymutató I**

### **A**

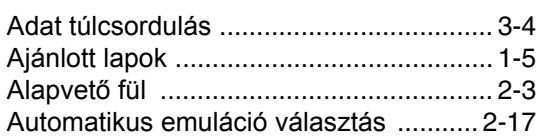

### **B**

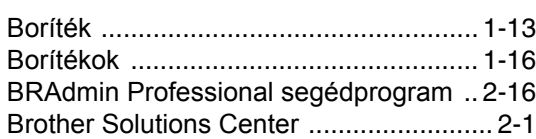

### **D**

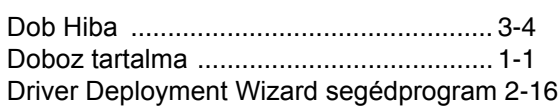

# **E**

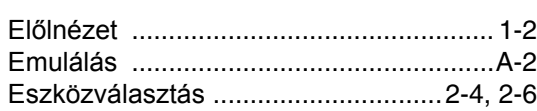

### **F**

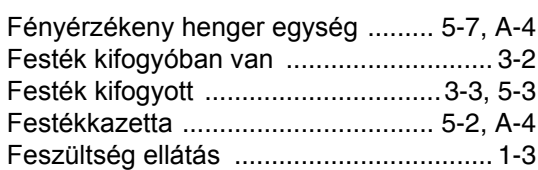

# **H**

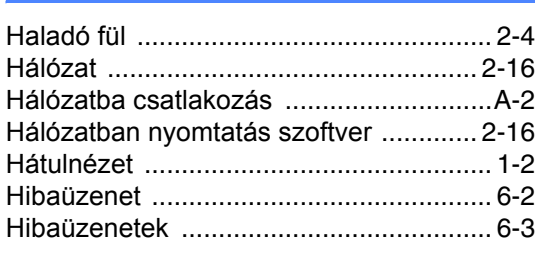

### **I**

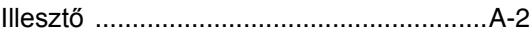

### **J**

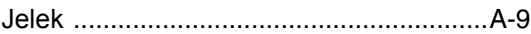

# **K**

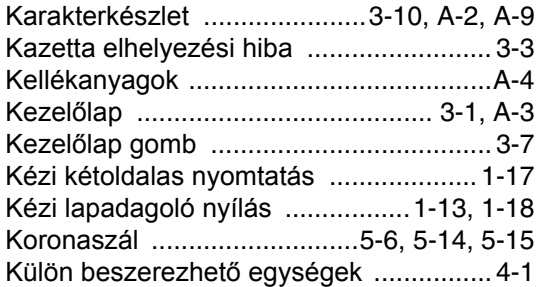

### **L**

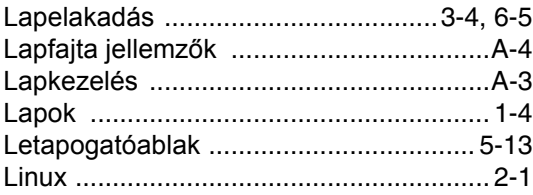

### **M**

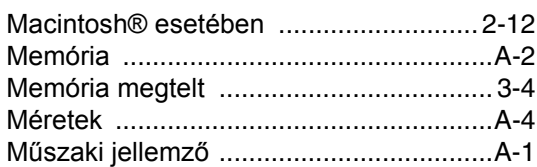

# **N**

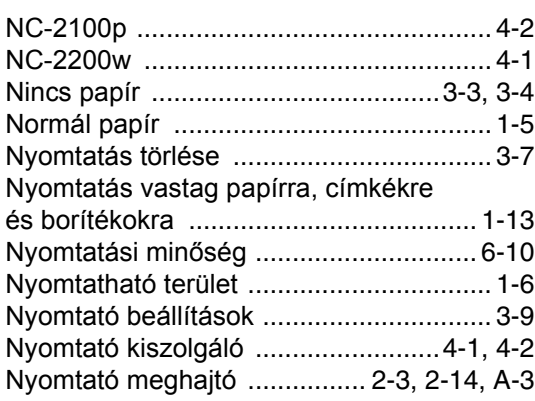

**T**

# **P**

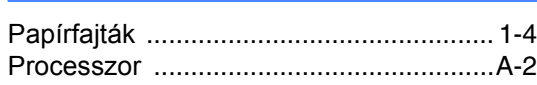

### **R**

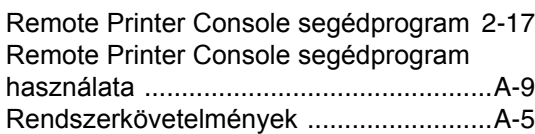

# **S**

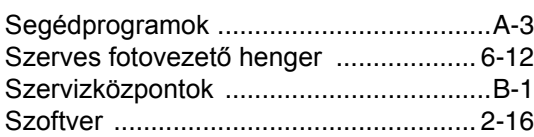

# **T**

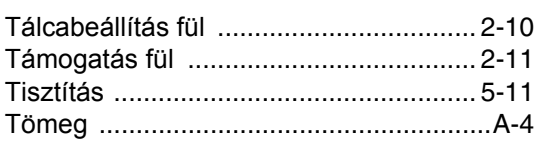

# **U**

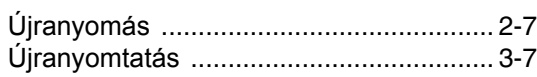

### **V**

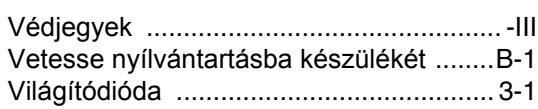

### **W**

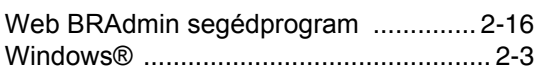